## Cloud Block Store on Azure 設定手順書

2021 年 9 月 SB C&S 株式会社

#### ■免責事項

本ドキュメントを利用される前に以下の注意点をお読みいただき、ご承諾いただいた上でご利用ください。

本ドキュメントの著作権は SB C&S 株式会社(以下弊社)に帰属します。このため本ドキュメント全て、またはその一部を複製や 再配布することは禁じられています。

本ドキュメントは利用条件や記載内容は予告なしに変更することがありますので、あらかじめご了承ください。

本ドキュメントは、弊社にて把握、確認された内容を基に作成したものであり、お客さま環境や製品機能の仕様や動作につい て担保・保証するものではありません。

本ドキュメントに記載内容は、本ドキュメント発行時点の情報であり、製品のバージョンアップなどによる機能拡張によって実際 の操作手順や画面構成、機能動作等が変更される場合もございますので、あらかじめご了承ください。

本ドキュメントの利用に関し、トラブルが発生した場合、利用者または第三者に損害が生じた場合であっても、本ドキュメントは 利用者の自己責任のもと利用されるものであることを鑑み、弊社は損害賠償その他一切の責任を負いません。

#### ■更新履歴

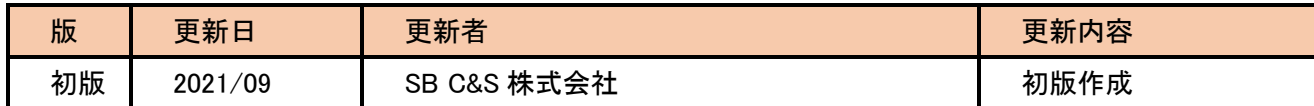

## SBC&S

### 目次

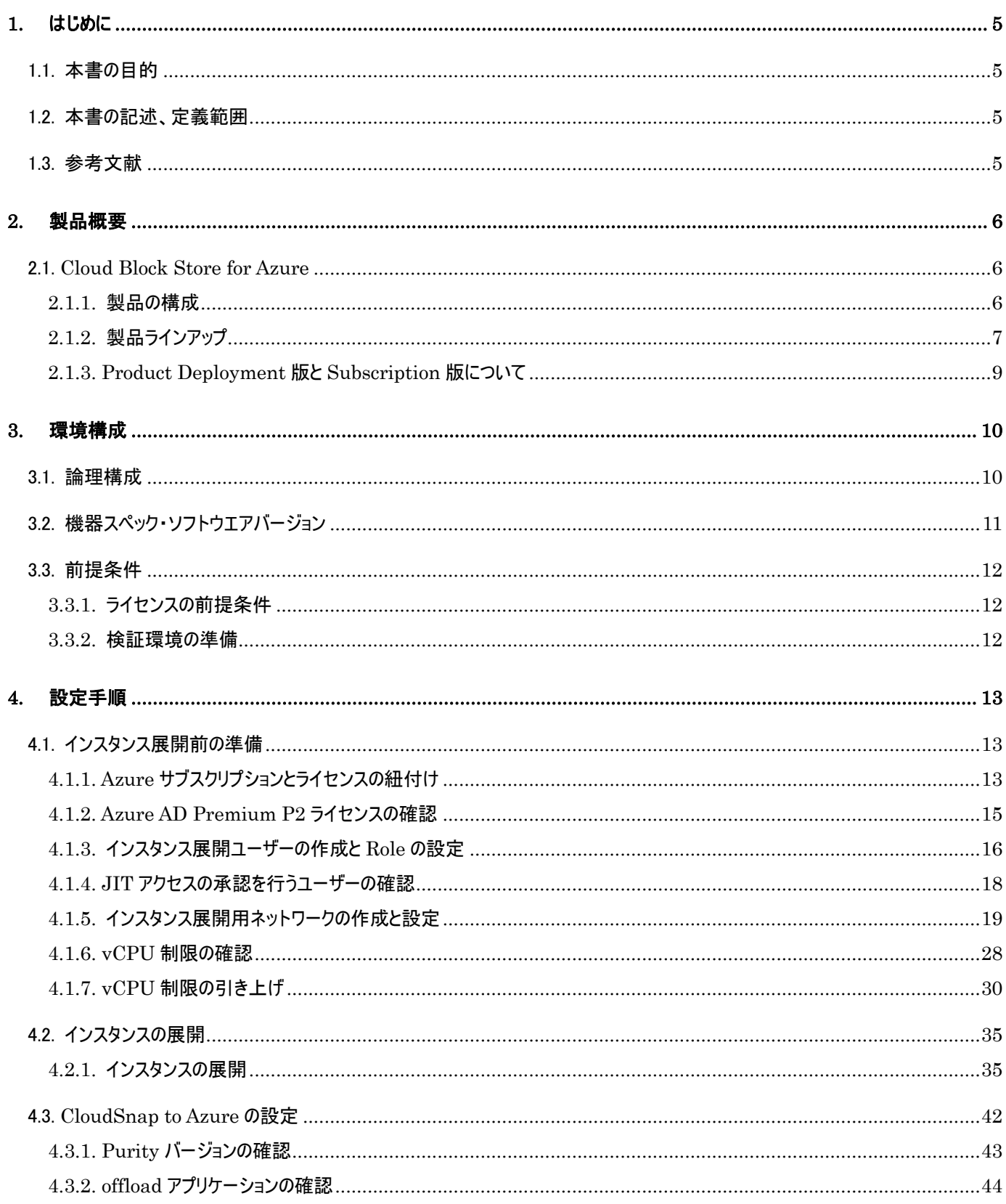

# SBC&S

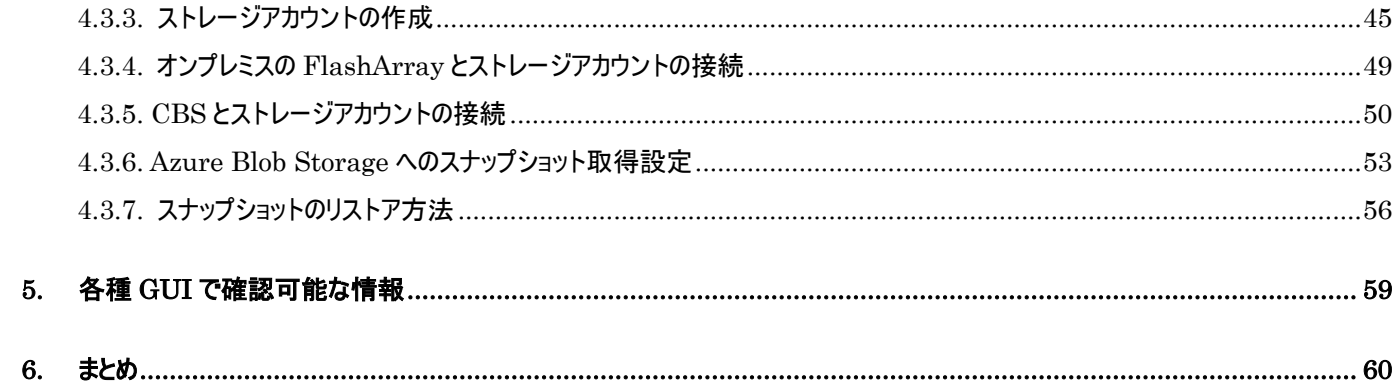

### 1. はじめに

#### 1.1. 本書の目的

本書は、Cloud Block Store for Azure の製品理解のため、製品概要、導入方法および各種機能を利用する際の設定手順 を記載しています。

#### 1.2. 本書の記述、定義範囲

使用される全てのハードウエアおよびソフトウエアの名前、ロゴは、それぞれのメーカーの商標です。

本書の著作権は SB C&S株式会社(以下弊社)に帰属します。本書全て、またはその一部を複製や再配布することは禁じられ ています。

本書は、弊社にて把握、確認された内容を基に作成したものであり、お客さま環境や製品機能の仕様や動作について担保・ 保証するものではありません。

本書の利用に関し、トラブルが発生した場合、利用者または第三者に損害が生じた場合であっても、本書は利用者の自己責 任のもと利用されているものであることを鑑み、弊社は損害賠償その他一切の責任を負いません。

本書の内容に対するテクニカルサポートは提供しておりません。

本書の内容は作成日のドキュメント、機器環境に基づきます。ソフトウエアのアップデートなどにより、操作手順が本書記載の内 容から変更されることがあります。

本書に記載した URL は予告無く変更されることがあります。

#### 1.3. 参考文献

- 1. Cloud Block Store Deployment and Configuration Guide for Azure https://support.purestorage.com/Pure\_Cloud\_Block\_Store/Cloud\_Block\_Store\_Deployment\_and\_Configuration \_Guide\_for\_Azure
- 2. Array Load Statistics Quick Reference Guide https://support.purestorage.com/Pure1/Pure1\_Manage/006\_Analytics/06\_Array\_Load\_Statistics\_Quick\_Refer ence\_Guide
- 3. Standard quota: Increase Limits by VM series https://docs.microsoft.com/en-us/azure/azure-portal/supportability/per-vm-quota-requests
- 4. AzureVM Dv3 and Dsv3-series https://docs.microsoft.com/en-us/azure/virtual-machines/dv3-dsv3-series

### 2. 製品概要

### 2.1. Cloud Block Store for Azure

Cloud Block Store(以下 CBS) for Azure は、Pure Storage 社の提供する Azure 上で動作するクラウドストレージ製品です。 オンプレミスで動作するストレージ製品である FlashArray シリーズと同様に OS「Purity//FA」(以下 Purity)が動作しており、各種 機能は基本的にオンプレミス同様に動作させることが可能です。

2.1.1. 製品の構成

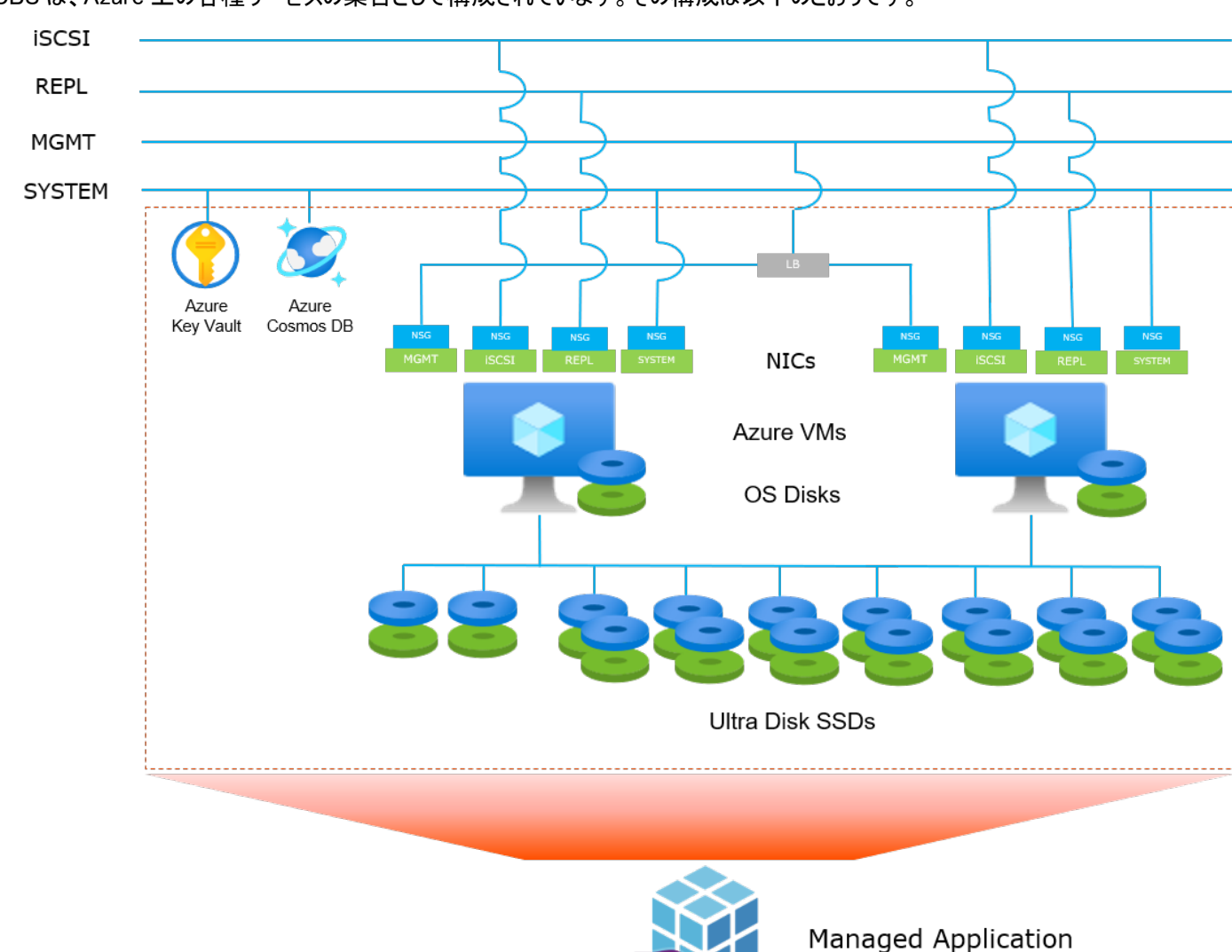

CBS は、Azure 上の各種サービスの集合として構成されています。その構成は以下のとおりです。

上記の図内では、MGMT=管理、iSCSI=データサービス、REPL=レプリケーション、SYSTEM=システム、のそれぞれの役割 を割り当てたサブネットを構成した例を図示しています。これらの役割をまとめた 1 つ、もしくは 2 つ以上のサブネットにて CBS を構 成することも可能ですが、本資料では役割ごとに 4 つに分けてサブネットを構成する場合を前提として記載します。

#### 以下に、各構成サービスに対する説明を記載します。

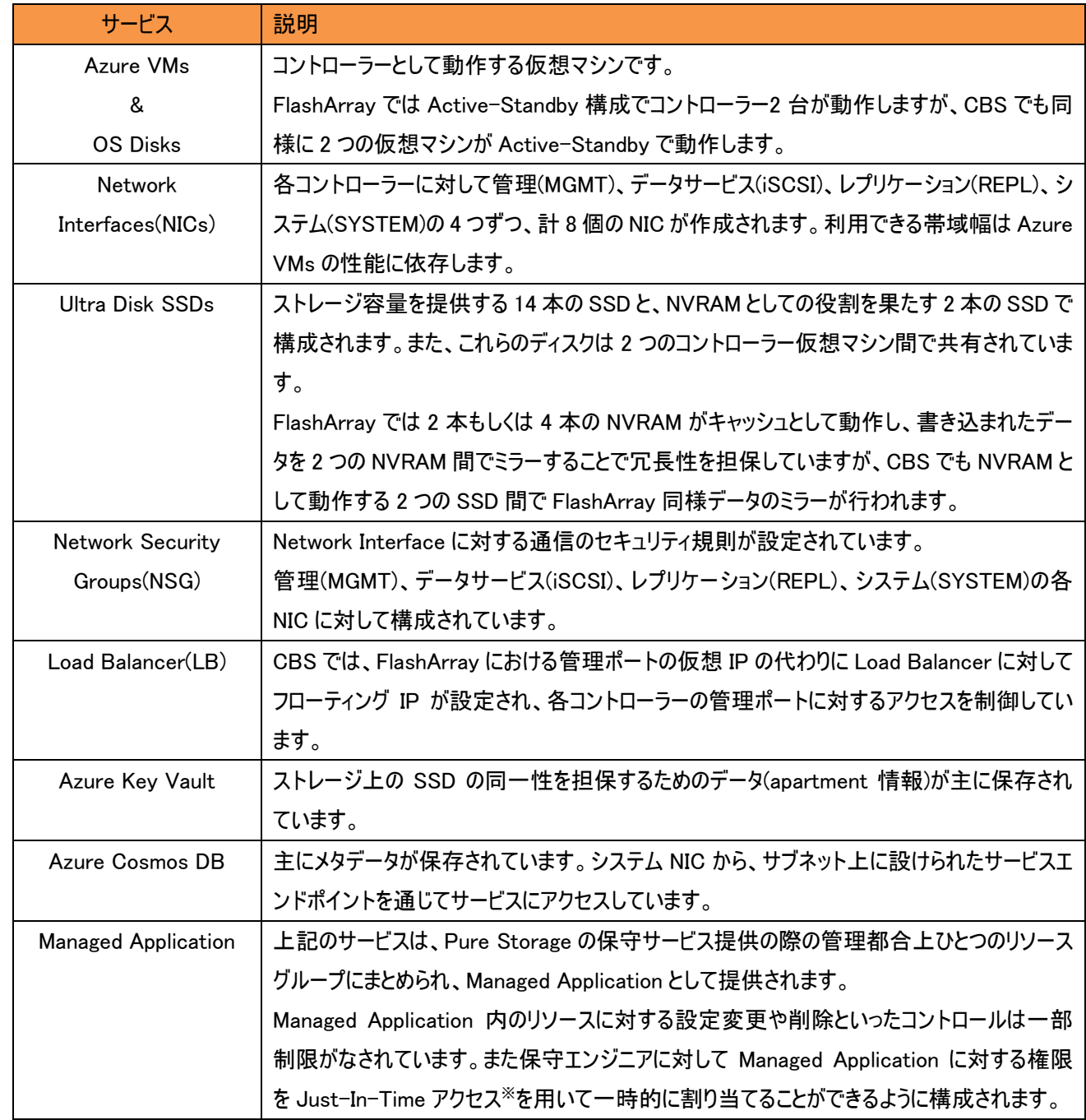

※Just-In-Time アクセスについては「4.1.4. JIT アクセスの承認を行うユーザーの確認」の項目を参照

#### 2.1.2. 製品ラインアップ

CBS on Azure では 2021 年 7 月現在、V10MU-R1、V20MU-R2 の2種類のコントローラーモデルが展開されています。

ただし、表中の SSD 性能値は SSD ひとつあたりの性能値です。またこれらは Azure 上でのディスクの性能要求値であり、実際 の CBS の性能値を示すものではありません。

また、CBS 展開時は 2 種類のコントローラーモデルそれぞれの最低容量での展開を行います(V10MU-R1 では 256 GB × 14、 V20MU-R1 では 512 GiB × 14)。最低サイズより大きな容量を利用する場合は、Pure Storage のサポートチームに連絡し容量 を追加してもらう必要があることにご注意ください。

### SBC&S

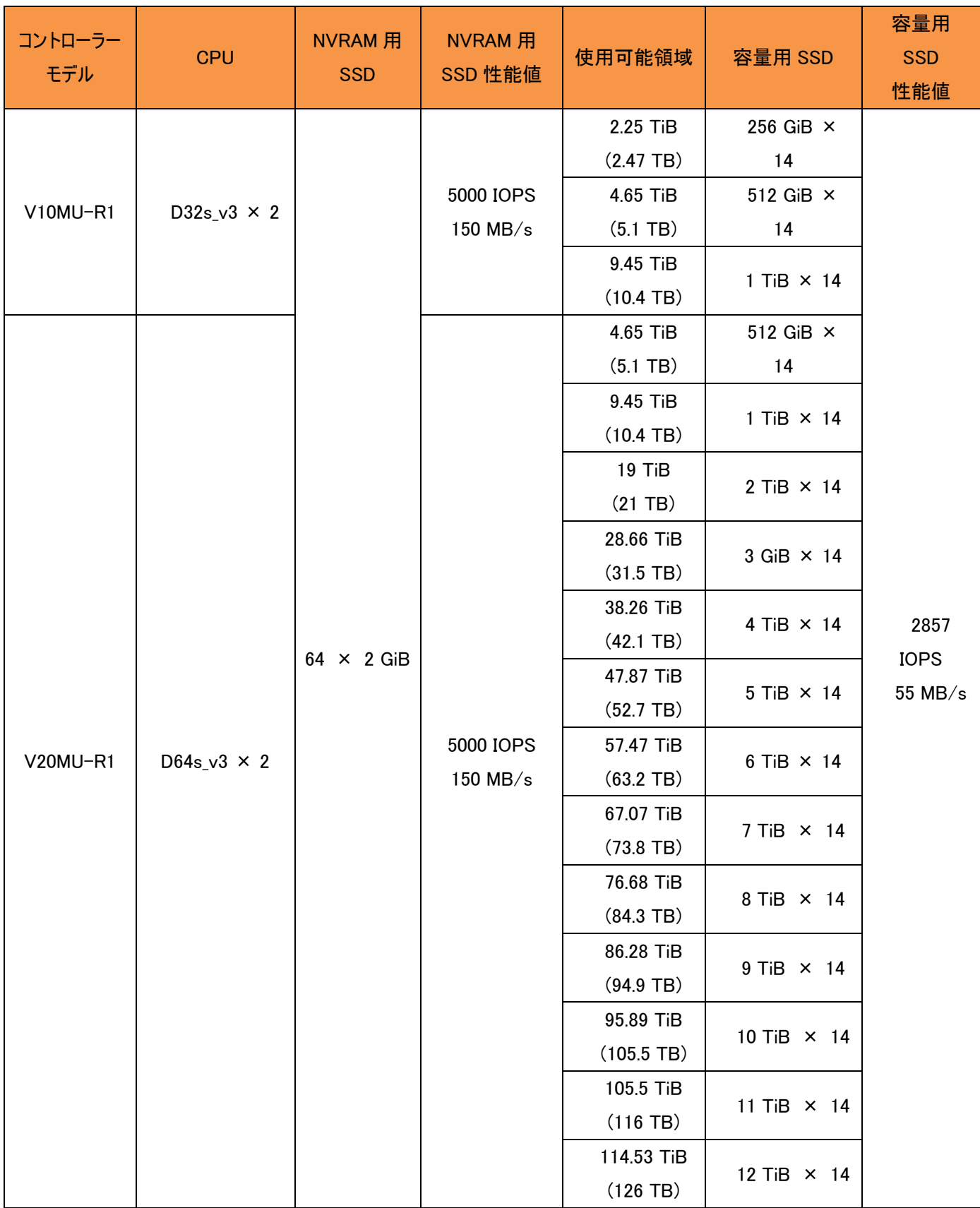

### $\equiv$  SB C&S

#### 2.1.3. Product Deployment 版と Subscription 版について

CBS の展開時には、Product Deployment 版と Subscription 版の 2 つが選択可能です。

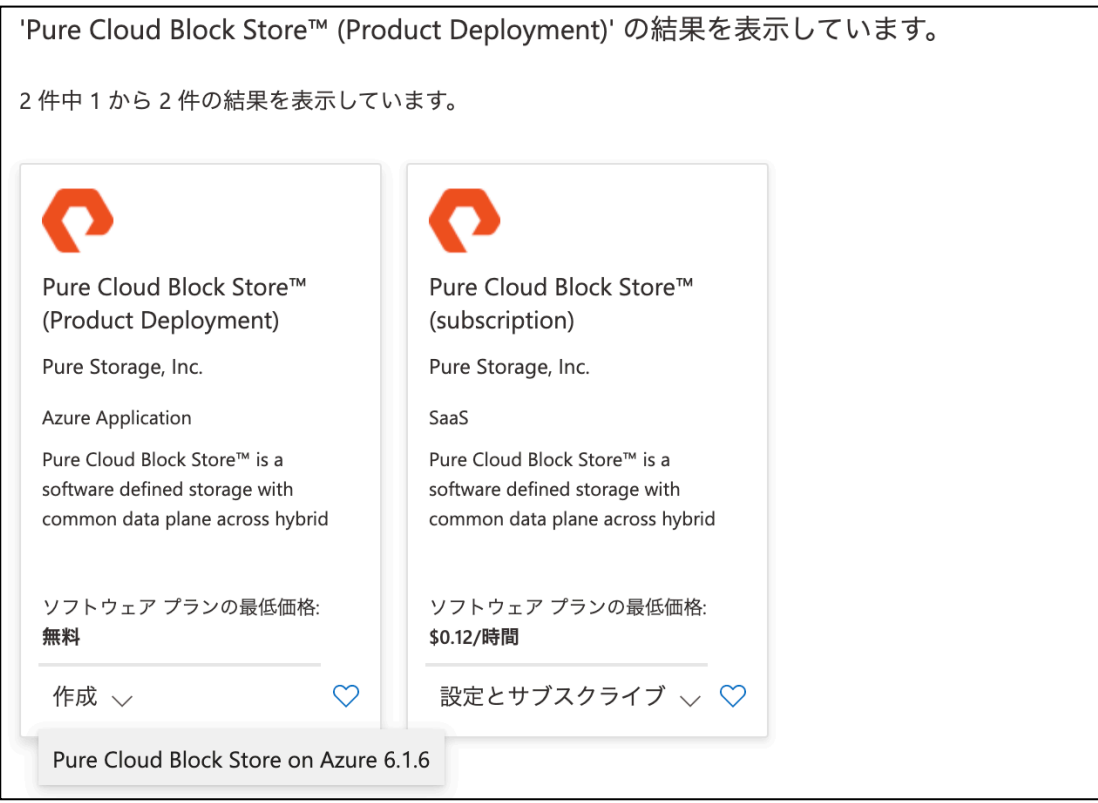

Product Deployment 版は日本では Pure Storage の販売パートナー経由での購入となり、Subscription 版は Microsoft から の直接購入となります。

ただし 2021 年 8 月現在、Subscription 版では日本語サポート対応不可、東日本リージョンのみ展開可(西日本リージョンでは 展開不可)の制限があります。そのため本書では、Product Deployment での展開方法を解説します。

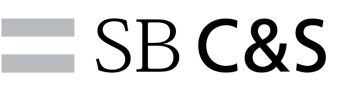

### 3. 環境構成

3.1. 論理構成

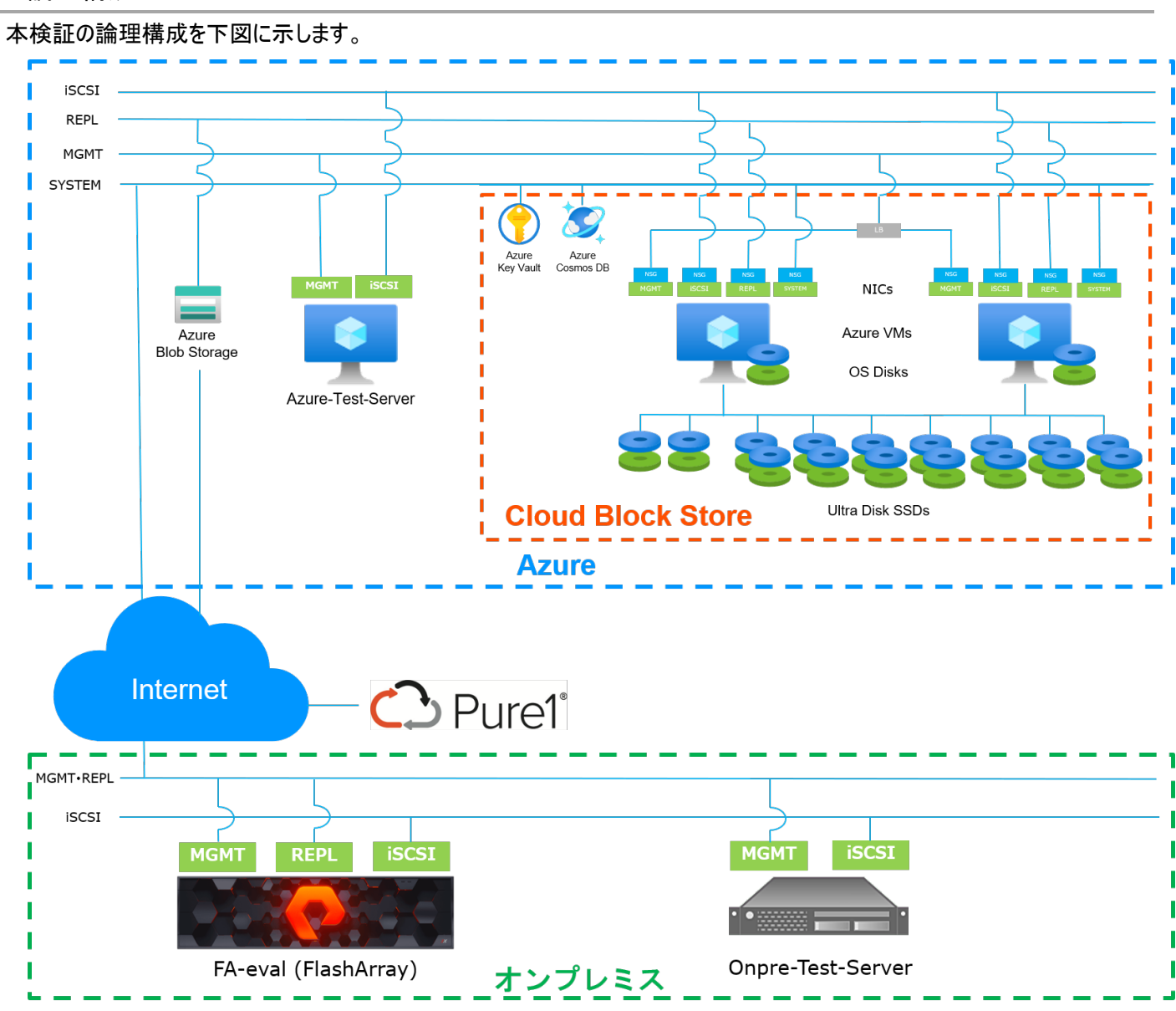

環境は Azure 環境とオンプレミス環境に分かれています。図中の水色の点線で囲われた環境が Azure 環境、緑色で囲われた 環境がオンプレミス環境です。Azure 環境内でオレンジ色の点線で囲われた部分が、マネージドアプリケーションとして構成された Cloud Block Store(CBS)です。

CBS とオンプレミス環境はインターネットを介してつながっています。CBS の SYSTEM(システム用)サブネット、オンプレミスの MGMT・REPL(管理・レプリケーション用)ネットワークはインターネットに接続されており、これらを介して Pure Storage の提供する クラウド監視サービス「Pure1」に接続されています。

またオンプレミスと Azure の両環境上に Test-Server を配置しています。これらのサーバーは本書ではスナップショットの取得対 象 Volume の接続用サーバーとして動作しています。

### 3.2. 機器スペック・ソフトウエアバージョン

主な利用機器、仮想マシンのスペッフを下記に示します。

### 【Azure 環境】

[Cloud Block Store on Azure]

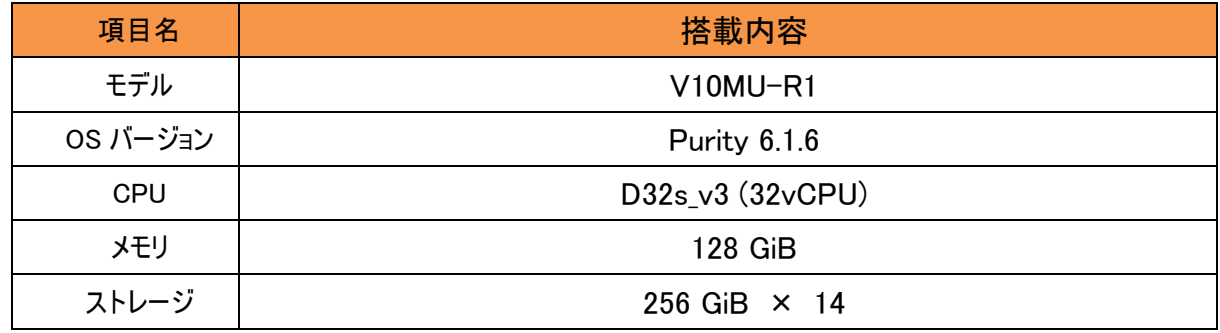

※数値は 1 コントローラーあたりを記載

#### [Azure-Test-Server]

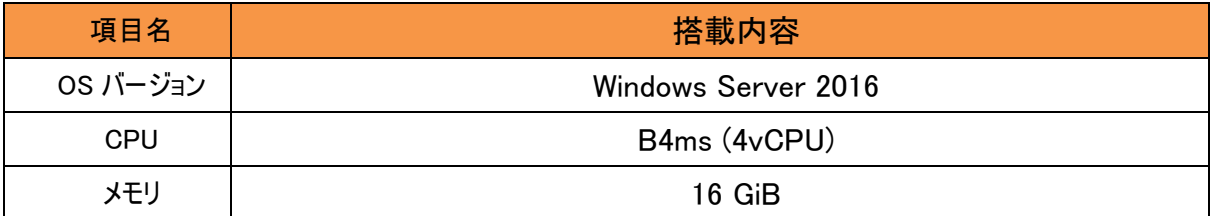

### 【オンプレミスミス環境】

### [FlashArray]

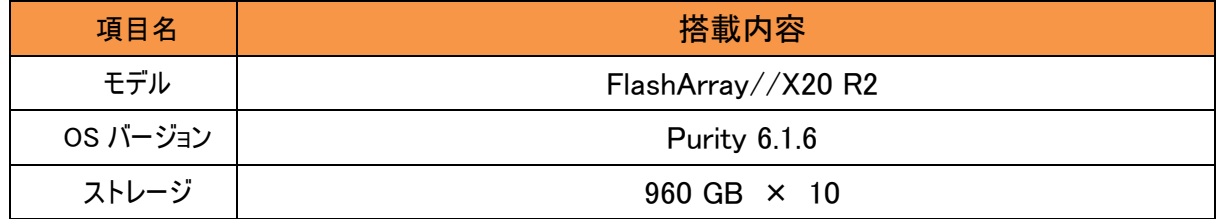

[Onpre-Test-Server]

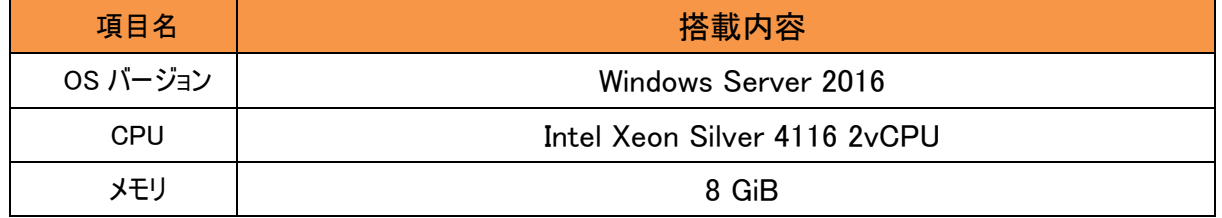

### 3.3. 前提条件

3.3.1. ライセンスの前提条件

本検証では、事前に下記ライセンス・Azure クレジットを購入済みです。

- ・ Azure オープンクレジット
- ・ Azure Active Directory Premium 2 ライセンス
- ・ Cloud Block Store ライセンス

#### 3.3.2. 検証環境の準備

本検証では、本書の記載外で下記の設定を実施済みです。

### 【Azure 環境】

- ・ Azure-Test-Server の構築
- ・ CBS と Azure-Test-Server 間の iSCSI での接続設定
- ・ CloudSnap 検証用の Volume の作成、Azure-Test-Server への接続

### 【オンプレミス環境】

- ・ FlashArray への offload アプリケーションのインストール
- ・ Onpre-Test-Server の構築
- ・ FlashArray と Onpre-Test-Server の接続
- ・ CloudSnap 検証用の Volume の作成、Onpre-Test-Server への接続

### 4. 設定手順

### 4.1. インスタンス展開前の準備

- 4.1.1. Azure サブスクリプションとライセンスの紐付け
	- 1. Azure Portal(https://portal.azure.com)をブラウザで開きます。
	- 2. 上部の検索ボックスに「サブスクリプション」と入力し、候補として表示されたサービスから「サブスクリプション」 をクリックします。

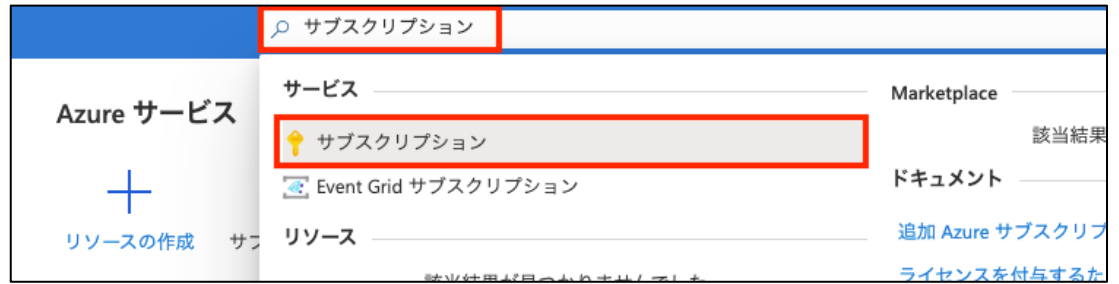

3. 事前に用意した Azure オープンクレジットの追加されたサブスクリプションに対応するサブスクリプション ID を 控えます。

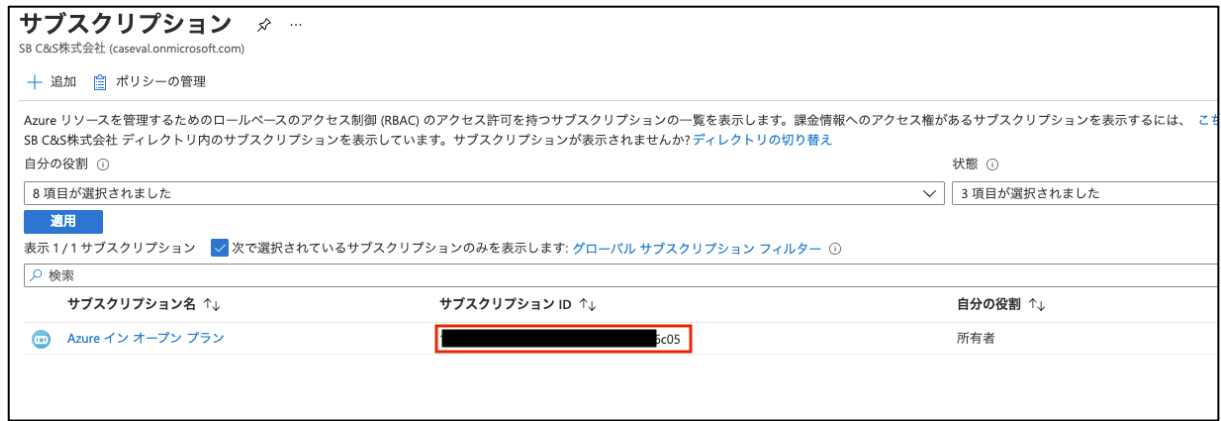

- 4. "Pure1 Admin"権限を持つ Pure1 アカウントにて、Pure1 Manage(https://pure1.purestorage.com)にログイン します。
- 5. 左の項目一覧から「Subscriptions」をクリックします。

事前に購入している CBS ライセンスの右列の「+」マークをクリックします。

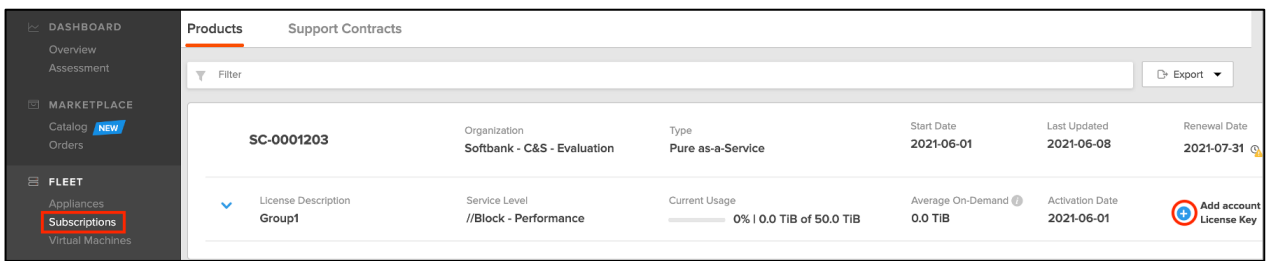

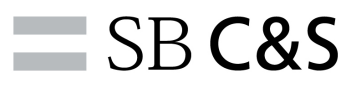

6. ポップアップが表示されます。ポップアップ内下部の「Enter account ID」に、4.1.1-3 の手順で控えたサブスクリ プション ID を入力し、「Save」をクリックします。その後、ポップアップ右上の「×」をクリックします。

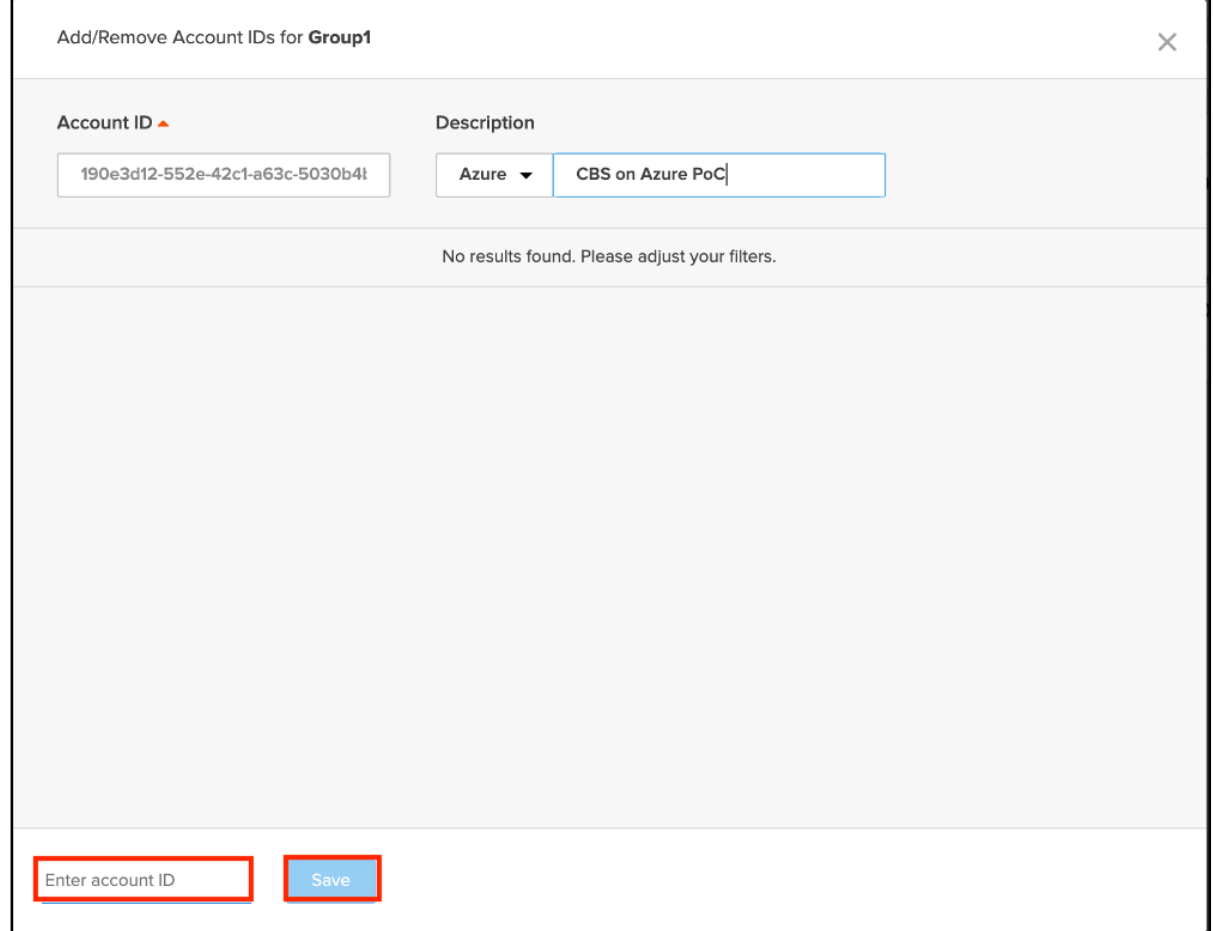

7. 右列にライセンスキーが表示されます。「 」マークをクリックし、ライセンスキーを控えます。

| $\sim$ DASHBOARD                                                  | upport Contracts |                                             |                                           |                              |                                      |                                    |        |
|-------------------------------------------------------------------|------------------|---------------------------------------------|-------------------------------------------|------------------------------|--------------------------------------|------------------------------------|--------|
| Overview<br>Assessment                                            |                  |                                             |                                           |                              |                                      | $\rightarrow$ Export $\rightarrow$ |        |
| MARKETPLACE<br>Catalog NEW<br>Orders                              | 203              | Organization<br>Softbank - C&S - Evaluation | Type<br>Pure as-a-Service                 | Start Date<br>2021-06-01     | Last Updated<br>2021-06-08           | Renewal Date<br>2021-07-31 (3)     | Manage |
| <b>B</b> FLEET<br>Appliances<br>Subscriptions<br>Mistual Moobinoo | Description      | Service Level<br>//Block - Performance      | Current Usage<br>0%   0.0 TiB of 50.0 TiB | Average On-Demand<br>0.0 TiB | <b>Activation Date</b><br>2021-06-01 | License Kev<br>****57d5            |        |

以上で Azure サブスクリプションとライセンスの紐付けは完了です。

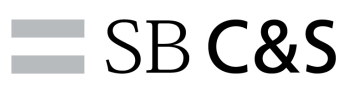

- 4.1.2. Azure AD Premium P2 ライセンスの確認
	- 1. Azure Portal に戻ります。上部の検索ボックスに「Azure Active Directory」と入力し、候補として表示されたサ ービスから「Azure Active Directory」をクリックします。

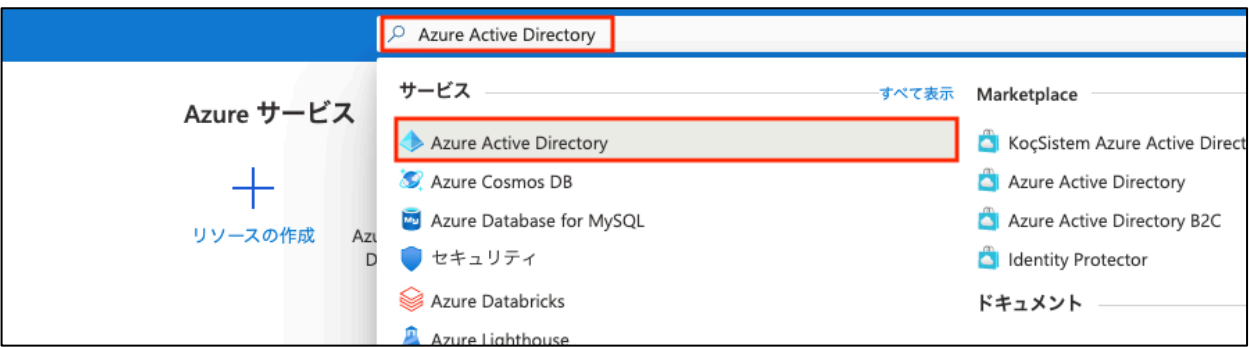

2. テナントの情報にて、Azure AD Premium P2 ライセンスがドメインに対して割り当てられていることを確認しま す。

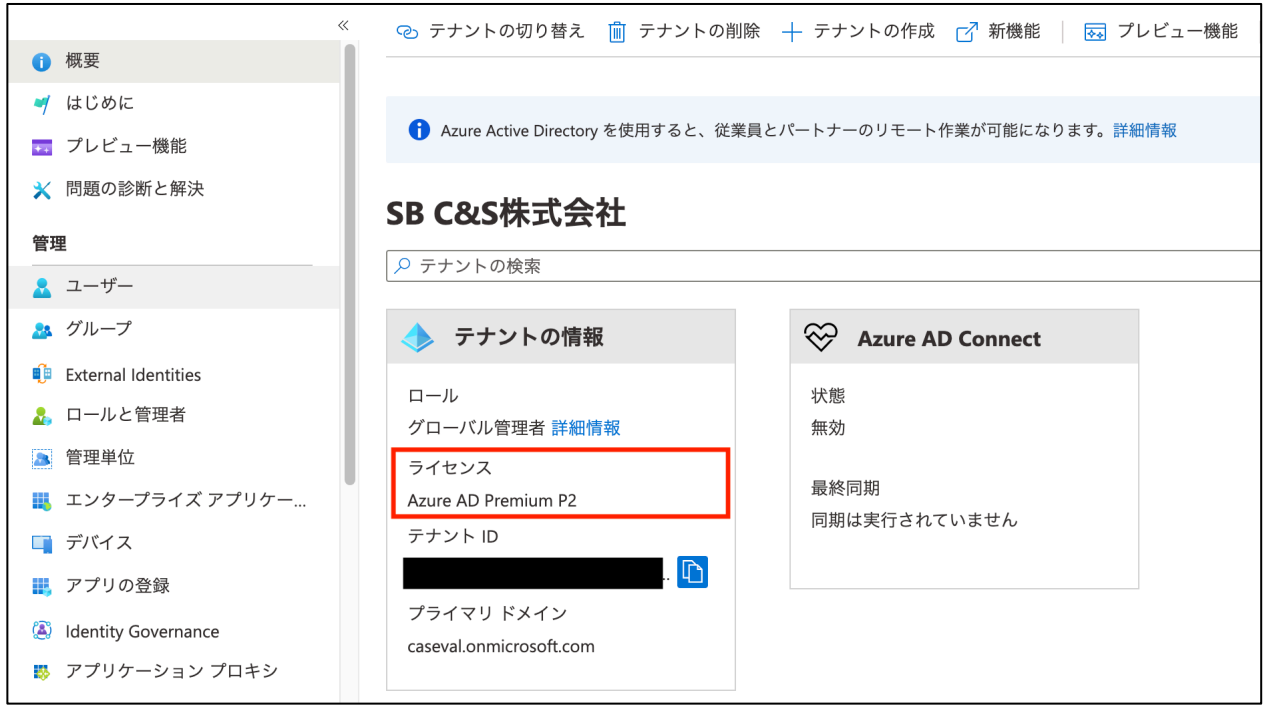

以上で Azure AD Premium P2 ライセンスの確認は完了です。

# $\equiv$  SB C&S

4.1.3. インスタンス展開ユーザーの作成と Role の設定

インスタンスの展開には最低以下の 3 つの Role が必要です。

- ・ サブスクリプションに対する Managed Application Contributor Role
- ・ CBS をデプロイするリソースグループに対する Managed Application Contributor Role
- ・ CBS をデプロイするサブネットに対する Managed Application Contributor Role

今回の検証ではインスタンスをデプロイするためのアカウントとして、これらのオブジェクトに対するロールを全て兼ねたサブスクリプシ ョンに対する共同管理者ロールを割り当てたユーザーを作成します。

1. 上部の検索ボックスに「サブスクリプション」と入力し、候補として表示されたサービスから「サブスクリプション」 をクリックします。

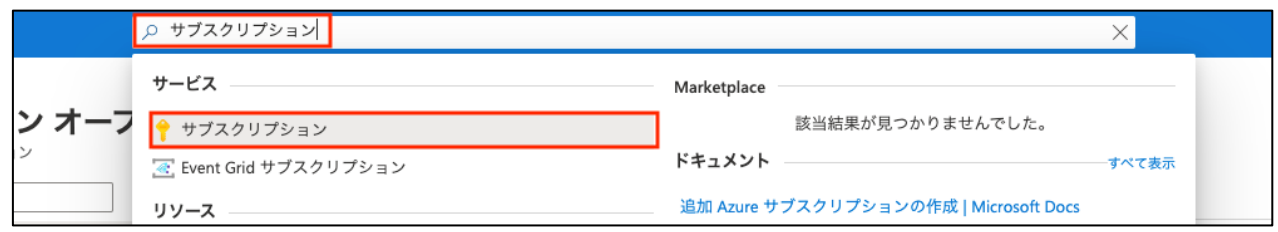

2. サブスクリプション名をクリックします。

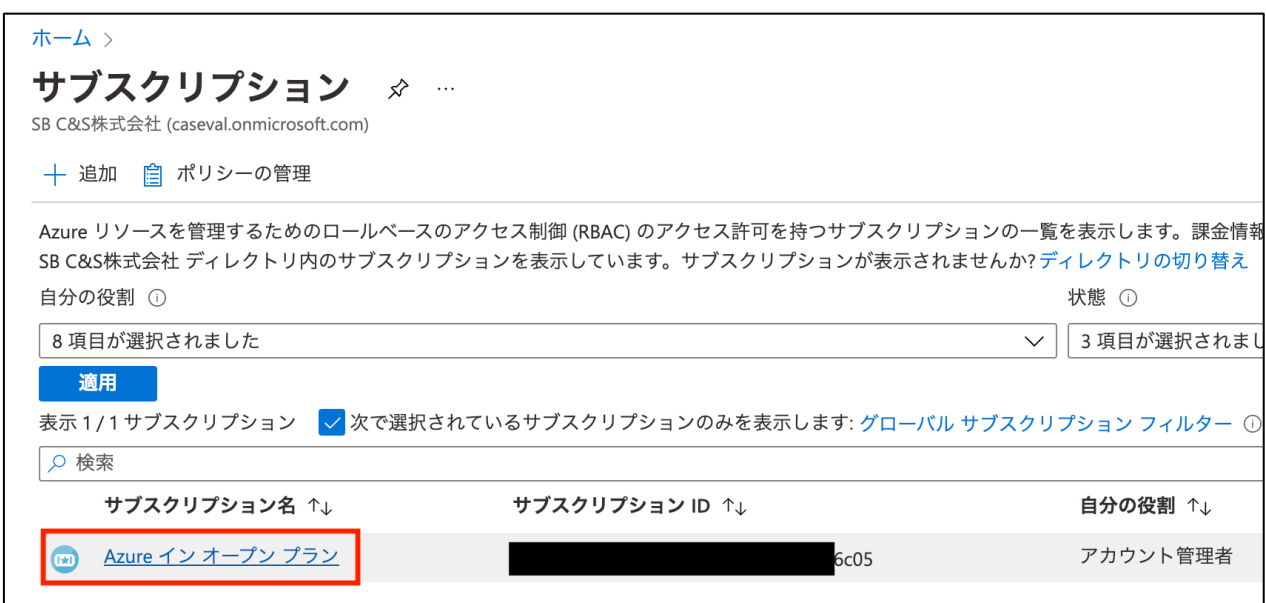

3. 「アクセス制御 (I AM) 」をクリックします。

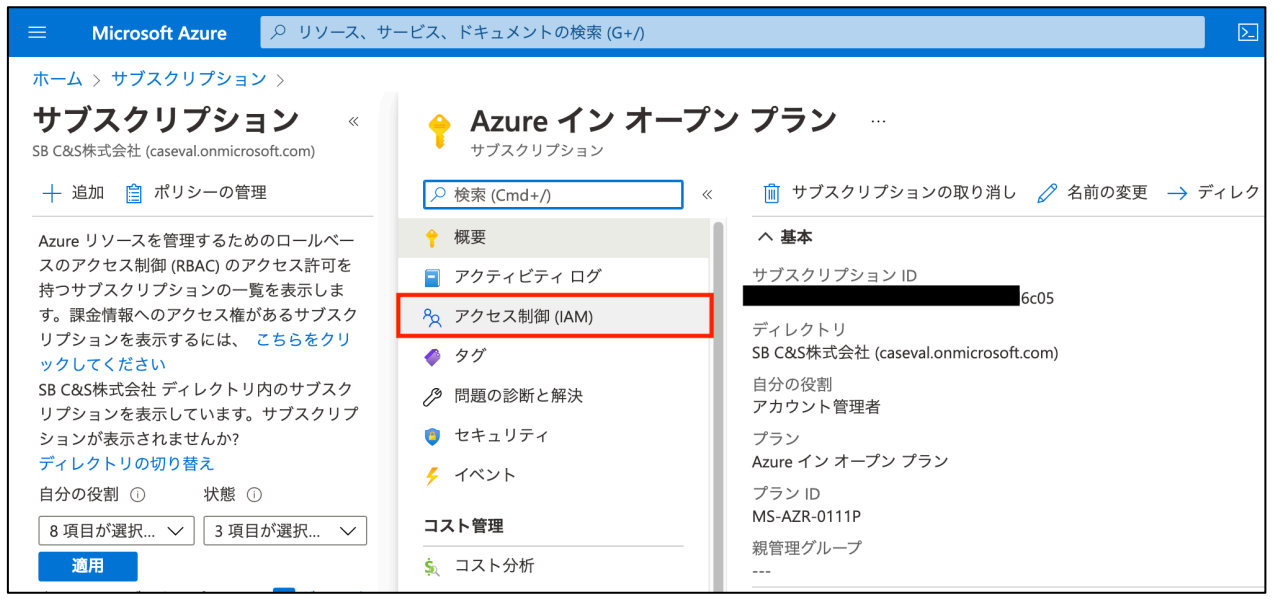

4. 「+追加」 をクリックし 「共同管理者の追加」をクリックします。

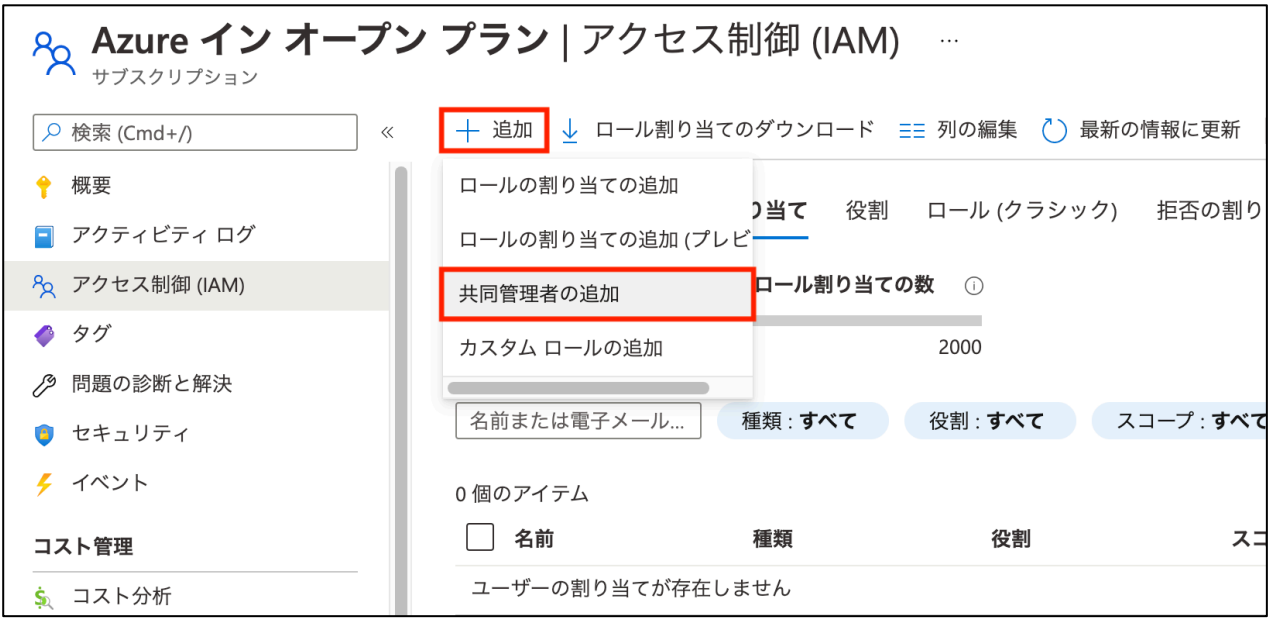

5. 任意のユーザー名、名前、パスワードを入力し「作成」をクリックします。

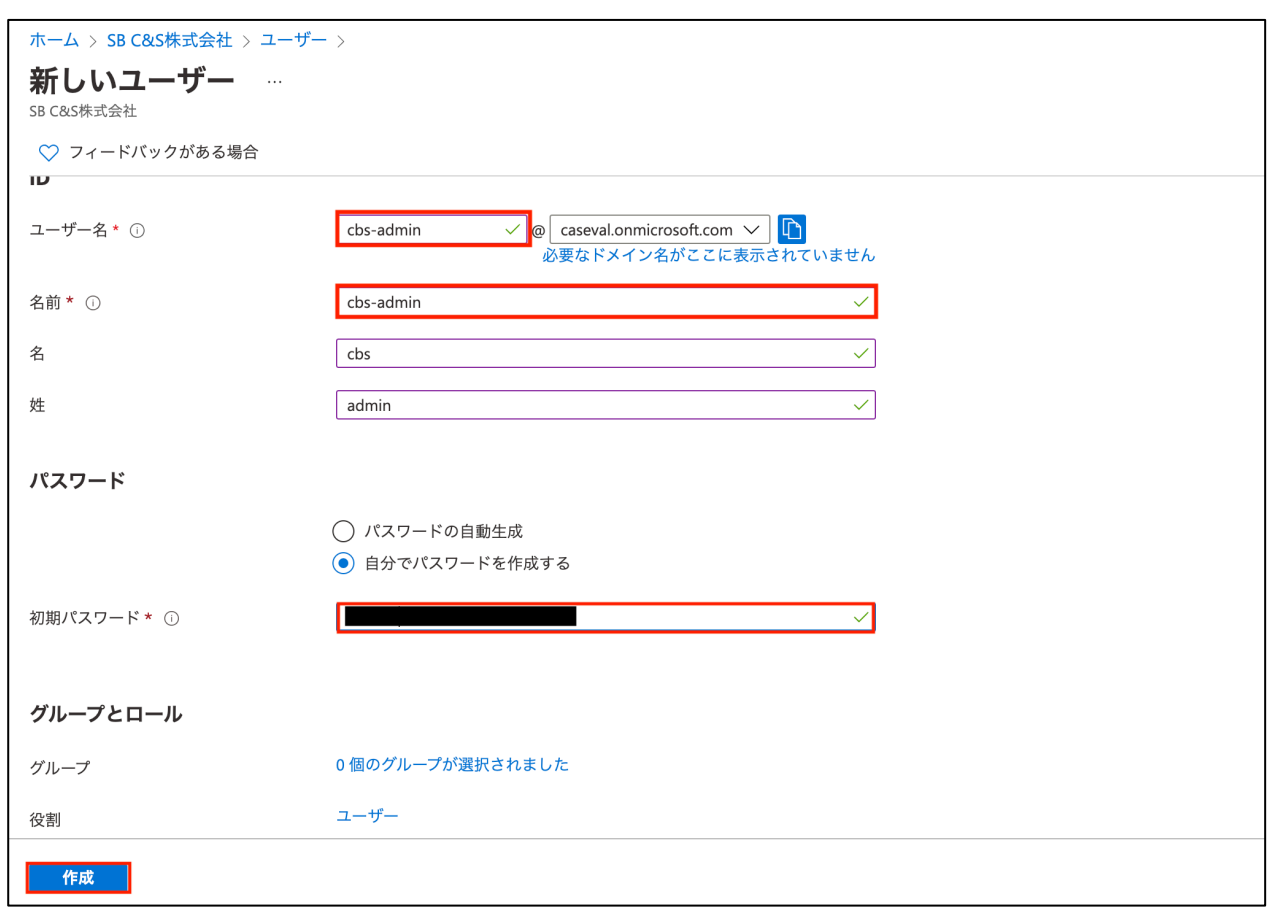

以上でインスタンス展開ユーザーの作成と Role の設定は完了です。

4.1.4. JIT アクセスの承認を行うユーザーの確認

「2.1.1 製品の構成」内「Managed Application」の項目にて説明したとおり、CBS を構成する各種リソースはひとつのリソースグル ープにまとめられ、Managed Application として構成されます。Managed Application は、保守エンジニアに対して権限を一時的 に割り当てられるように構成されます。この際権限の割り当てに利用する Azure の機能が「Just-In-Time(JIT) アクセス」です。 JIT アクセスは特定のリソースに対して特定の期間、一時的な権限を付与することを可能とする Azure の機能です。 この保守エンジニアに対する権限割り当ての許可を行うユーザーを事前に定めておく必要があります。本検証では「4.1.3.インスタ ンス展開ユーザーの作成と Role の設定」にて作成したユーザー(cbs-admin)を JIT アクセスの承認を行うユーザーとして利用し ます。

#### 4.1.5. インスタンス展開用ネットワークの作成と設定

管理・データサービス・レプリケーション・システムの各役割で利用するサブネットは、CBS の展開前に構成しておく必要があります。 これらの役割は1つ、もしくは2つ以上のサブネットに対しまとめて構成することも可能ですが、本資料では役割ごとに4つに分け てサブネットを構成します。

1. Azure Portal 上部の検索ボックスに「vnet」と入力します。候補から「仮想ネットワーク」をクリックします。

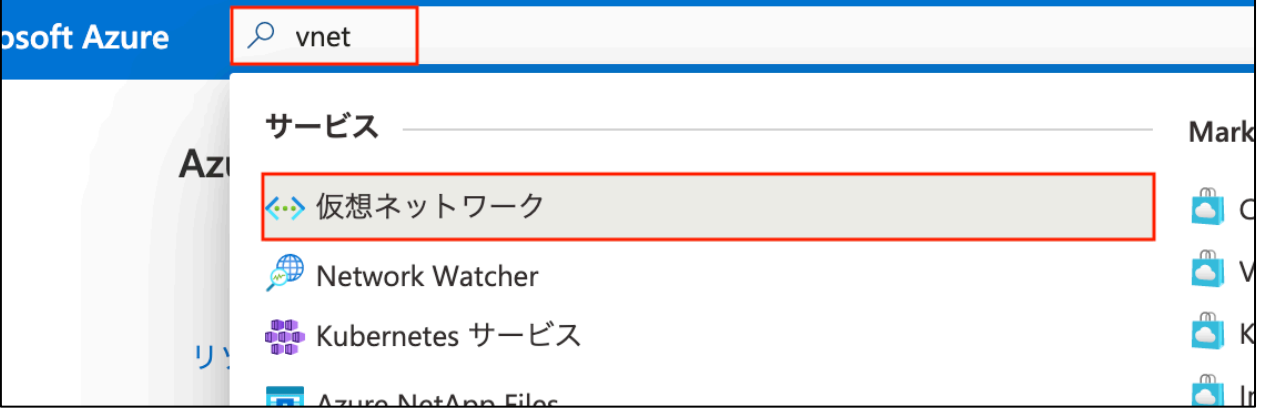

2. 「作成」をクリックします。

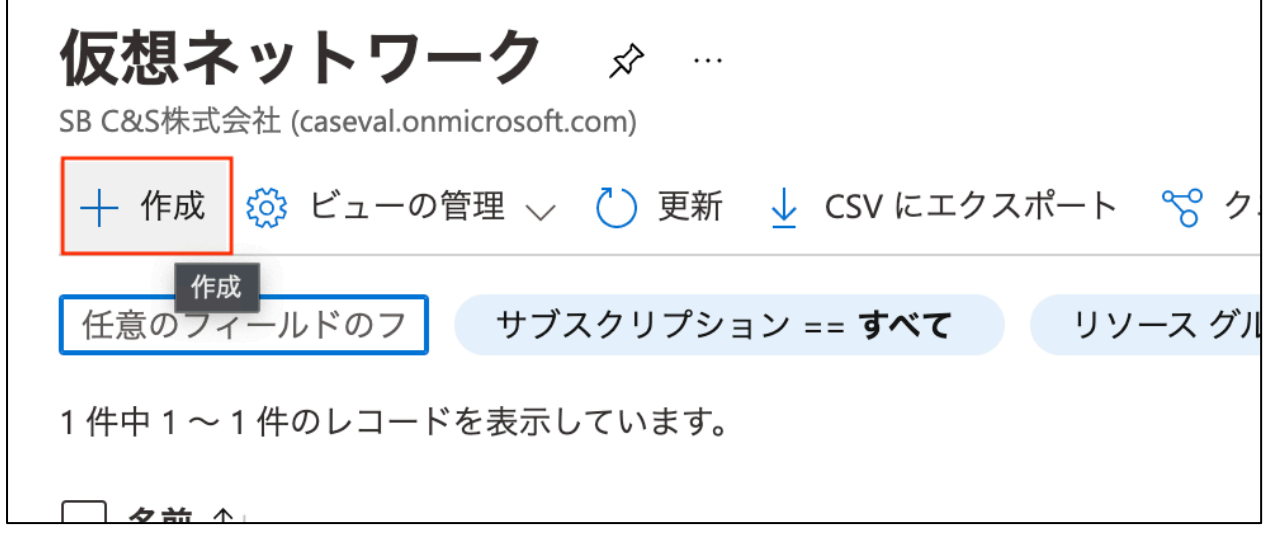

3. サブスクリプション名、リソースグループ名を選択します。(新規のリソースグループを作成しても問題ありませ  $h_{\circ}$ 

仮想ネットワーク名を入力し、地域を選択します。 上記の入力ののち「次: IP アドレス」をクリックします。

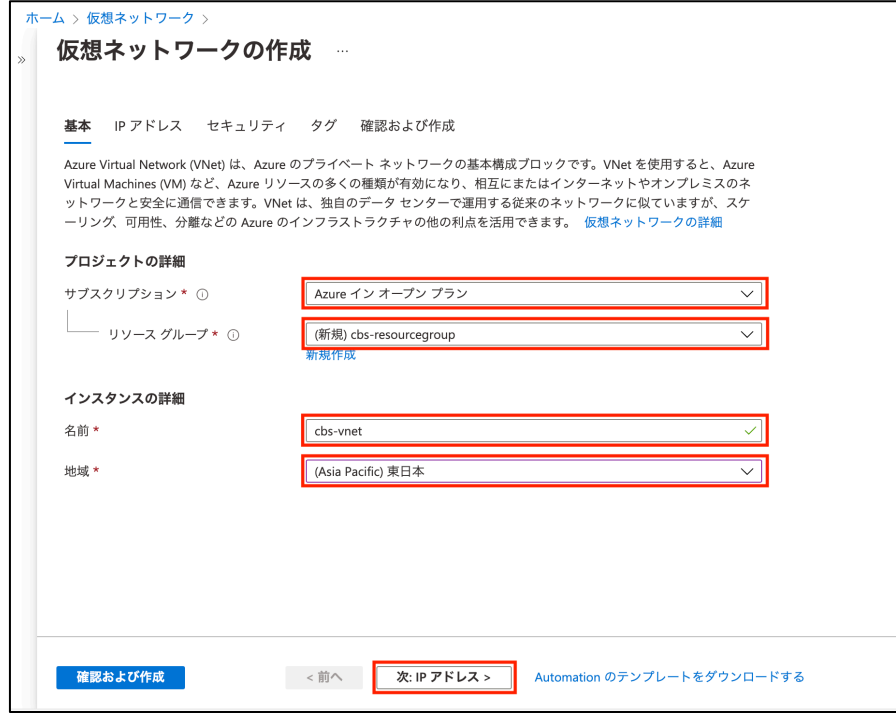

4. 任意の IPv4 アドレス空間を指定します。以降の手順で計 4 つのサブネットを作成すること、また CBS で計 9 個の IP を利用することに注意してアドレス空間の指定を行ってください。

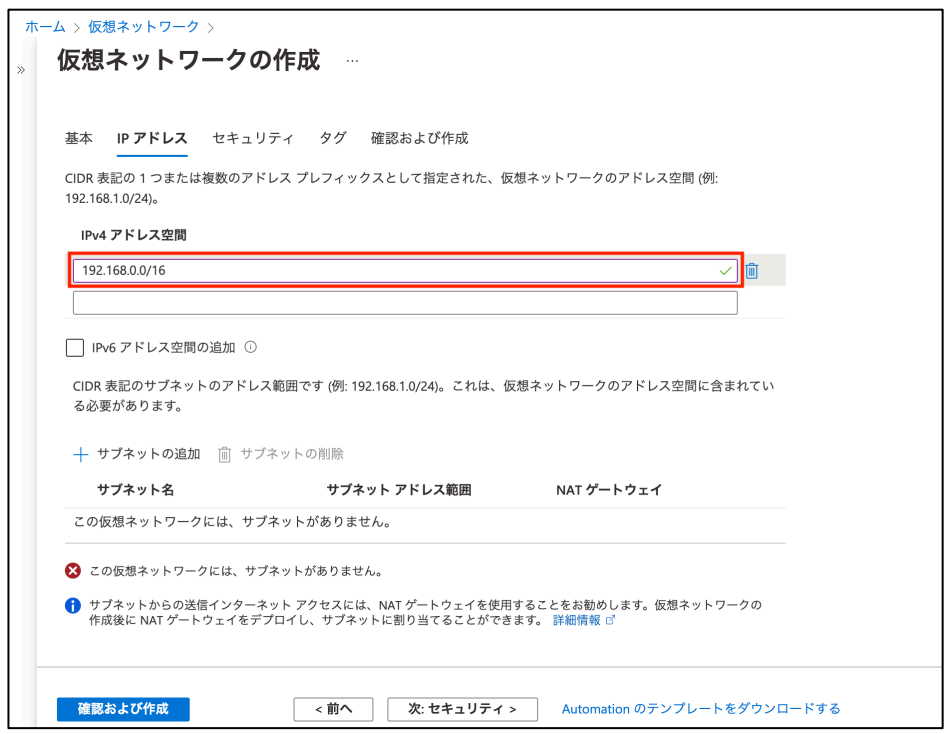

5. 「サブネットの追加」をクリックします。データサービス(iSCSI)、レプリケーション(REPL)、システム(SYSTEM)、 管理(MGMT)の各ネットワークに対応するサブネットを作成します。 任意のサブネット名、および前の手順で指定したアドレス空間内で、それぞれ重複しないサブネットアドレス範 囲を入力します。入力後「追加」をクリックします。

上記の操作を 4 つの各ネットワークに対して行い、4 つのサブネットを作成します。

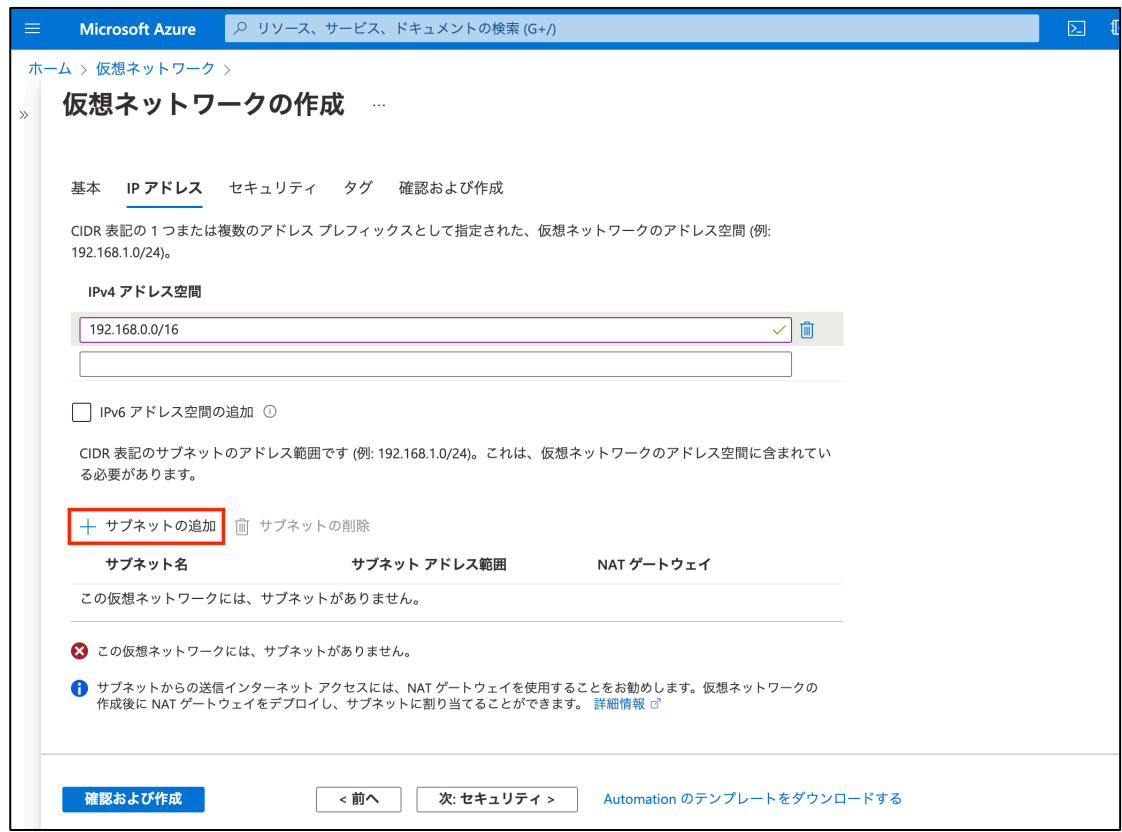

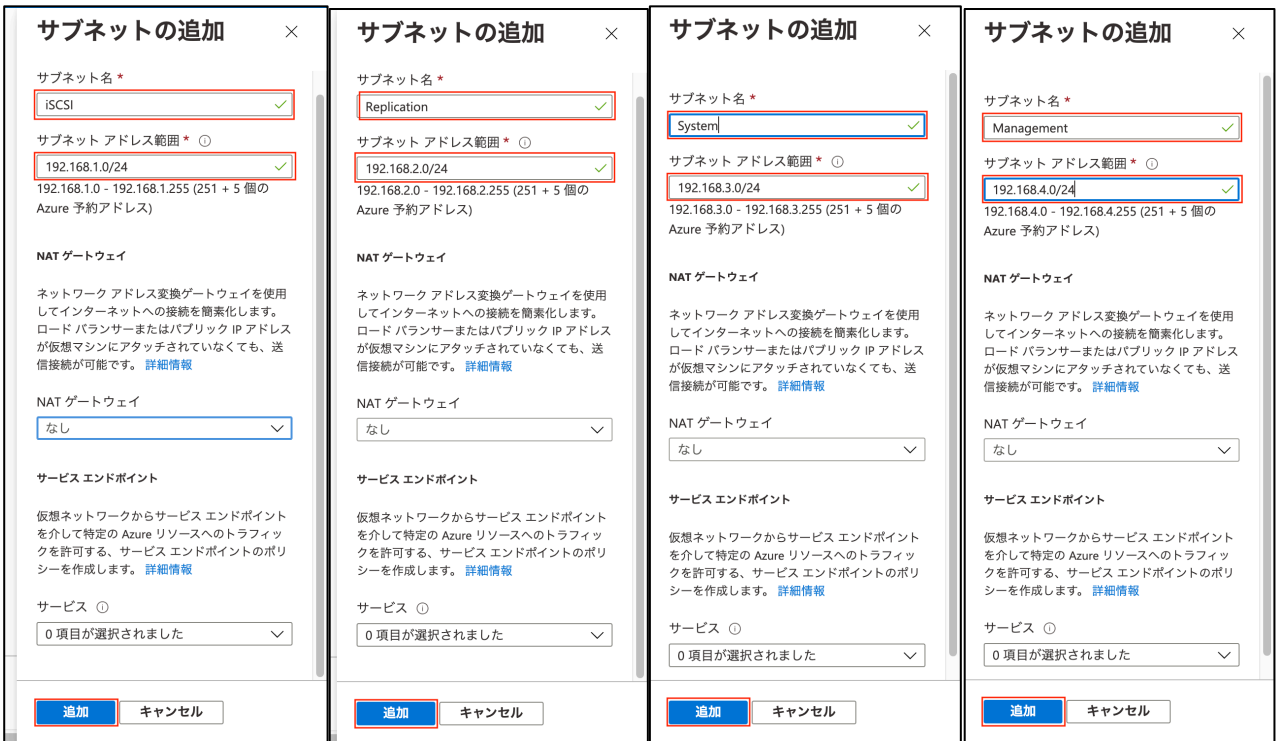

## $\equiv$  SB C&S

6. 「確認および作成」をクリックします。

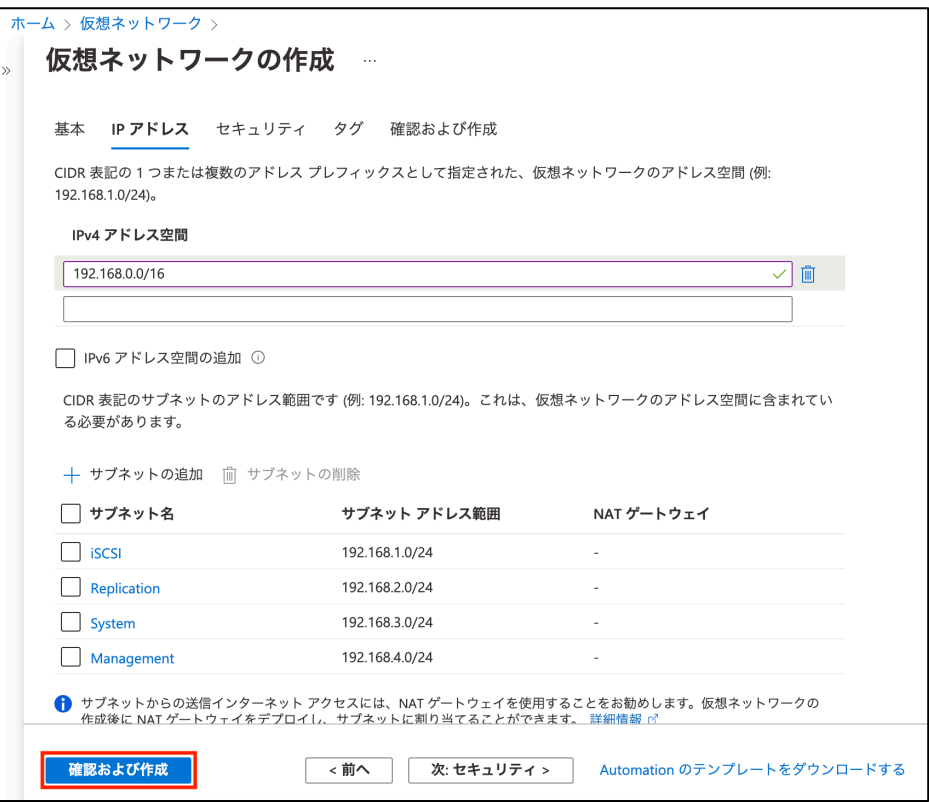

7. 「作成」をクリックします。

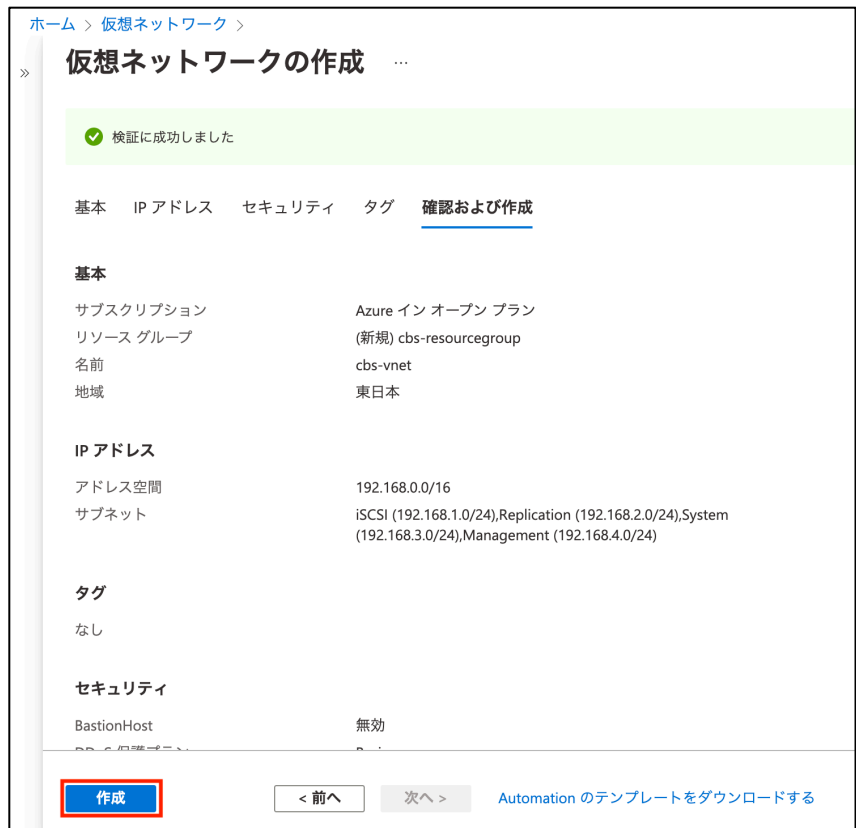

### $\equiv$  SB C&S

8. リソースが作成されたのち「リソースに移動」をクリックします。

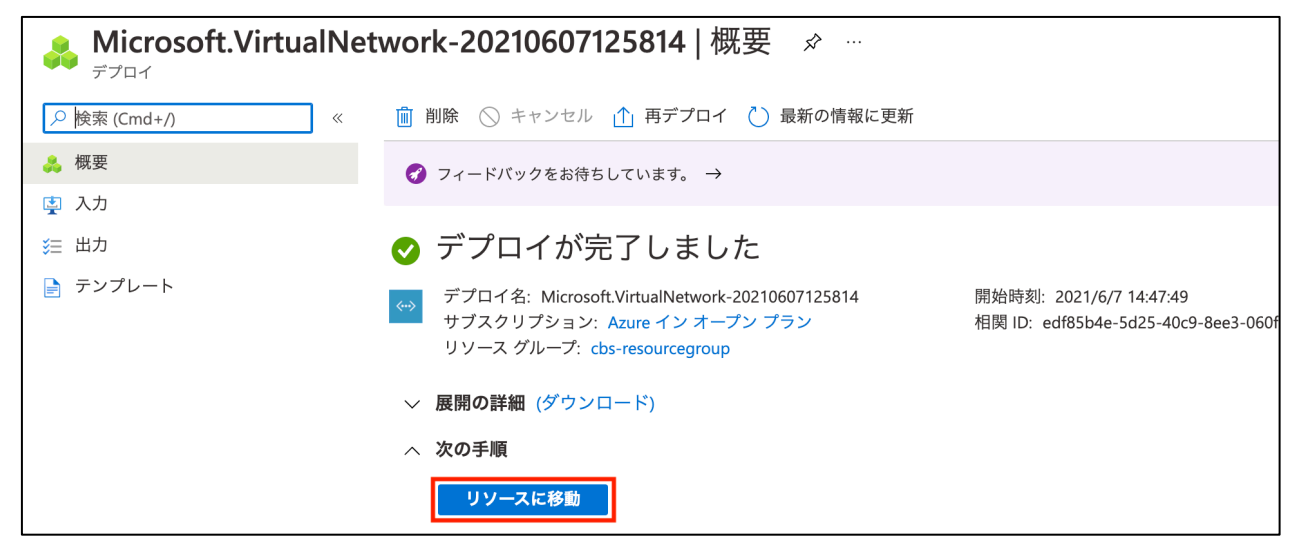

9. 左の項目にて「サブネット」をクリックします。サブネット一覧から、システムで利用するサブネットの名前(本検 証では「System」)をクリックします。

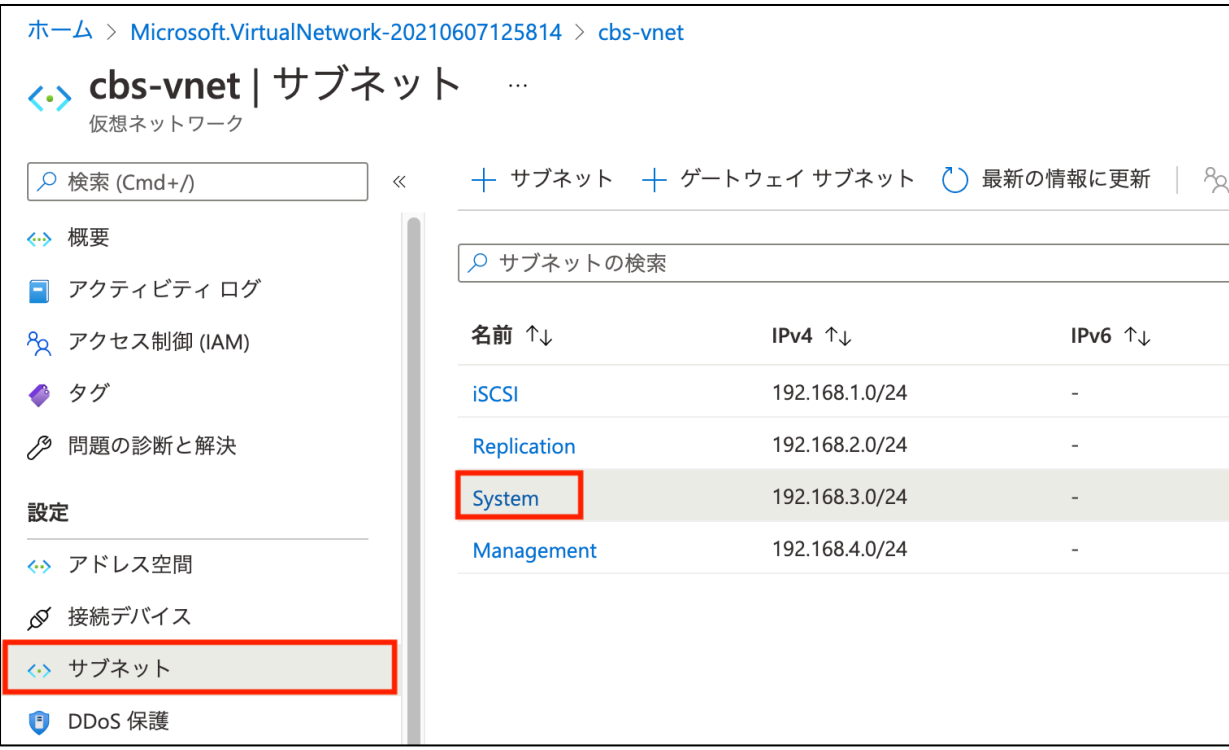

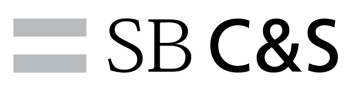

10. サービス項目のプルダウンをクリックし、選択肢から「Microsoft.AzureCosmosDB」および「Microsoft.KeyVault」 の2つを選択します。選択後、「保存」をクリックします。

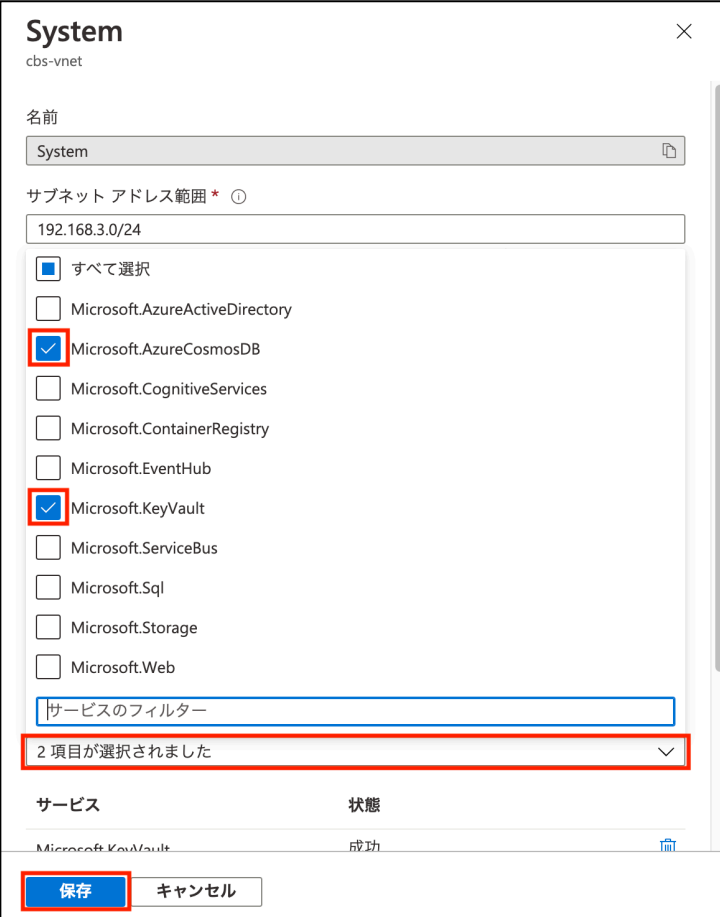

11. 上部の検索ボックスにて「nat」を入力し、候補から「NAT ゲートウェイ」をクリックします。

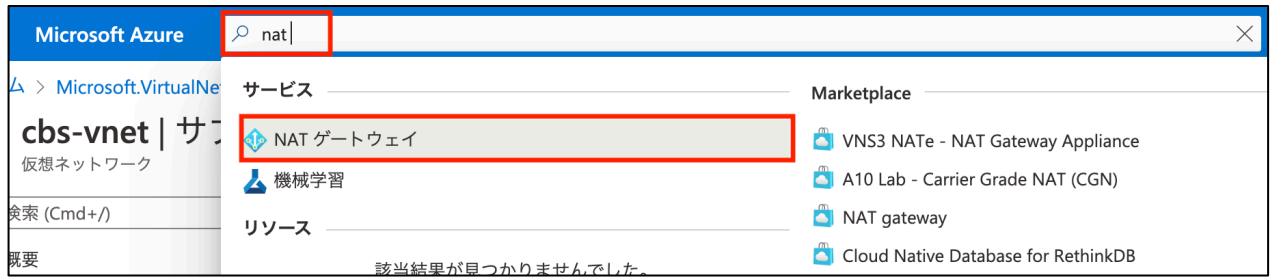

### SBC&S

12. 「NAT ゲートウェイの作成」をクリックします。

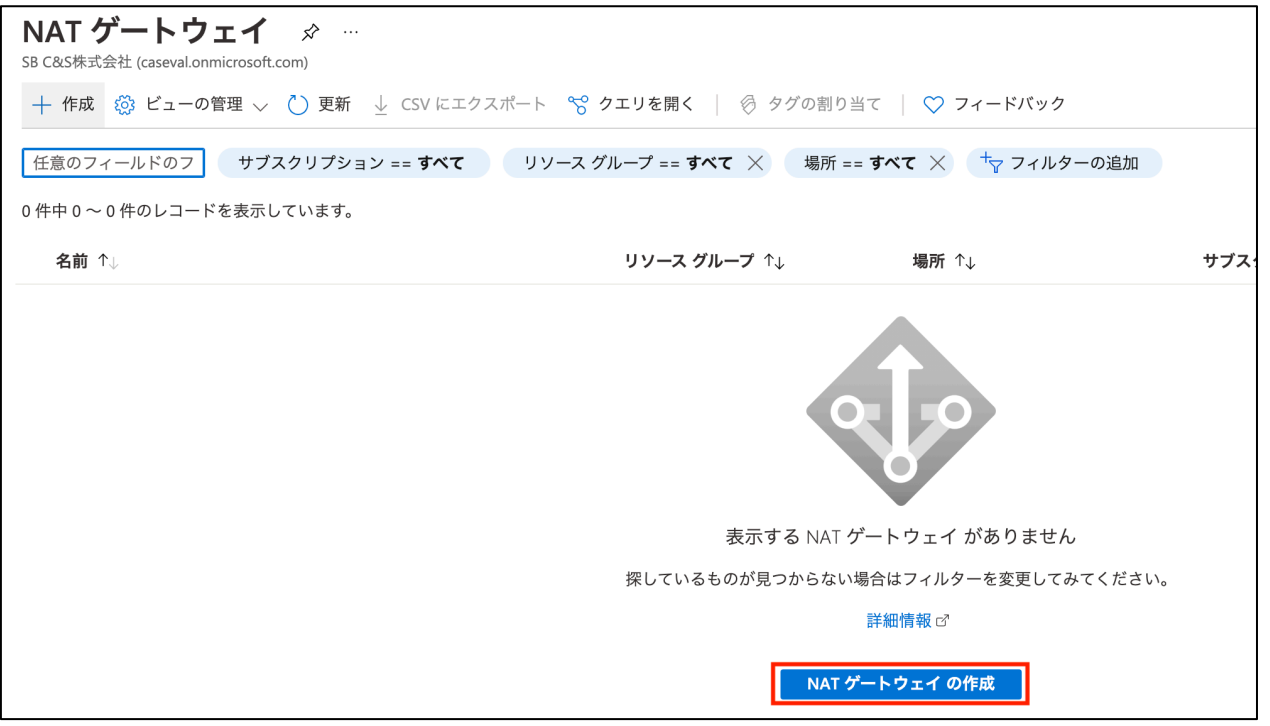

13. サブスクリプション、リソースグループ、任意の NAT ゲートウェイ名、地域を入力します。入力後、「確認および 作成」をクリックします。

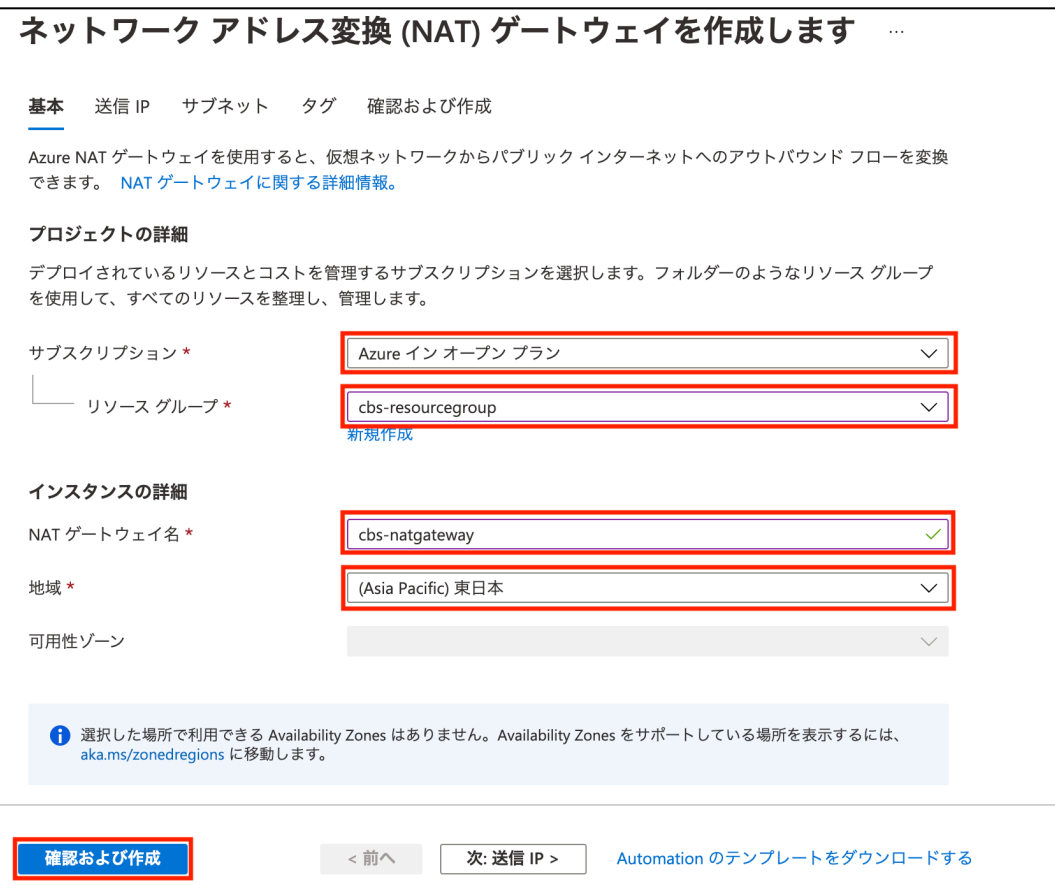

14. 「新しいパブリック IP アドレスの作成」をクリックします。任意の名前を入力し、「OK」をクリックします。 その後「次: サブネット >」をクリックします。

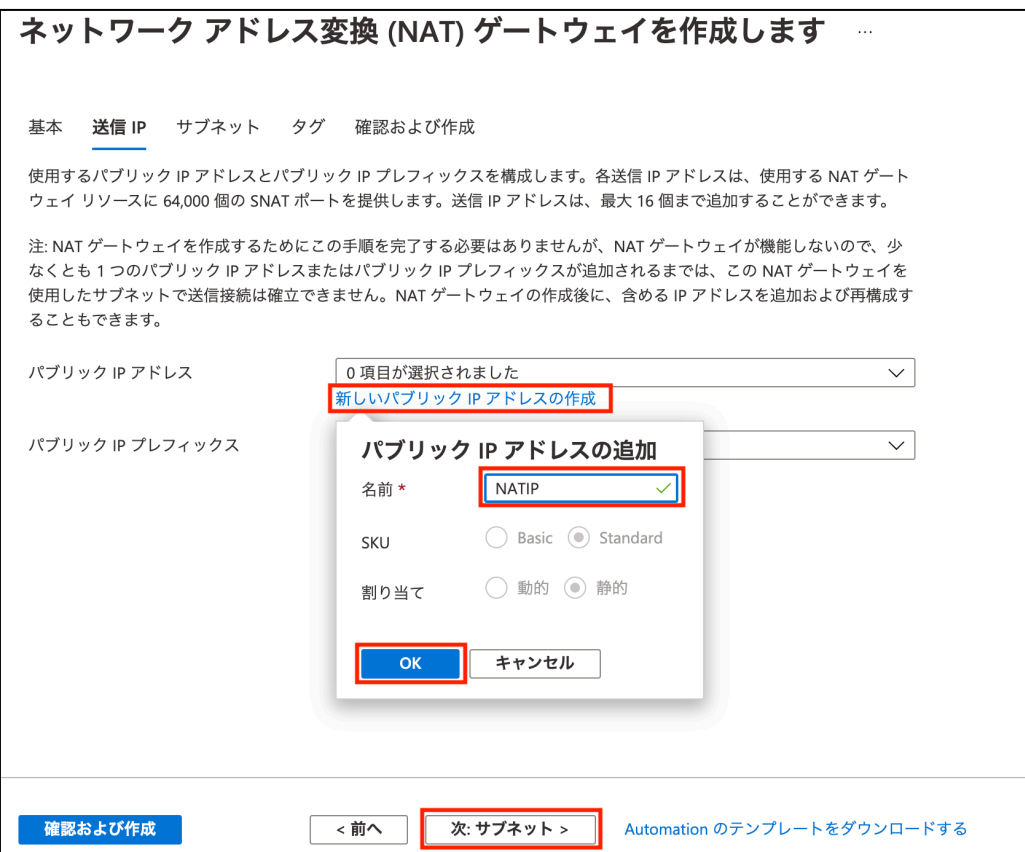

15. 「仮想ネットワーク」のプルダウンをクリックします。プルダウンから、本節で作成したサブネット(ここでは「cbsvnet」)をクリックします。

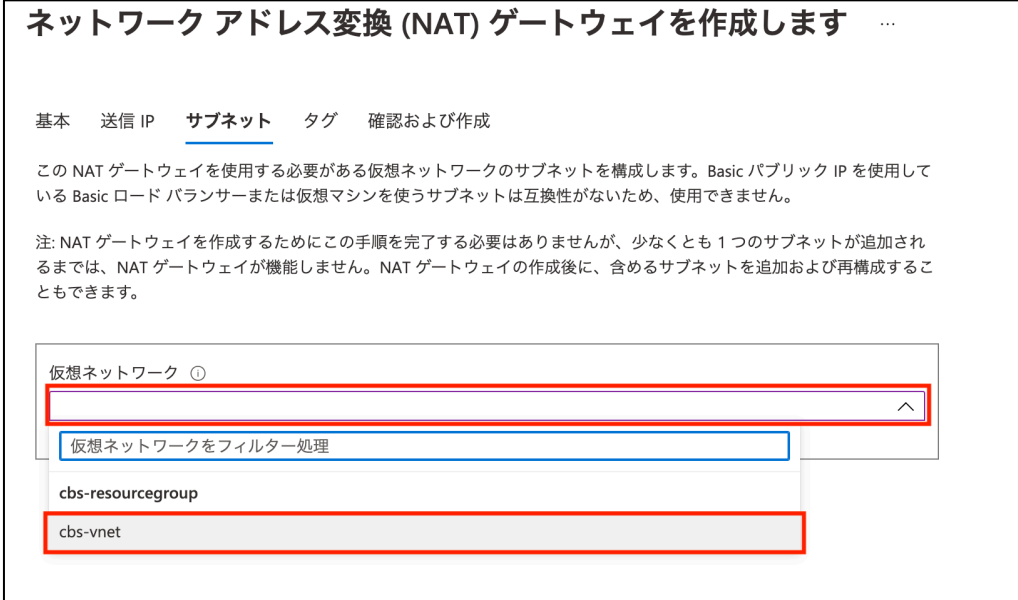

# SBC&S

16. システムで利用するサブネットをクリックし、チェックを入れます。 「確認および作成」をクリックします。

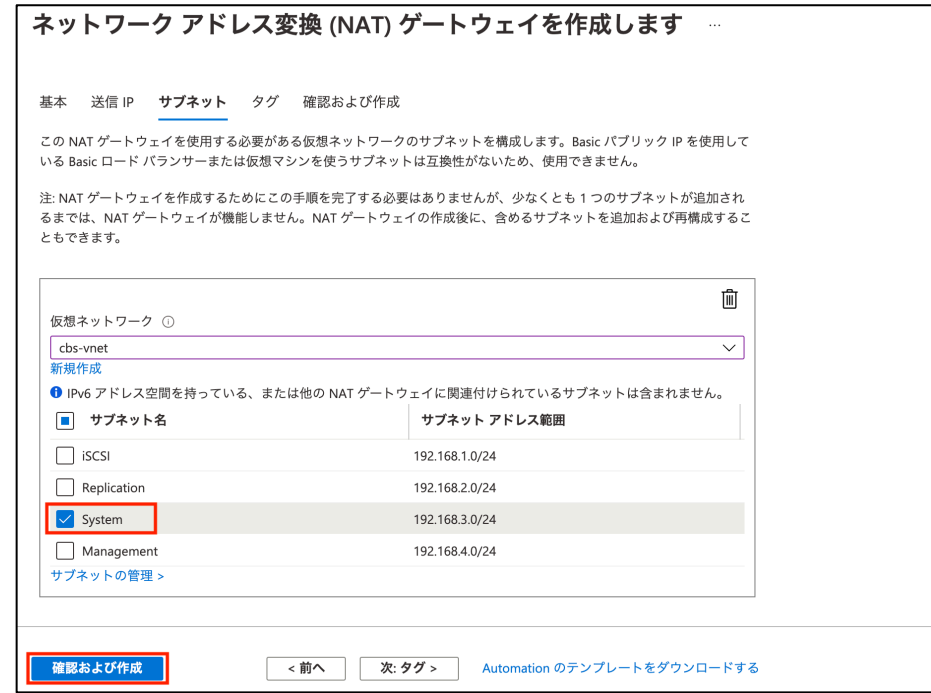

17. 「作成」をクリックします。

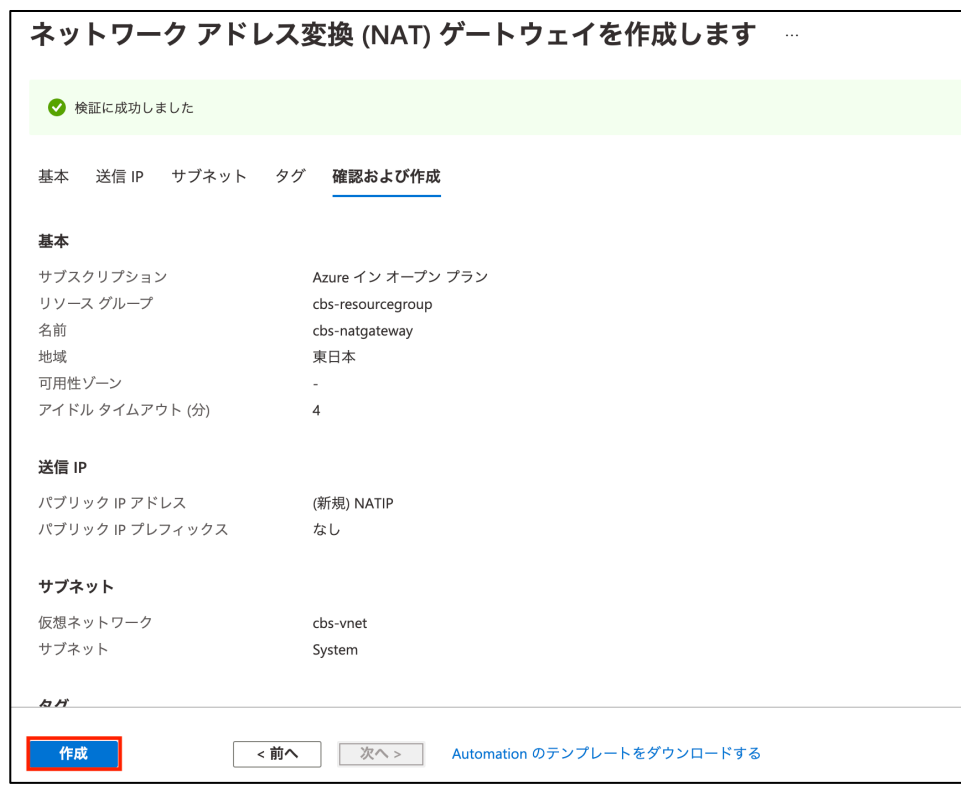

以上でインスタンス展開用ネットワークの設定と作成は完了です。

#### 4.1.6. vCPU 制限の確認

Azure では、リージョンと vCPU の種類に応じて利用できる vCPU 数の上限がサブスクリプションに対して設定されています。 CBS で利用する vCPU「DSv3 ファミリ」の利用上限数を確認し、作成する CBS のモデルに対して足りていない場合には引き 上げ依頼を行います。

1. Azure Portal にて、上部の検索ボックス横の、PowerShell のマークをクリックします。

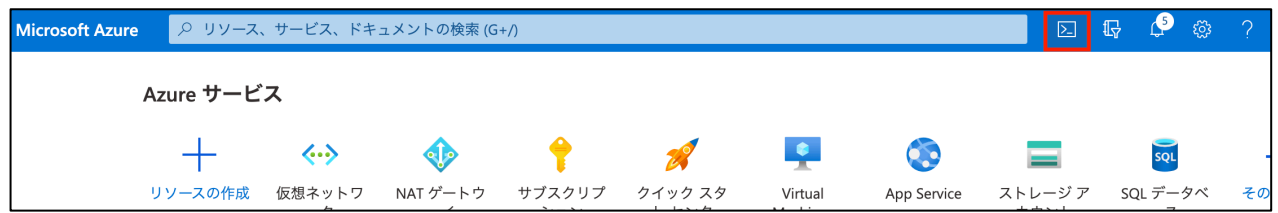

2. 画面下部に表示される黒背景の画面にて「PowerShell」をクリックします。

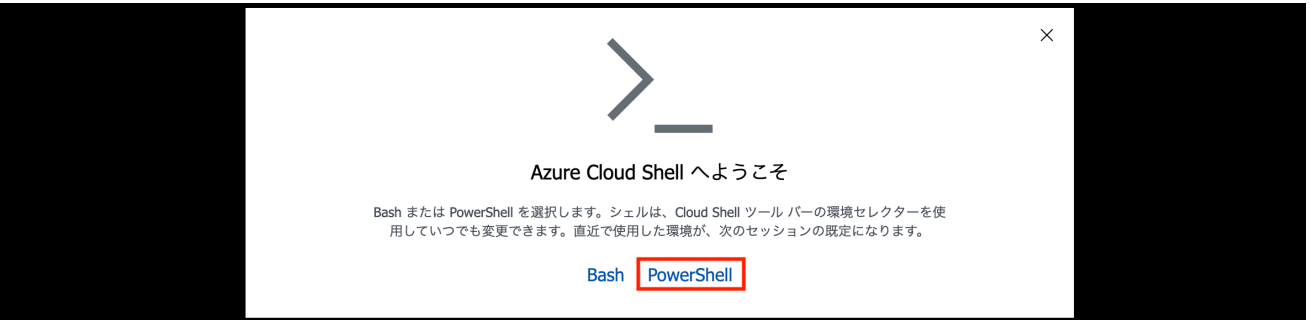

3. サブスクリプションを選択し、「ストレージの作成」をクリックします。

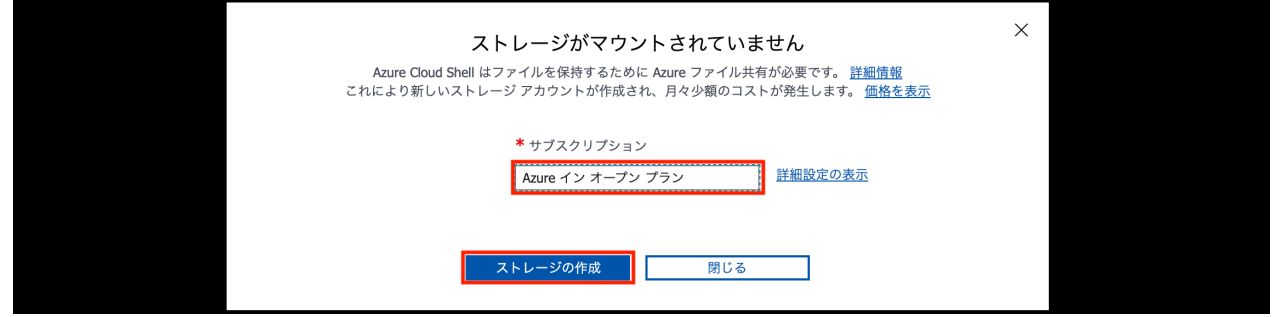

4. しばらく待つと、Azure PowerShell 画面が表示されます。下記のコマンドを入力し、Enter を押下します。

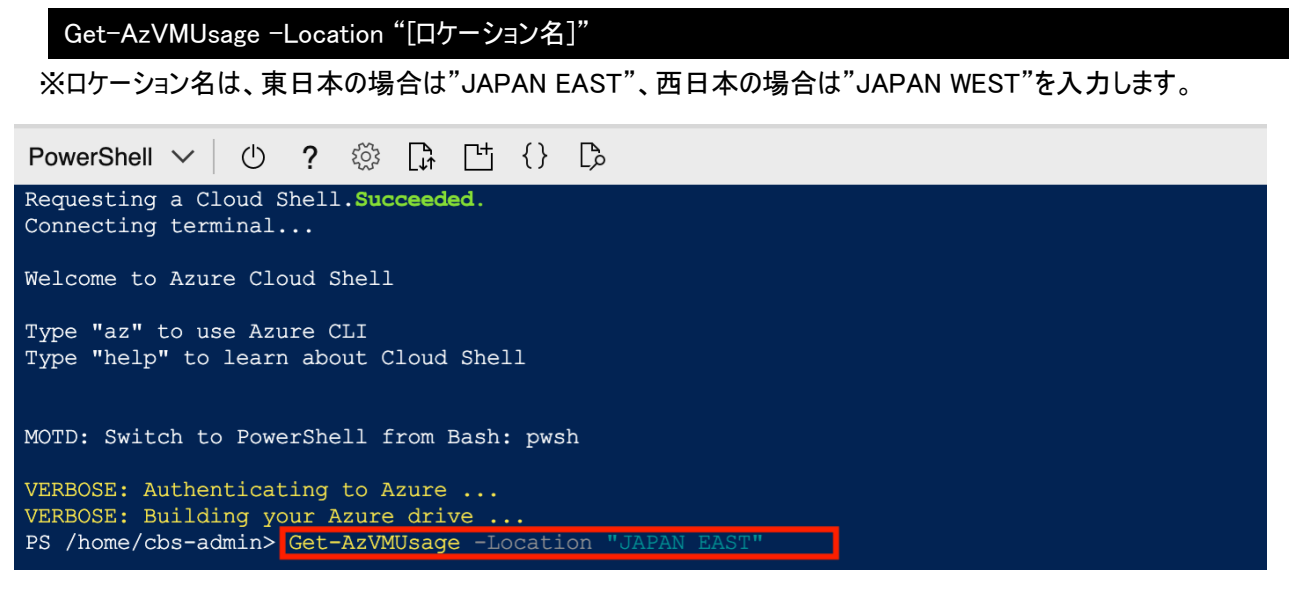

5. 出力から、「Standard DSv3 Family vCPUs」の行を確認します。右にカウントされている数字が現在利用してい る vCPU 数、および vCPU の制限数となります。V10MUR1 を展開する場合は 64、V20MUR1 を展開する場合 は 128 が最低限必要な個数となります。これらより利用可能な vCPU 数が少ない場合には「4.1.7.vCPU 制限 の引き上げ」を実行してください。これらより制限数が多い場合には、「4.2.インスタンスの展開」の手順に進ん でください。

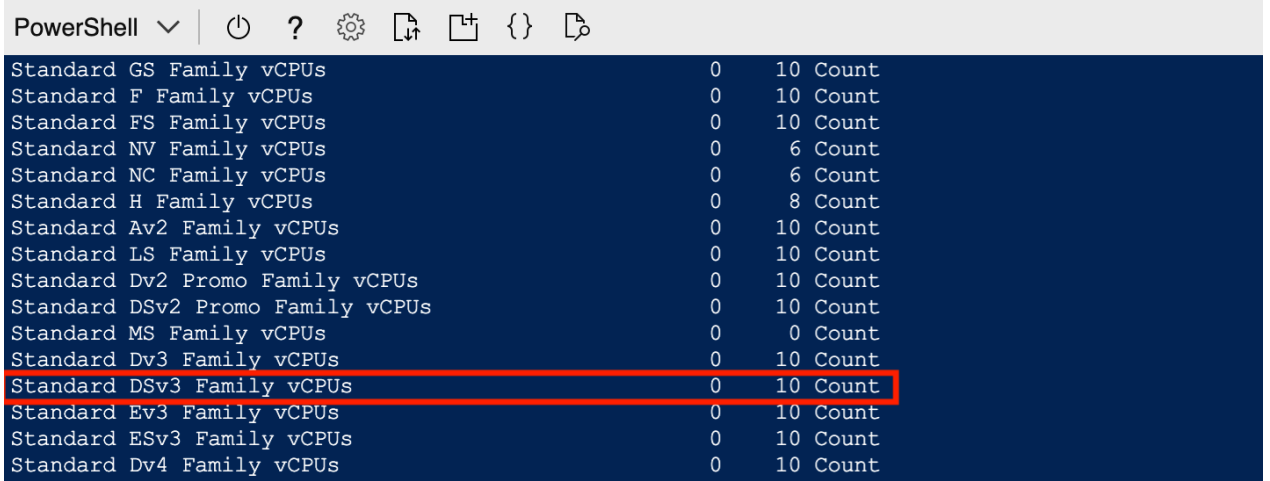

以上で vCPU 制限の確認は完了です。

### 4.1.7. vCPU 制限の引き上げ

1. Azure Portal 左上の「Ξ」をクリックします。「ヘルプとサポート」をクリックします。

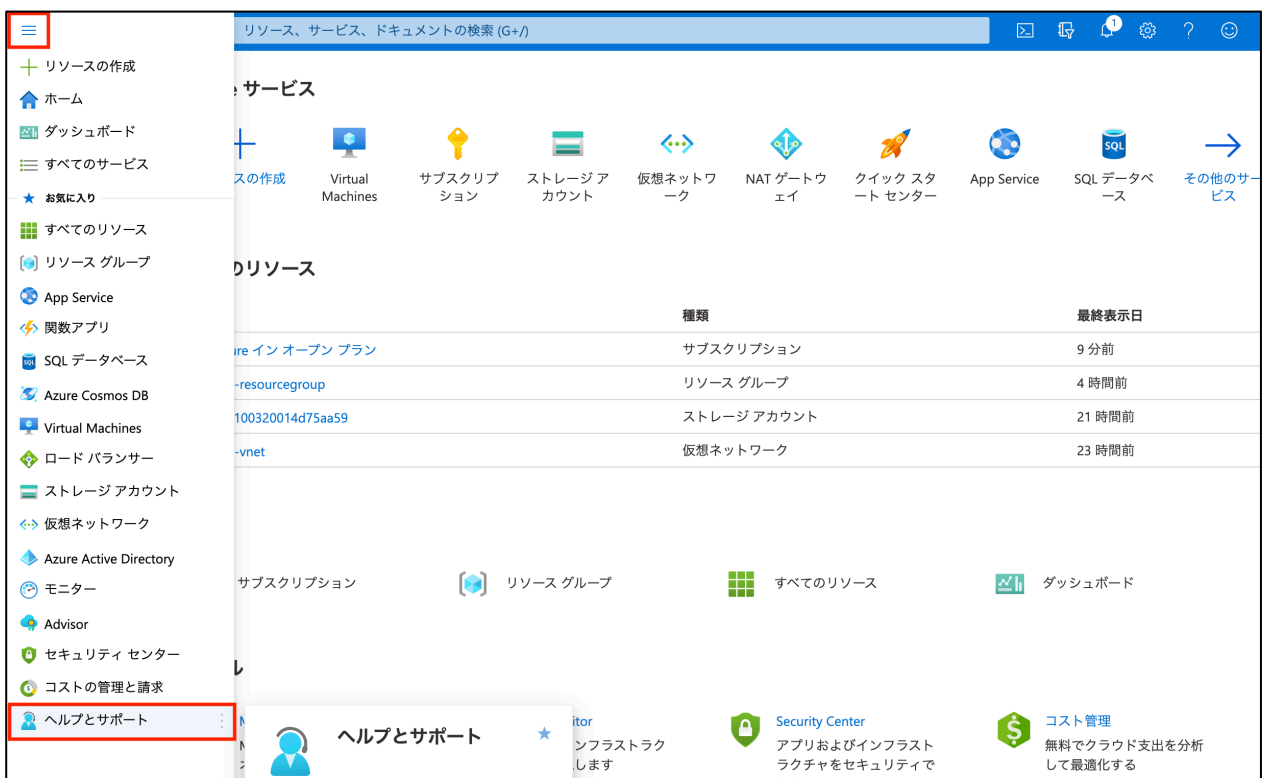

2. 左の項目より「新しいサポート リクエスト」をクリックします。

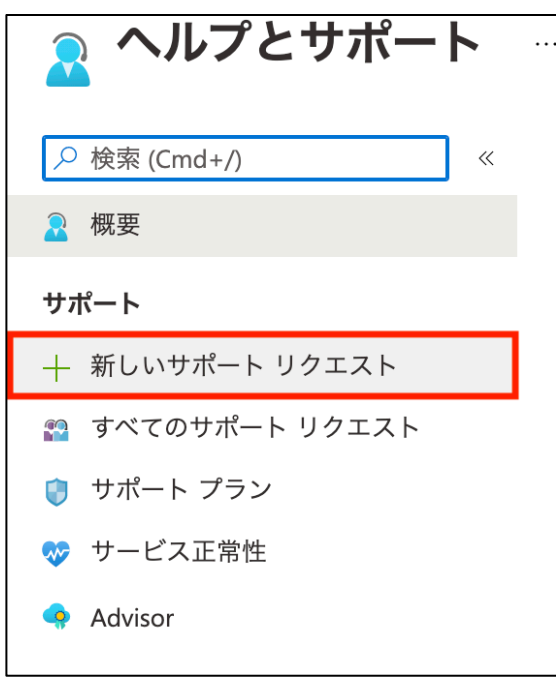

### $\equiv$  SB C&S

3. 問題の種類のプルダウンをクリックし、「サービスとサブスクリプションの制限(クォータ)」をクリックします。

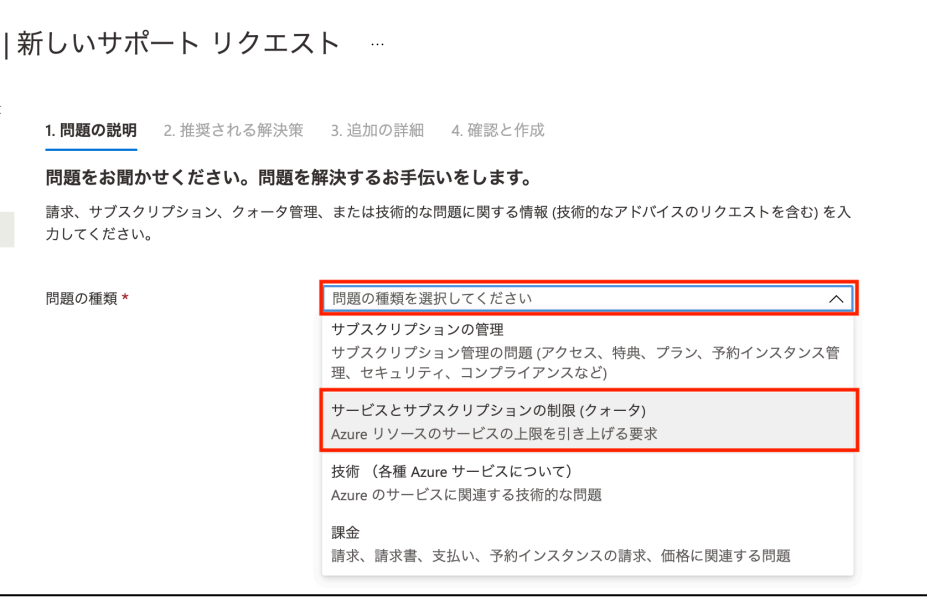

4. CBS を展開するサブスクリプションを選択します。クォータの種類のプルダウンをクリックし「コンピューティン グ-VM(コア-vCPU)のサブスクリプション上限の増加」をクリックします。入力後「次へ」をクリックします。

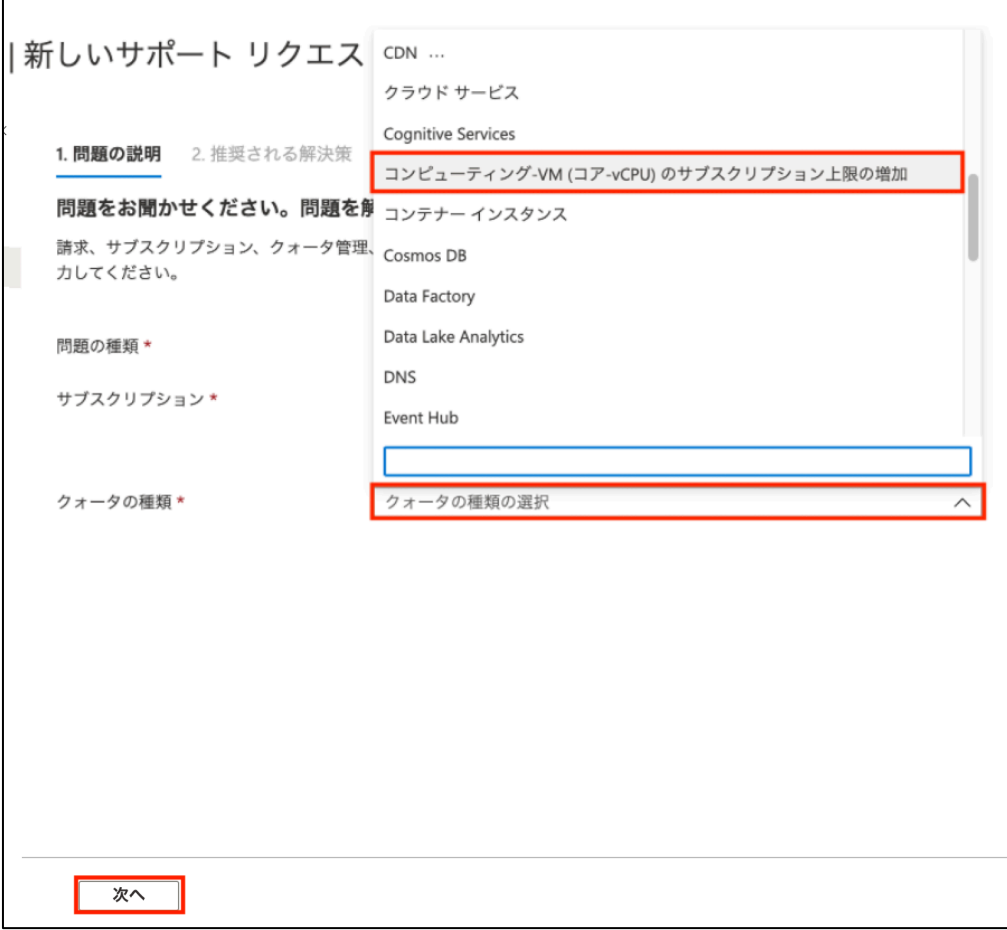

## $\equiv$  SB C&S

5. 要求の詳細内「詳細を入力」をクリックします。

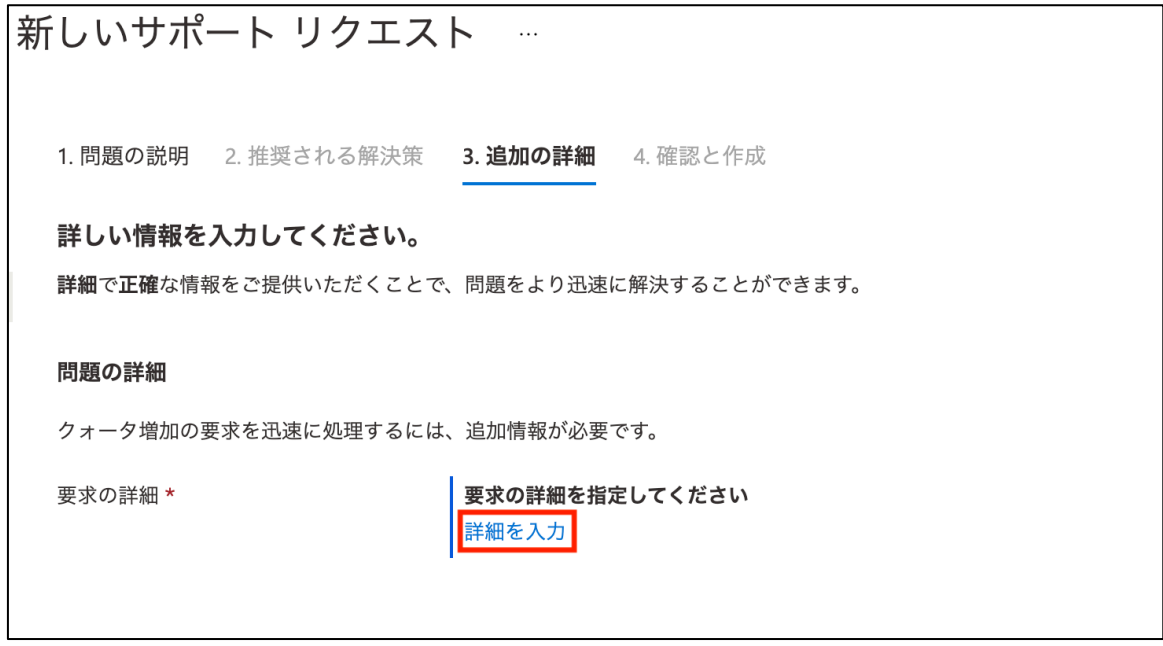

6. デプロイモデルにて「リソース マネージャー」をクリックします。

場所にてリージョンを選択します。

種類にて「Standard」を選択します。

Standard にて「DSv3 Series」を選択します。

新しい vCPU の制限にて利用する vCPU 数以上の数を入力します。

上記を入力後「保存してから続ける」をクリックします。

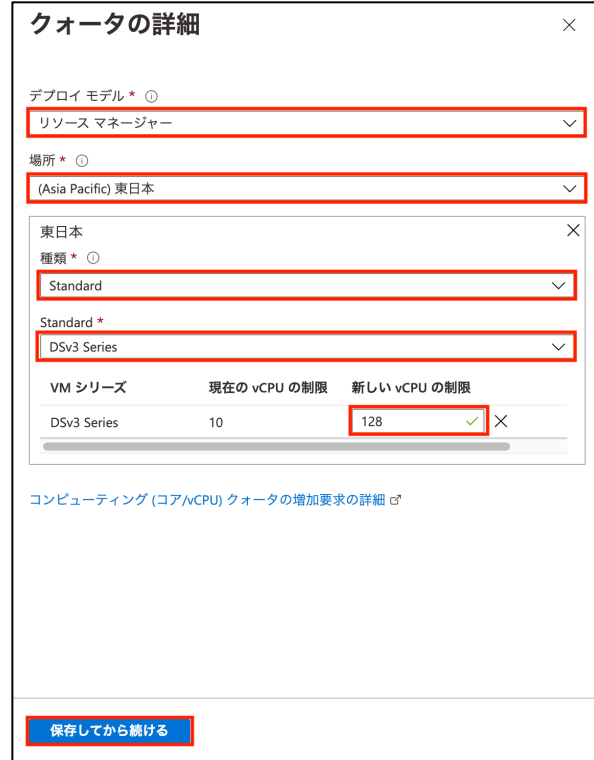

7. 「ご希望の連絡方法」の項目から希望する連絡方法のラジオボタンを選択します。サポート方法ごとにサポー ト言語・連絡先情報の入力を求められるため、入力します。その後「次へ」をクリックします。

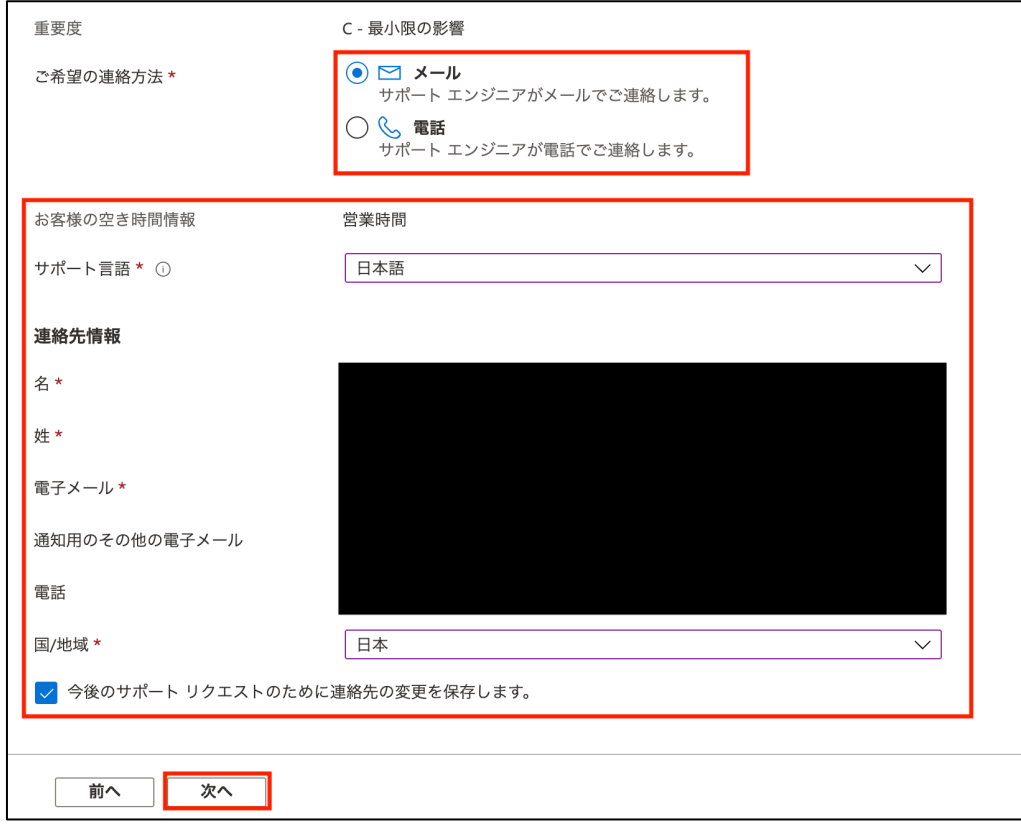

8. 「作成」をクリックします。

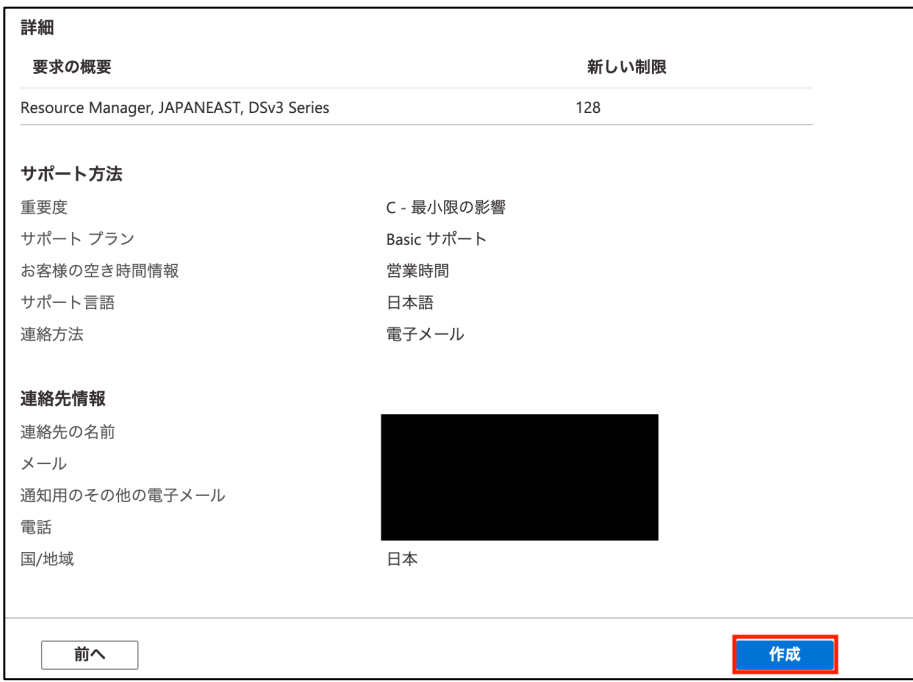

9. サポートから vCPU 制限の引き上げを行なった旨の連絡が来たのち、「4.1.6. vCPU 制限の確認」の手順を再 度実行し、vCPU 制限が引き上げられたことを確認します。

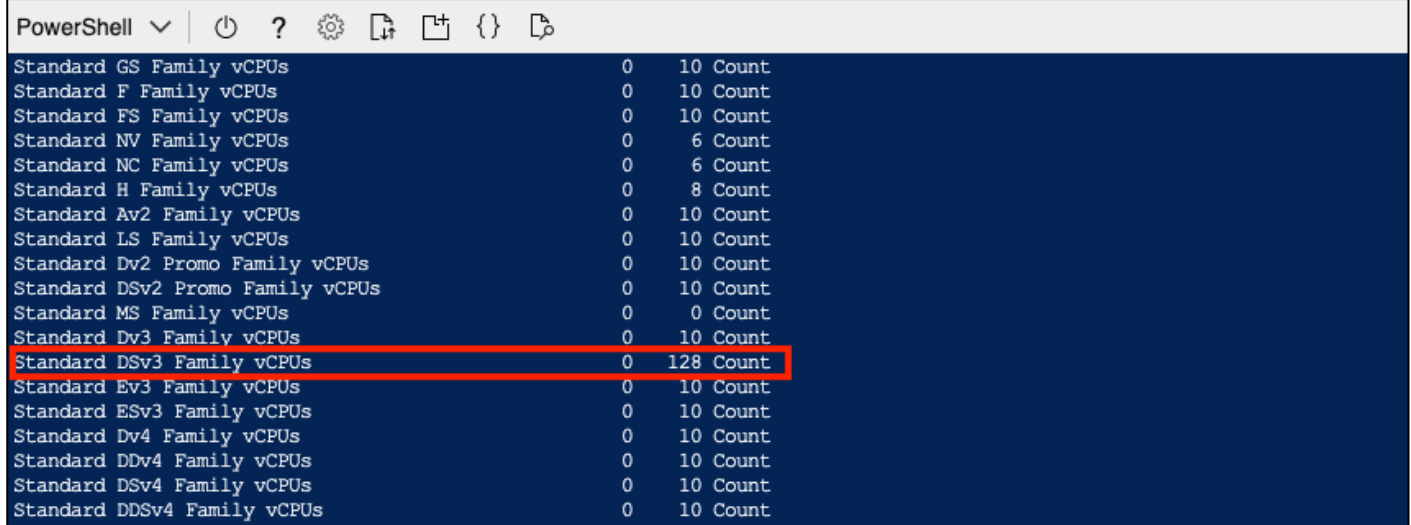

以上でインスタンス展開前の準備は完了です。

### 4.2. インスタンスの展開

### 4.2.1. インスタンスの展開

1. 上部の検索ウィンドウに「market」と入力します。候補から「Marketplace」をクリックします。

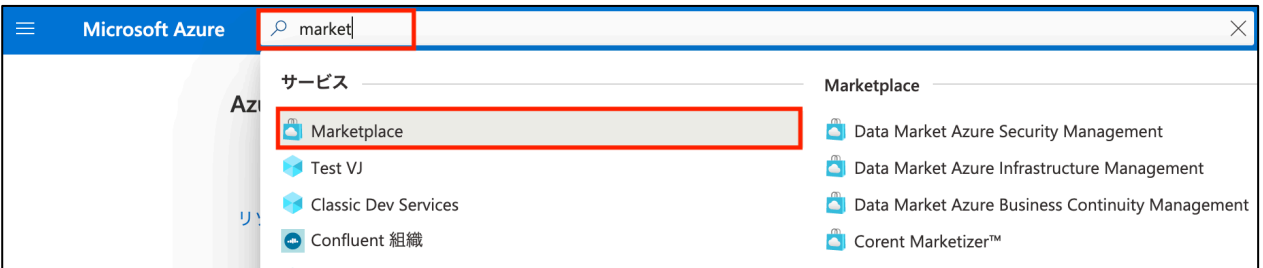

#### 2. マーケットプレイス内の検索ウィンドウに「cloud block store」を入力します。Enter を押下します。

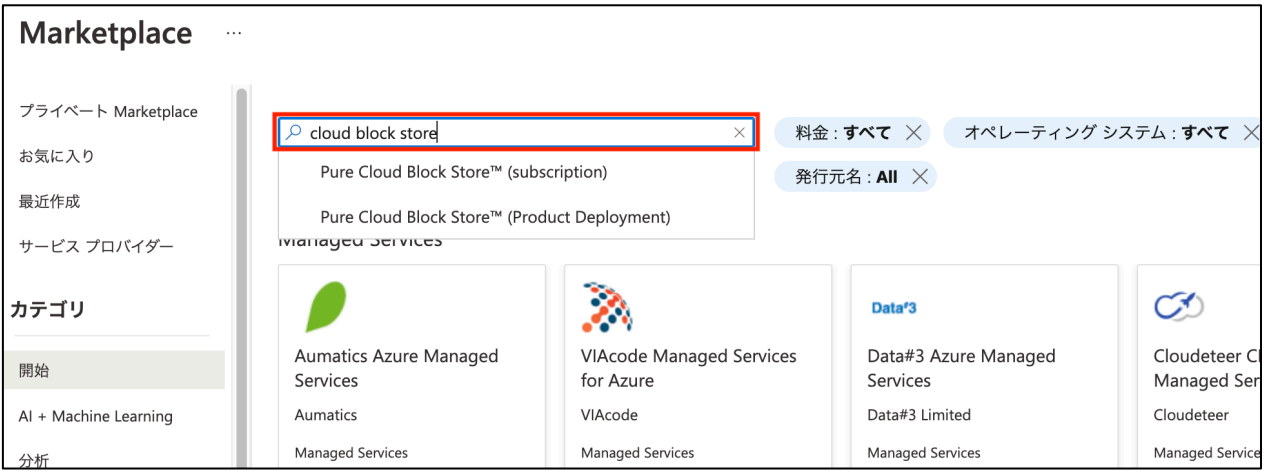

3. 検索結果より"Pure Cloud Block StoreTM(Product Deployment)"下部の「作成」をクリックします。プルダウン より、展開する Purity バージョンをクリックします。

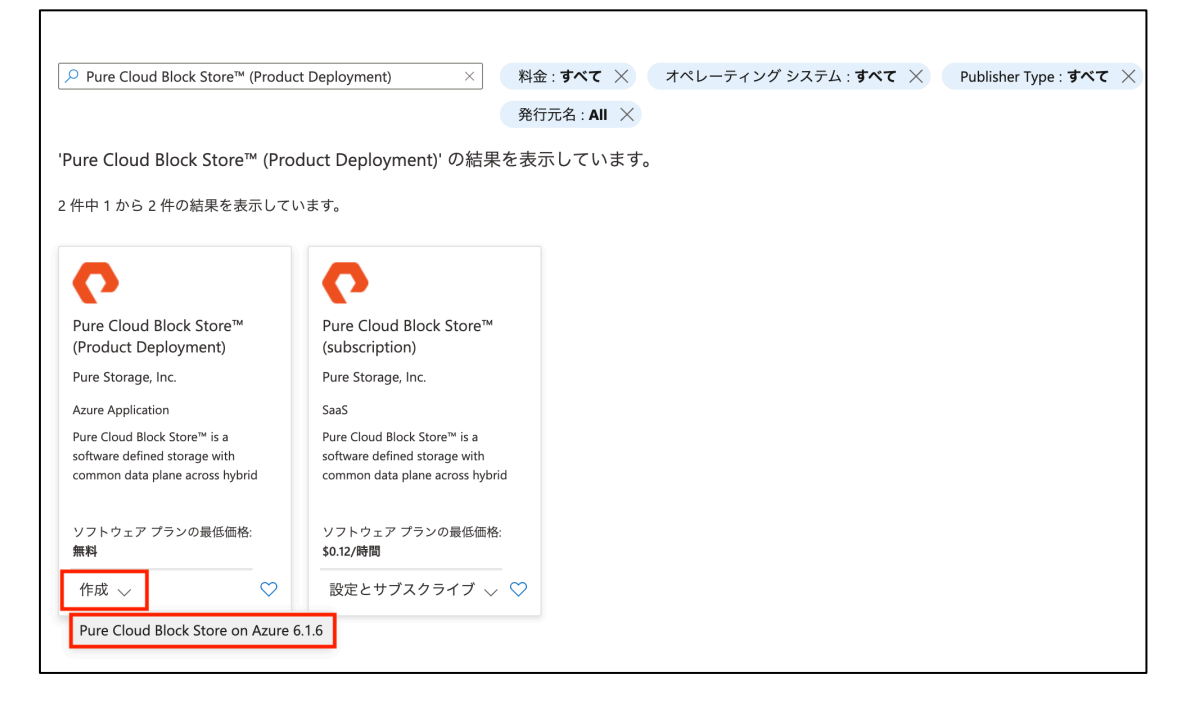

# $=$  SB C&S

4. 利用するサブスクリプションを選択します。

CBS を展開するリソースグループを選択、または新規作成します。

Region にて、リージョンを選択します。

Cloud Block Store Model にて、展開するモデル(V10MUR1 or V20MUR1)を選択します。

Zone にて、1 を選択します。

Array Name にて、任意の Array 名を入力します。

Company Domain Name にて、会社のドメイン名を入力します。

License Key にて「4.1.1. Azure サブスクリプションとライセンスの紐付け」の 7 で控えたライセンスを入力しま す。

Alert Recipients にてアラート発行時に通知を受け取るメールアドレスを入力します。(任意)

SSH Key for 'pureuser'login にて、Purity のデフォルトの管理者ユーザーである pureuser にてログインする 際に利用する SSH Key を設定します。(任意)

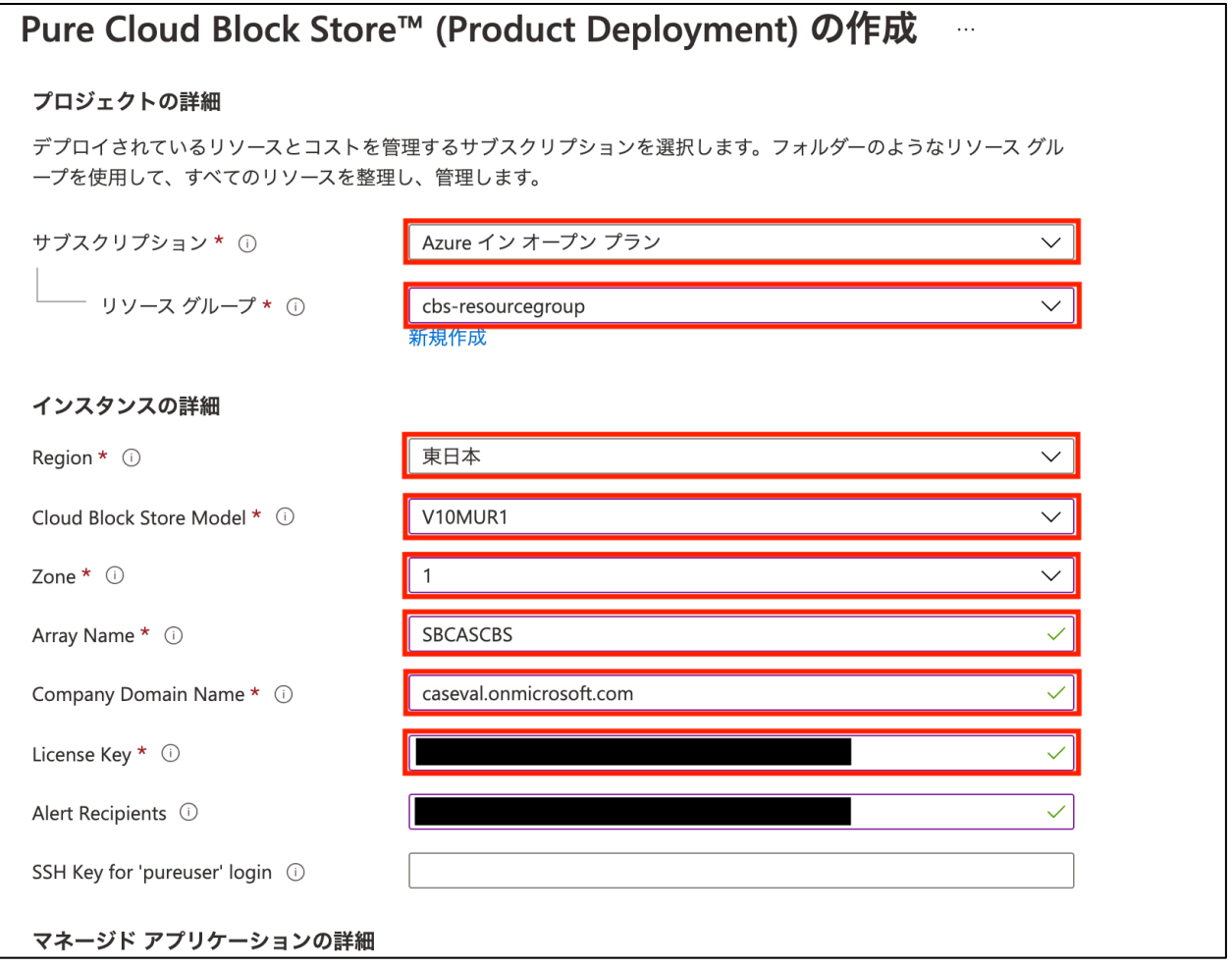

5. アプリケーション名にて展開する CBS の任意の名称を入力します。

また管理対象リソースグループは最初から入力済みとなっていますが、必要に応じて任意の名前に変更する ことが可能です。

上記を入力したのち、「次: Network >」をクリックします。

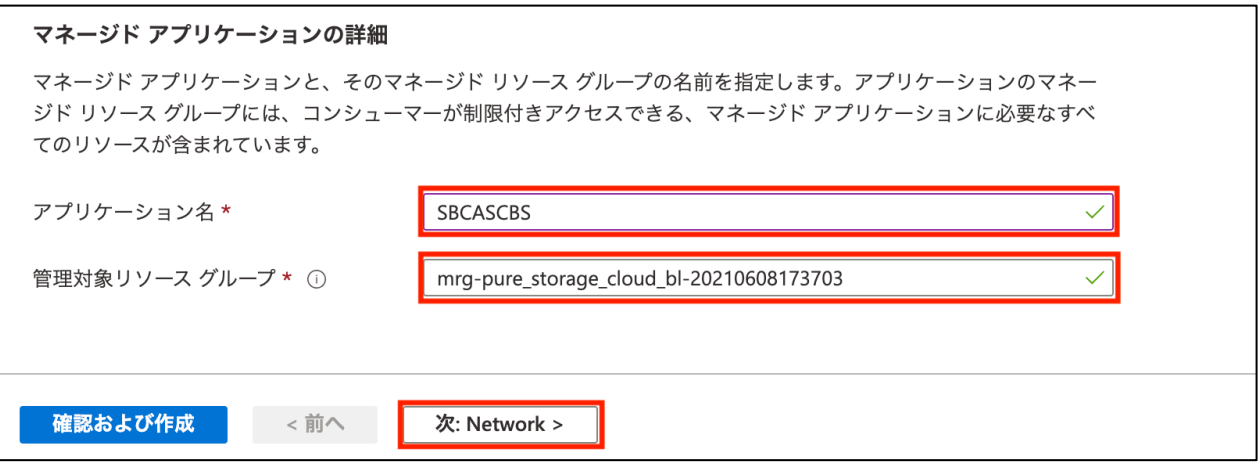

6. 「4.1.5.インスタンス展開用ネットワークの作成と設定」にて作成した仮想ネットワークおよび役割に応じた 4 つ のサブネットを、System Interface、Management Interface、iSCSI Interface、Replication Interface のそれぞれ に対して設定します。

入力後「次: Tags >」をクリックします。

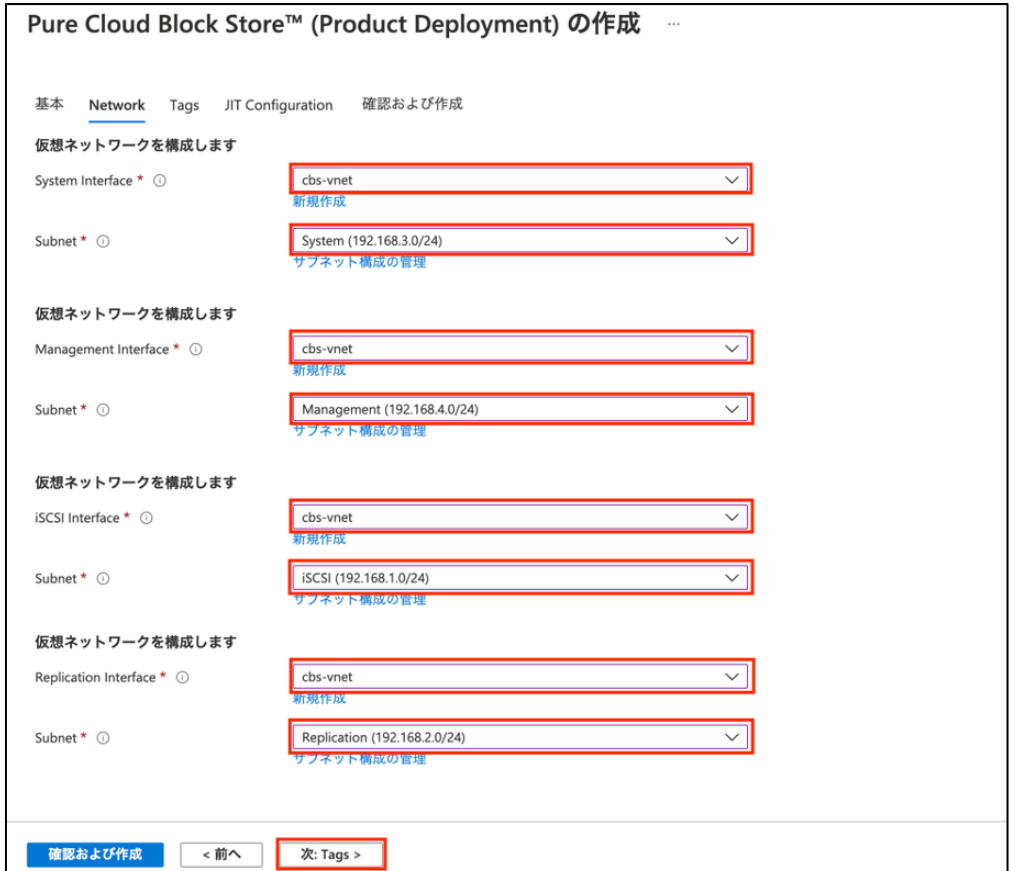

## $\equiv$  SB C&S

7. 「次: JIT Configuration >」をクリックします。

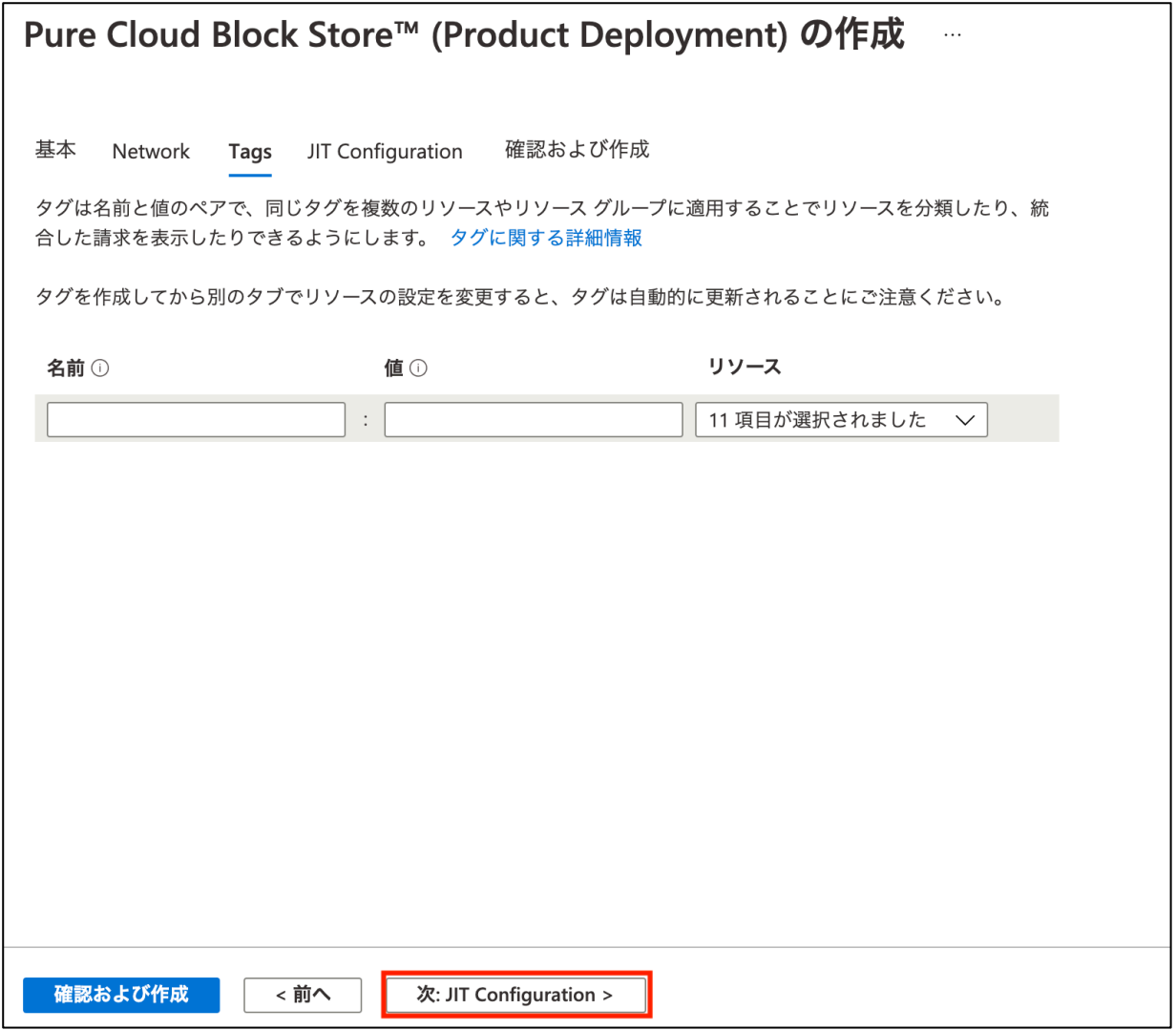

8. JIT アクセスの有効化にて「はい」の横のラジオボタンをクリックします。

その後、「JIT 構成のカスタマイズ」をクリックします。

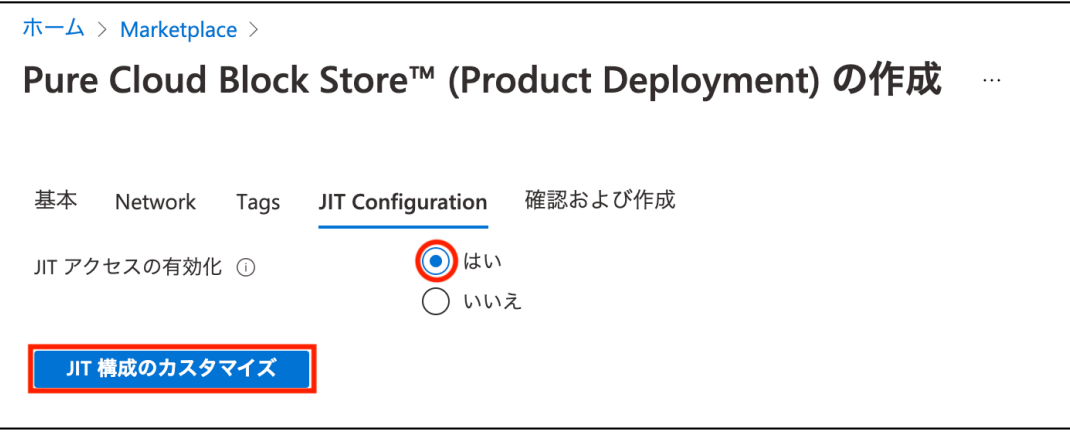

9. 承認モードにて「手動」をクリックします。上部の「承認者の追加」をクリックします。

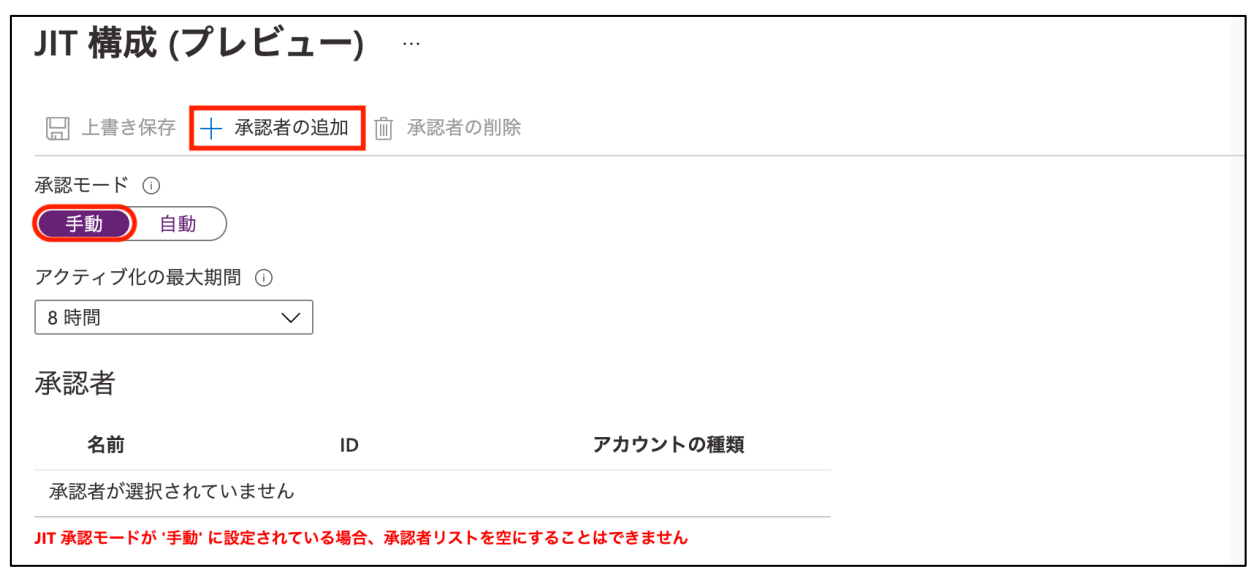

10. 「4.1.4. JIT アクセスの承認を行うユーザーの確認」にて決定した、Just in Time アクセスの承認を行うユーザ ーをクリックします。「選択」をクリックします。

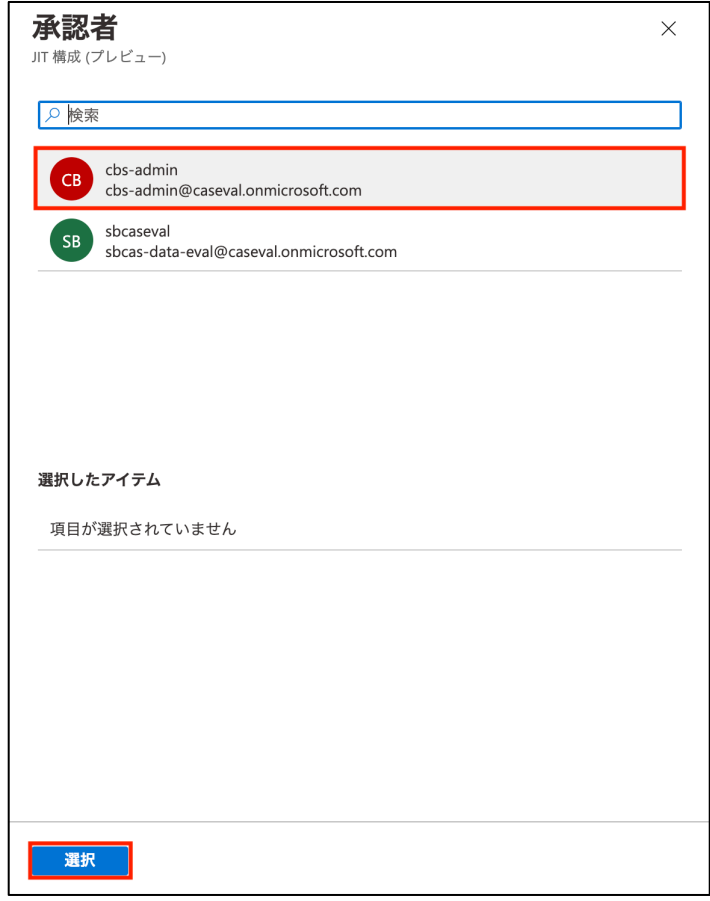

11. 「上書き保存」をクリックします。

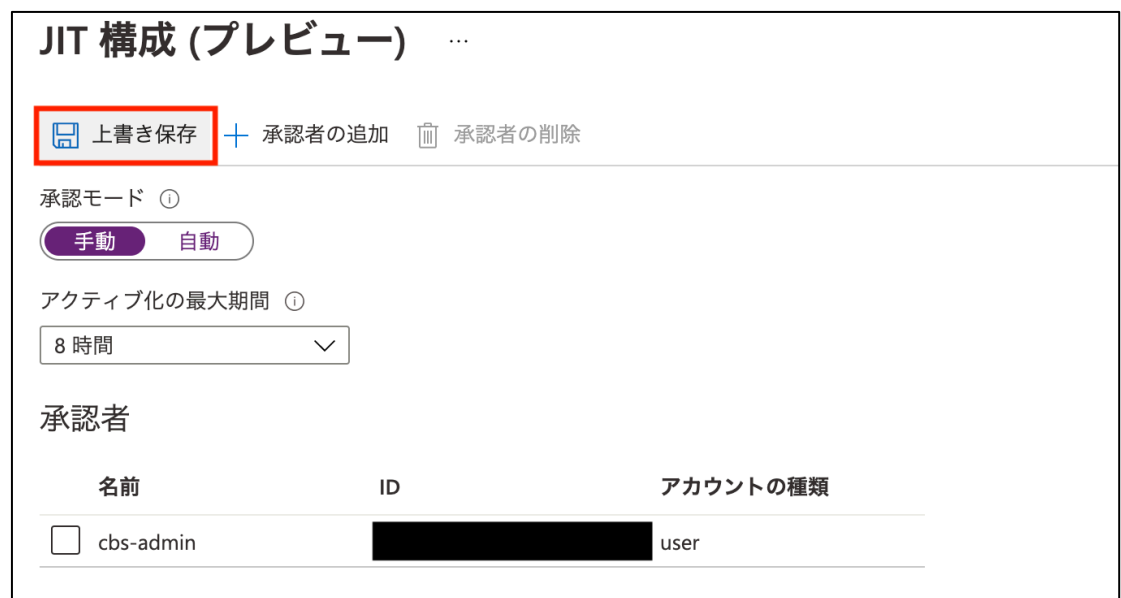

12. 「次: 確認および作成 >」をクリックします。

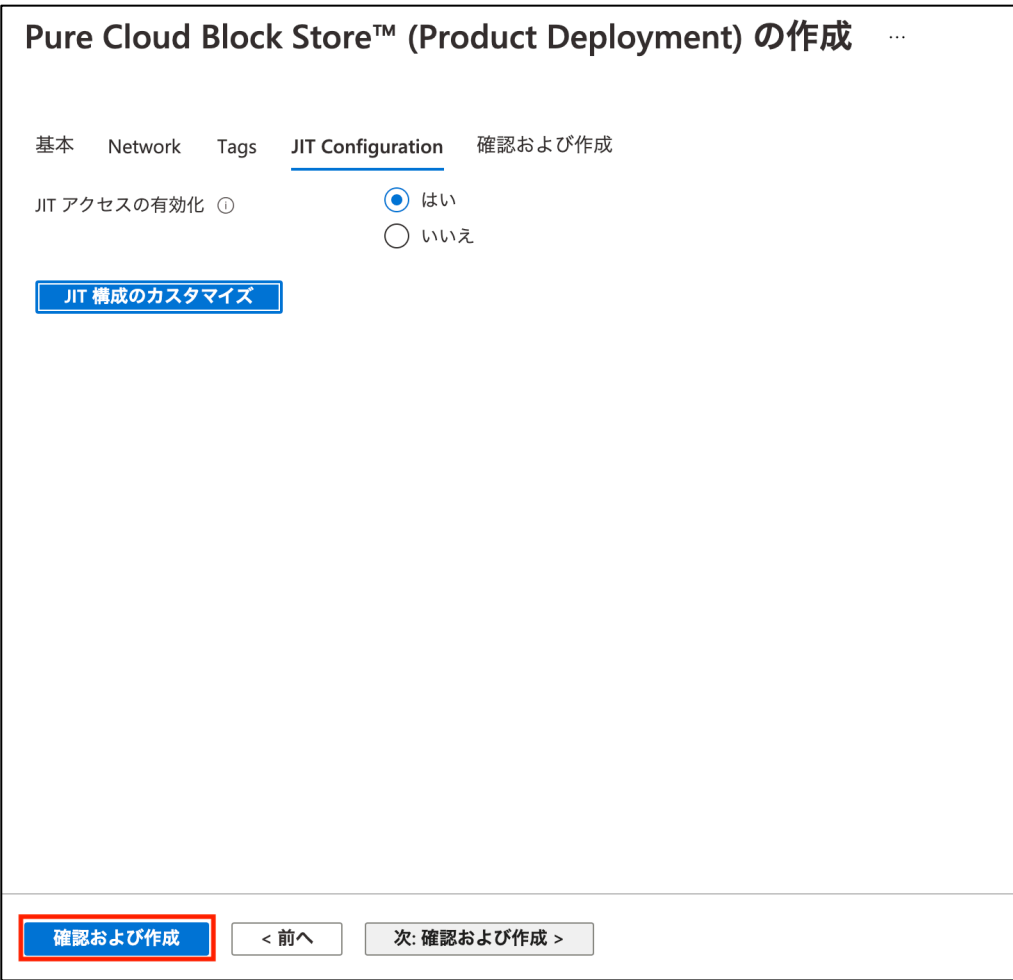

13. 「共同管理者のアクセス許可」の契約条件をよく読み、同意の上で「上記のご契約条件に同意します。」の横 のチェックボックスにチェックを入れます。その後「作成」をクリックします。

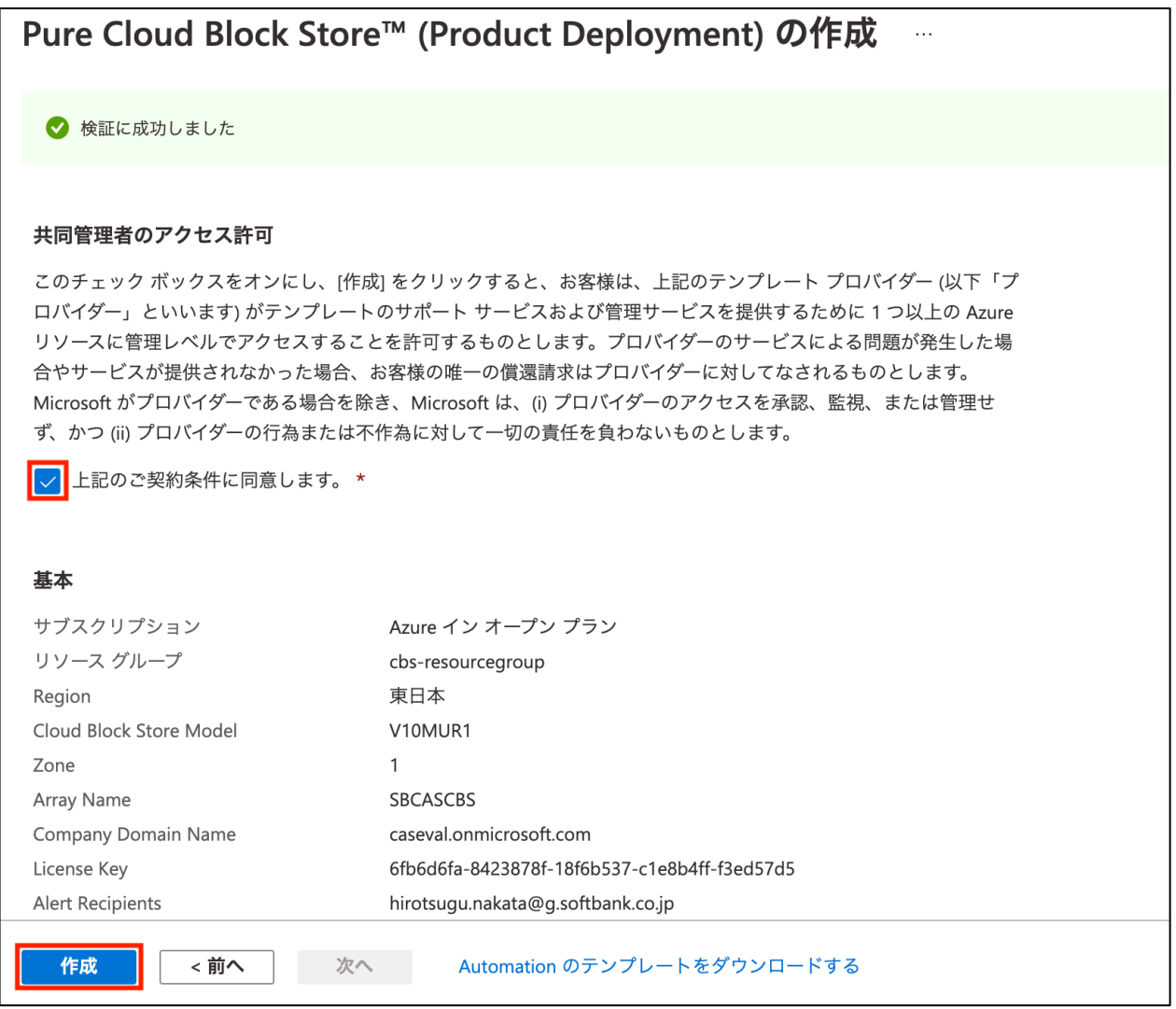

以上でインスタンスの展開は完了です。

#### 4.3. CloudSnap to Azure の設定

CloudSnap to Azure は Purity 上で取得したスナップショットを Azure 上のストレージサービス「Azure Blob Storage」に送信・保 存する機能です。取得したスナップショットは取得元以外の Purity でもリストア可能です。そのため、オンプレミスの FlashArray で取 得したスナップショットをもとに CBS 上でリストア、CBS 上で取得したスナップショットをもとにオンプレミスの FlashArray 上でリストアと いうように、DR ソリューションとしても利用することが可能です。

また CBS と Azure Blob Storage との接続はサービスエンドポイントを通じて行われます。データのやりとりは Azure 上で完結す るため、別途ネットワークのコストがかかることはありません。下の図は、CloudSnap to Azure の概要イメージとなります。

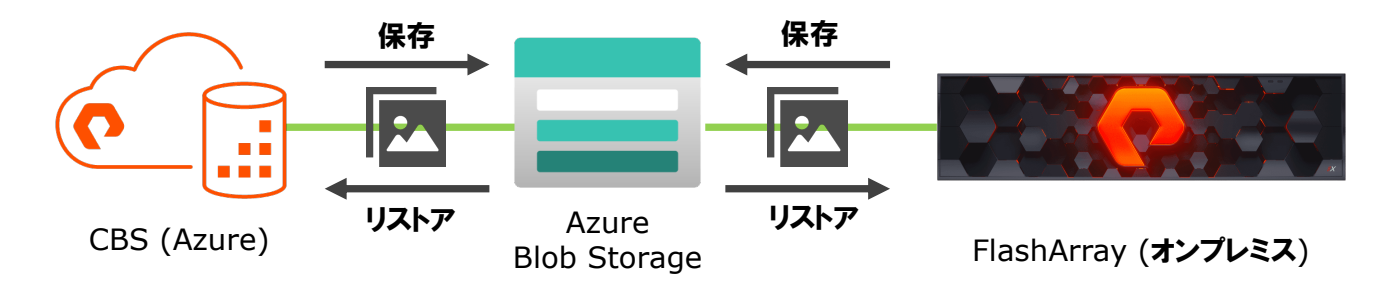

リストア・バックアップ手順は CBS・FlashArray 間で差異がないため、本節では FlashArray から Azure Blob Storage を介して スナップショットを CBS に転送、その後 CBS 上で Volume のリストア、という片方向のシナリオのみ確認を実施します。

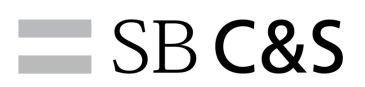

#### 4.3.1. Purity バージョンの確認

CloudSnap to Azure の利用には、Purity5.3 以降が必要となります。また、CBS と FlashArray の両方を 1 つの Azure Blob Storage に接続し CBS – FlashArray 間で活用する場合には、スナップショットの互換性の観点から同一の Purity バー ジョンの利用が推奨事項となります。CBS・FlashArray の Purity バージョンがこれらの要件を満たしていることの確認を行って ください。Purity バージョンは以下のように、Purity GUI、Pure1 Manage での確認が可能です。

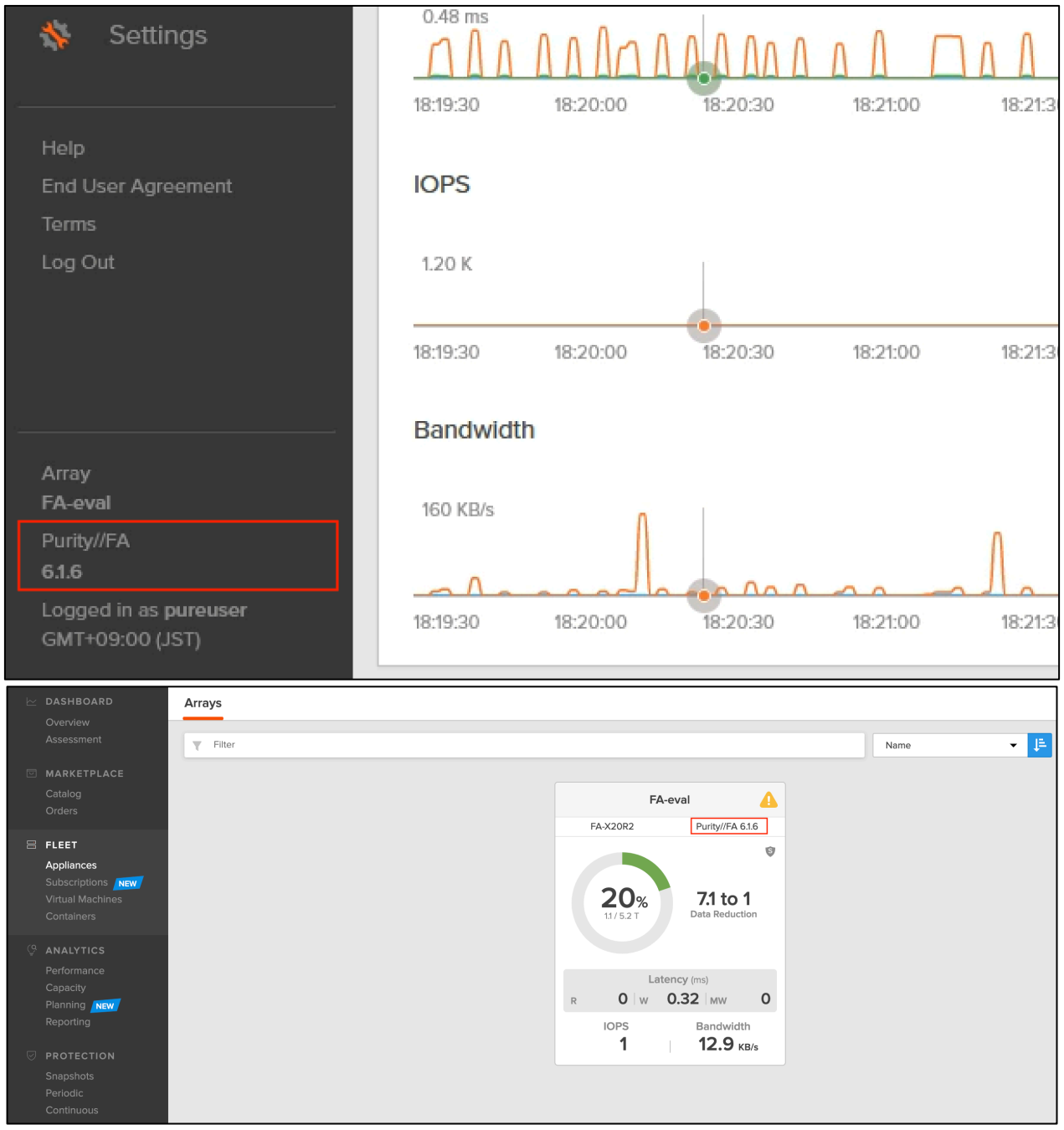

#### 4.3.2. offload アプリケーションの確認

CloudSnap の利用には、CBS および FlashArray 上に offload アプリケーションが必要です。CBS は展開時から組み込み がなされていますが、オンプレミスの FlashArray はデフォルトではインストールされていません。本環境では既にインストール済み のため、本節ではその確認方法のみを記載します。

1. オンプレミスの FlashArray GUI を開きます。左の項目より「Settings」をクリックします。

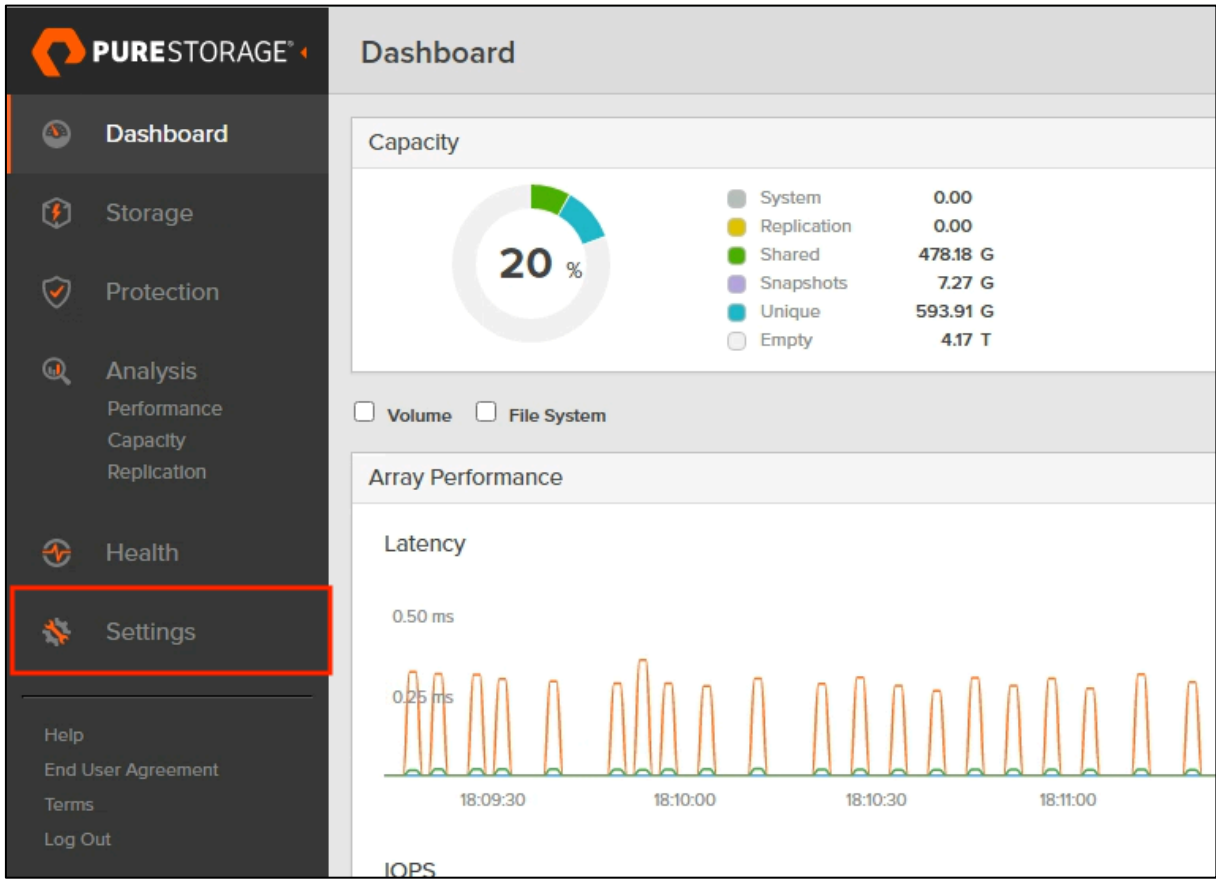

### 2. 上の項目より「Software」をクリックします。

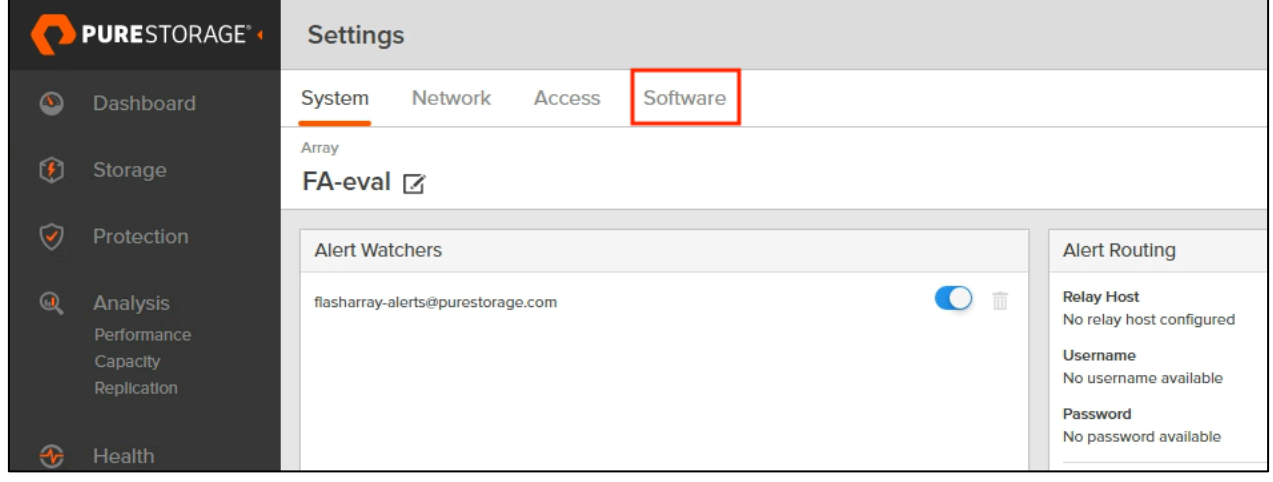

3. Installed Apps を確認します。offload の項目を確認します。

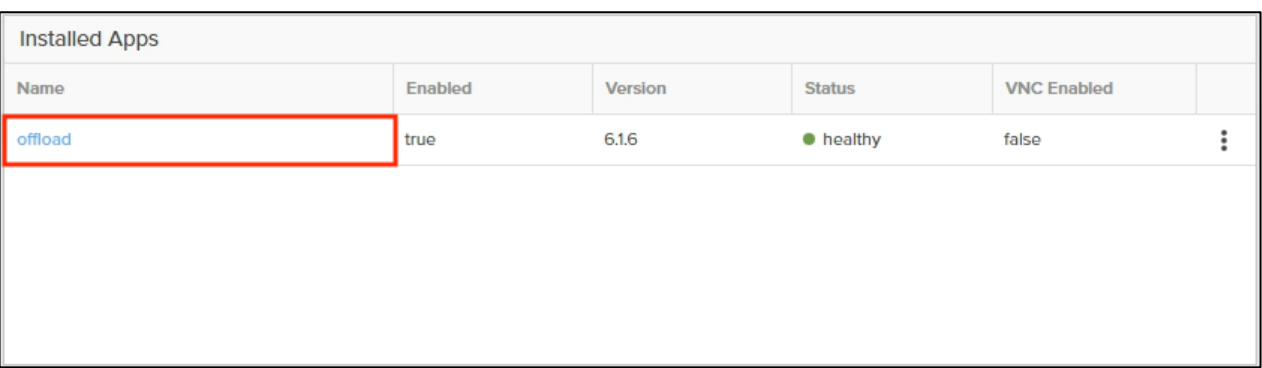

もし offload の項目が確認できない場合には、下記の弊社ブログサイトを参考にインストールを行ってください。

- **▶ Engineer Voice : Snap to NFS で FlashArray をお手軽バックアップ!【実践編】** 
	- 設定手順 1 および 2

https://licensecounter.jp/engineer-voice/blog/articles/20200507\_pure\_storage\_nfs\_02.html

#### 4.3.3. ストレージアカウントの作成

1. AzurePortal 上部の検索ウィンドウに「storage account」と入力します。候補から「ストレージアカウント」をクリ ックします。

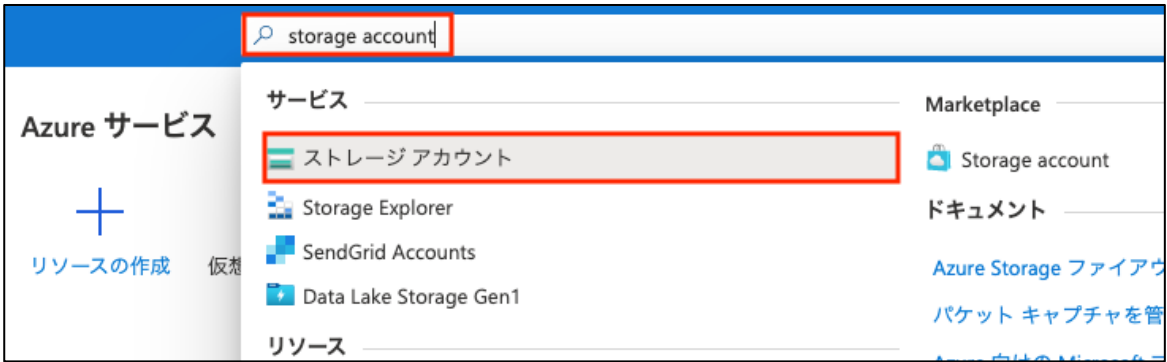

2. 「作成」をクリックします。

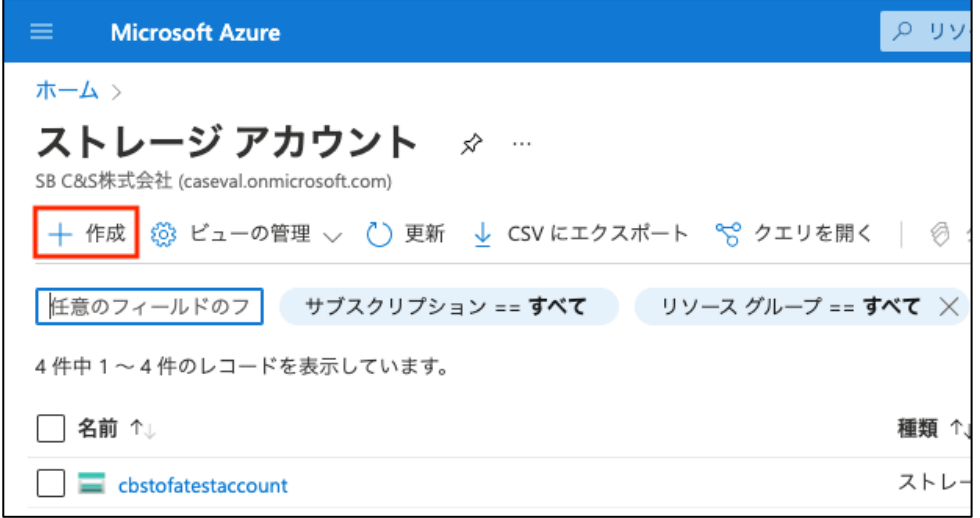

3. サブスクリプション、リソースグループ、任意のストレージアカウント名、地域(リージョン)を入力します。 パフォーマンスは「Standard」をクリックしてください。また冗長性は必要に応じて設定を行ってください。 上記ののち「次へ: 詳細設定 >」をクリックします。

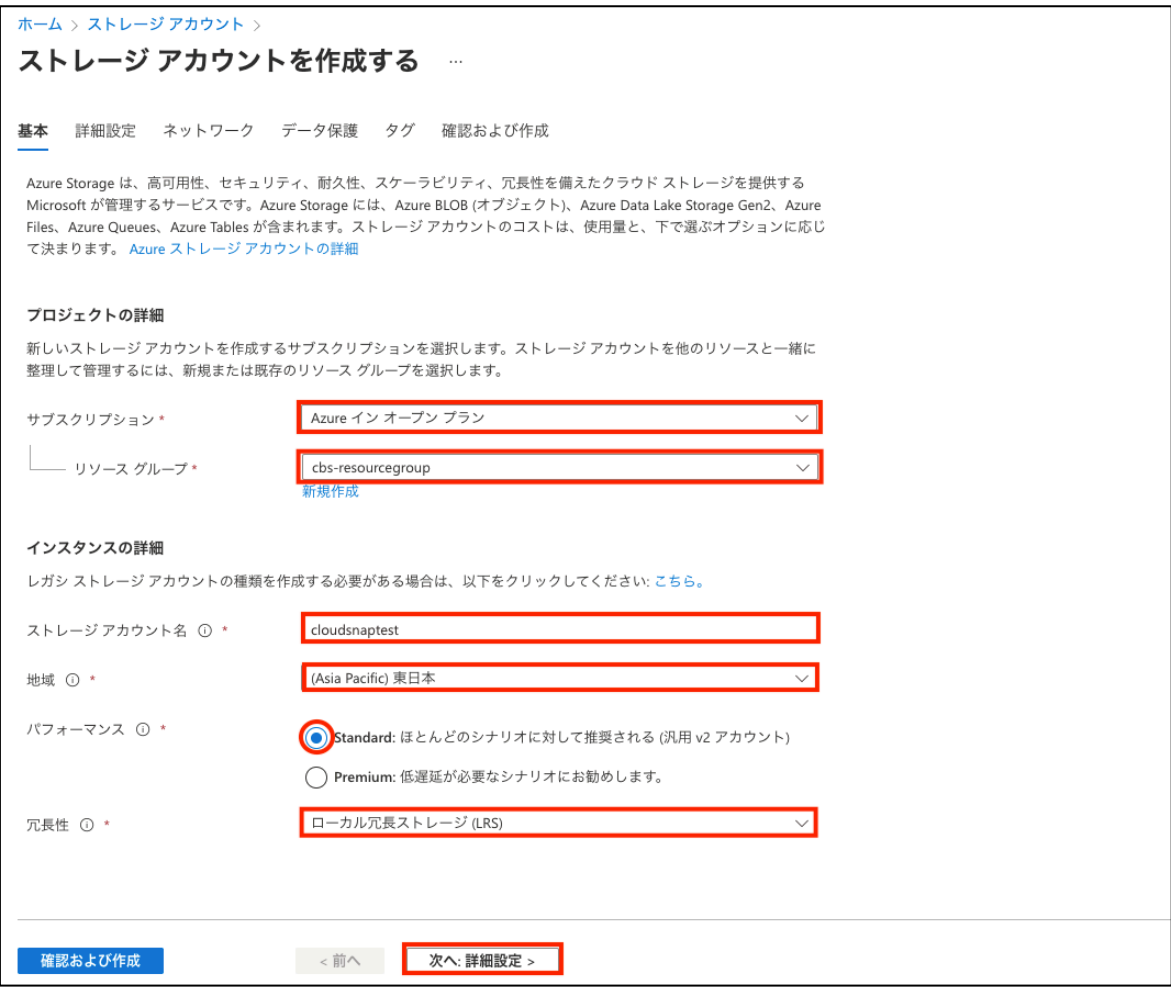

## $\equiv$  SB C&S

4. アクセス層を「ホット」に設定します。「確認および作成」をクリックします。

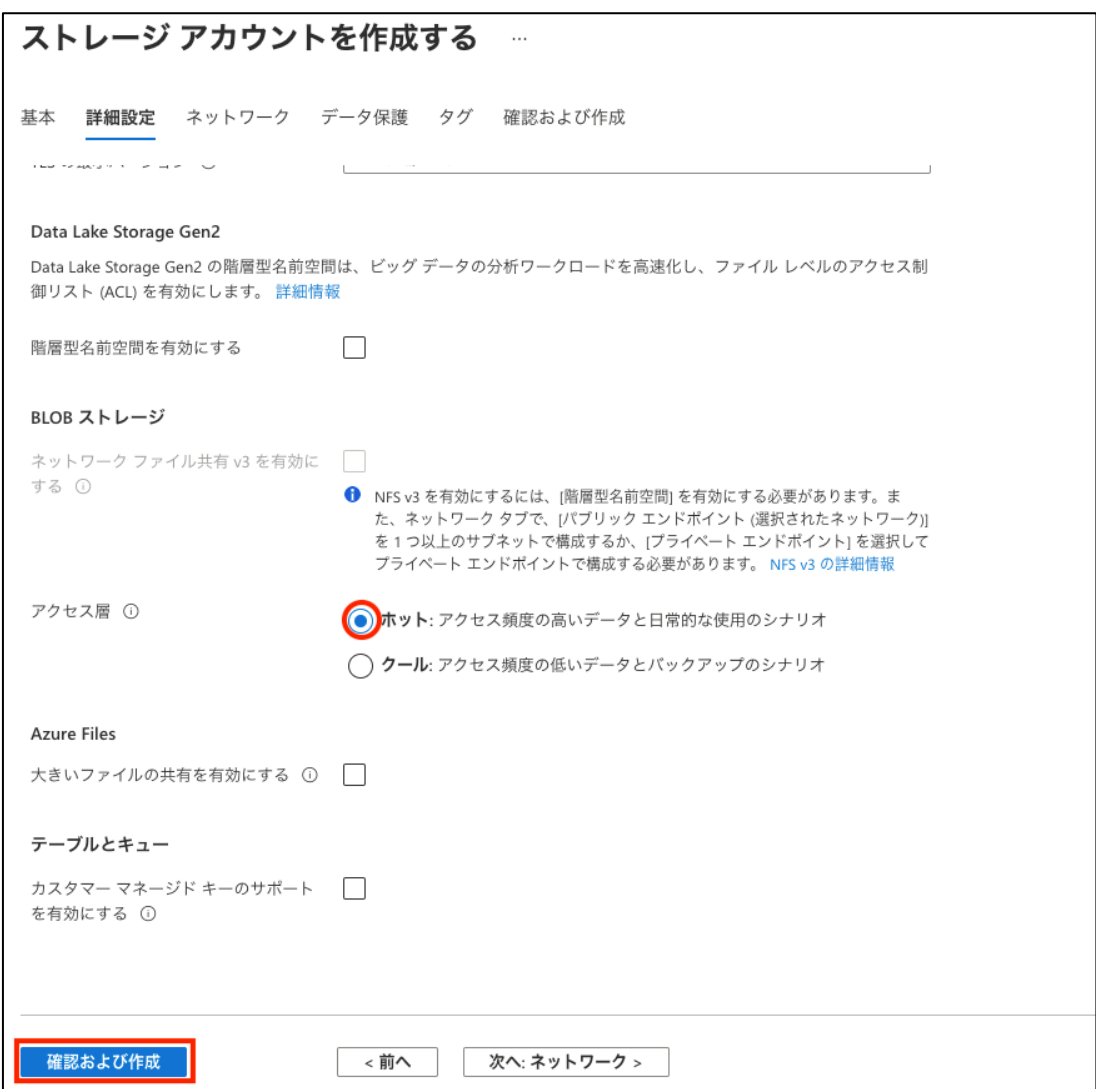

5. 「作成」をクリックします。

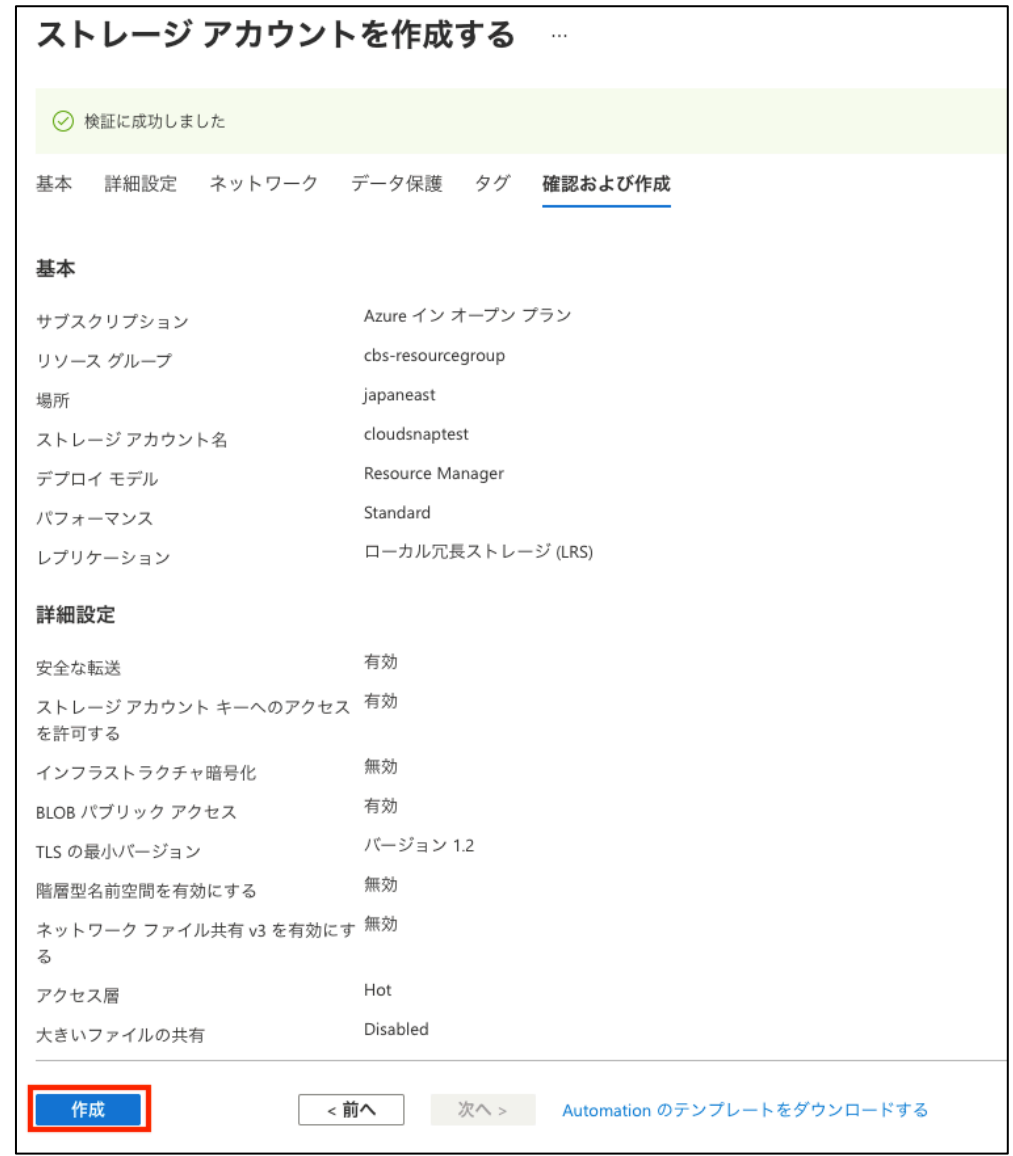

### 6. 「リソースに移動」をクリックします。

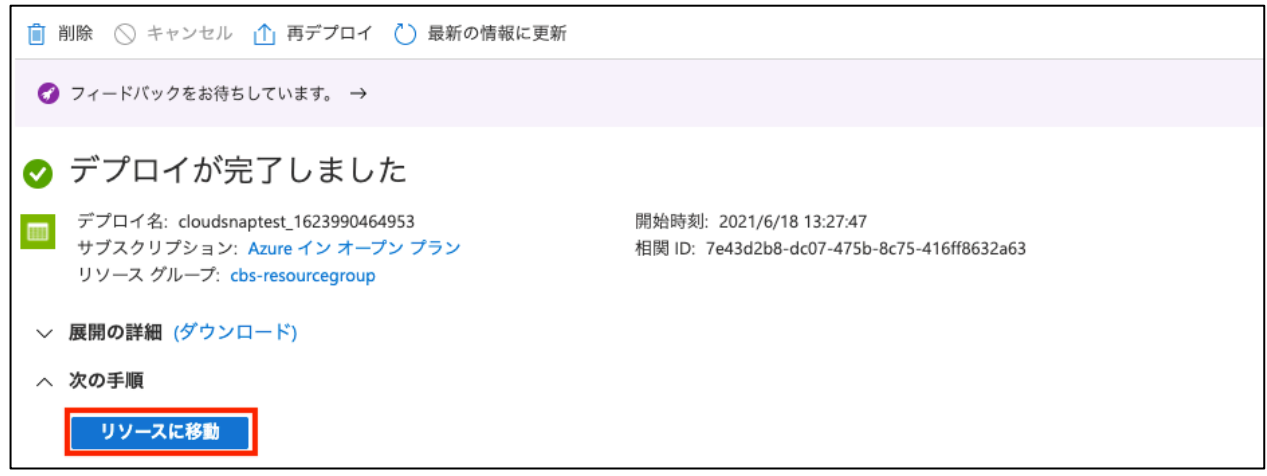

7. 左列にて「アクセス キー」をクリックします。「キーの表示」をクリックします。 「ストレージアカウント名」および「キー」を控えます。(key1 および key2 のどちらでも構いません。)

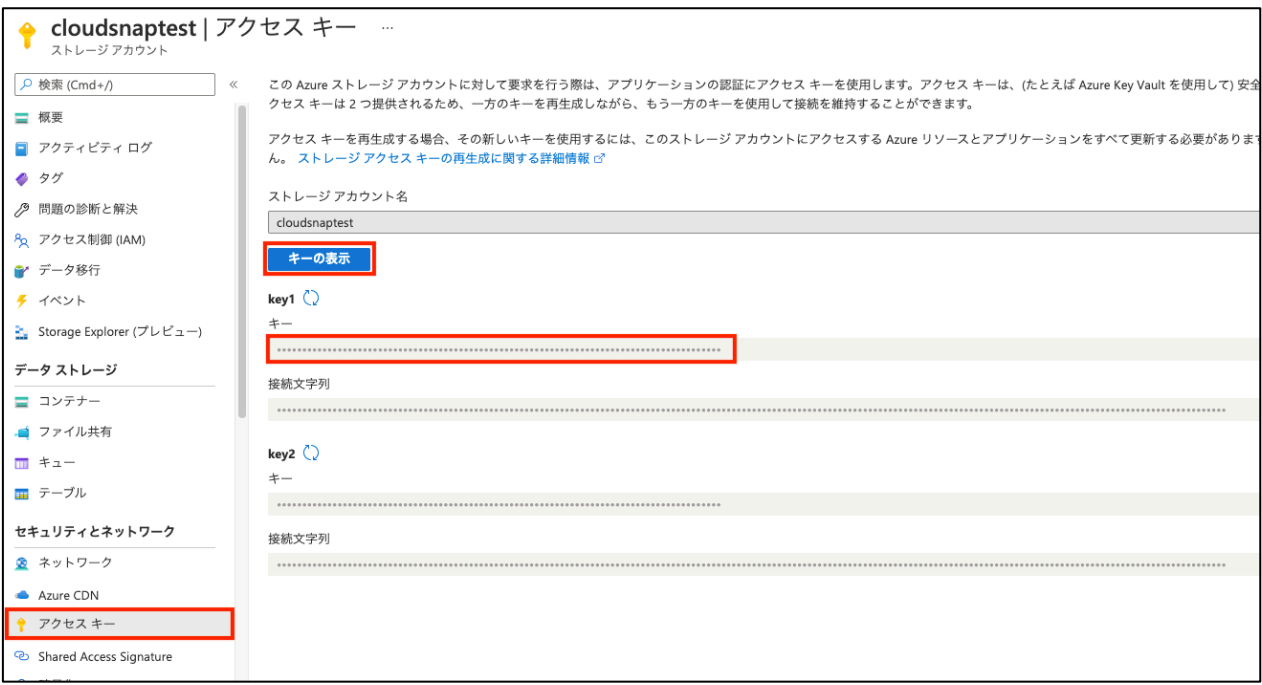

以上でストレージアカウントの作成は完了です。

4.3.4. オンプレミスの FlashArray とストレージアカウントの接続

1. オンプレミスの FlashArray の GUI を開きます。左の項目にて「Storage」をクリックします。Offload Targets 項目 右上の「+」をクリックします。

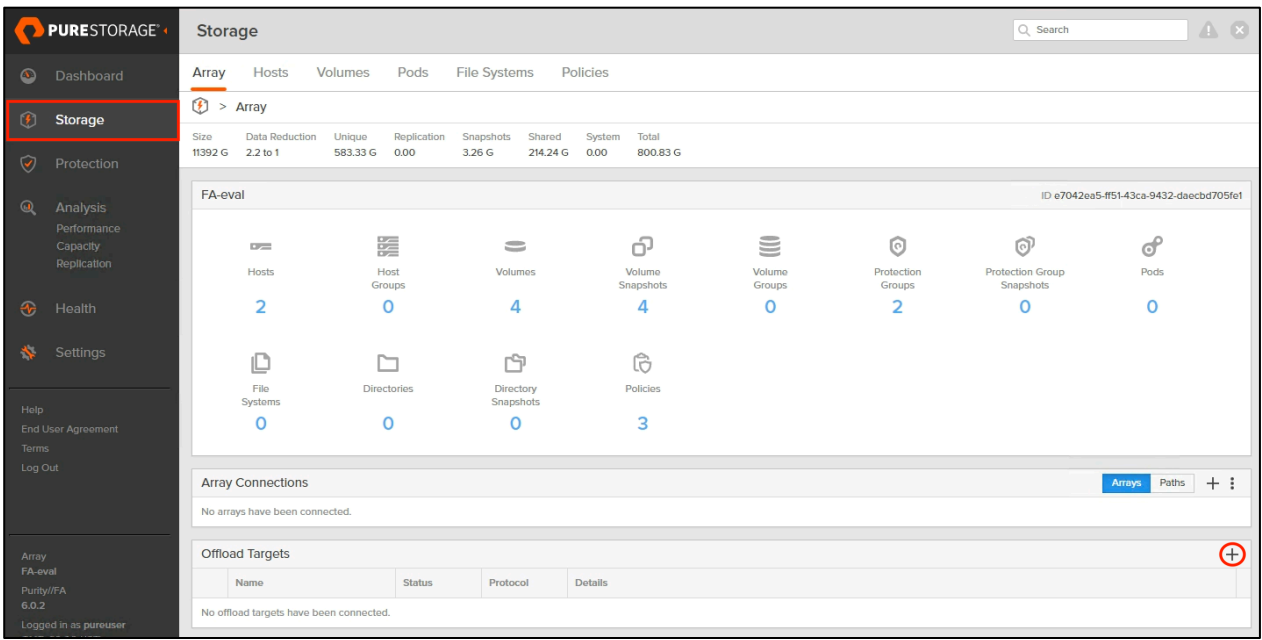

### $\equiv$  SB C&S

2. Protocol のプルダウンをクリックし「azure」をクリックします。

Name に任意の名前を入力します。

Account に「4.4.1.ストレージアカウントの作成」にて控えたストレージアカウント名を入力します。

Secret Access Key に「4.4.1.ストレージアカウントの作成」にて控えたキーを入力します。

スナップショットの保存先として利用するに任意の名前を利用したい場合は、Container に任意の名前を入力 します。(入力しない場合は"offload"という名前のコンテナが作成されます。)

"Initialize container as offload target"の横のチェックボックスにチェックを入れます。

「Connect」をクリックします。

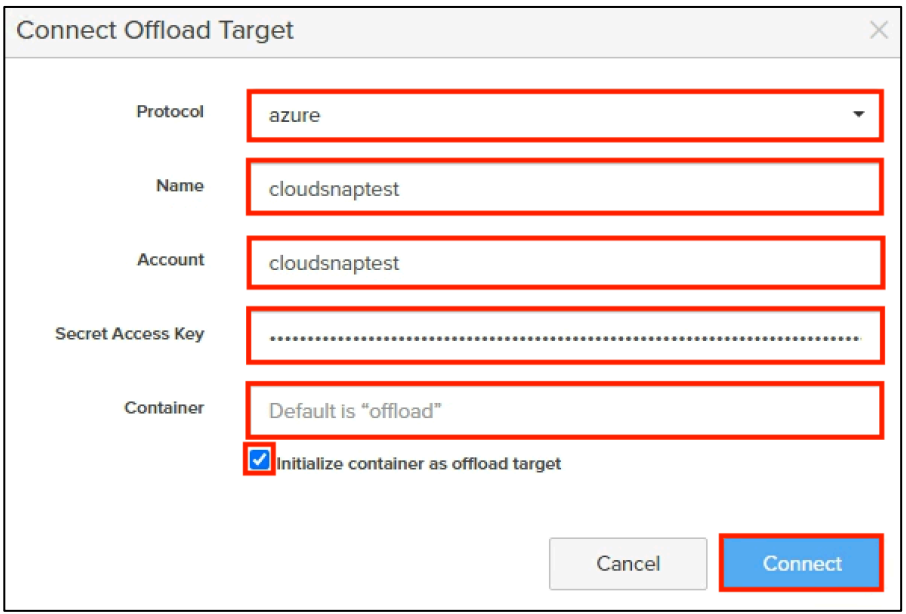

3. 接続完了すると「Status」列に「connected」が表示されます。

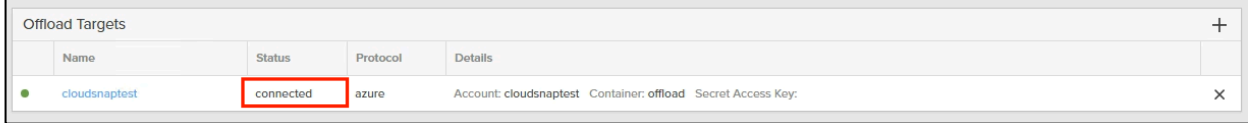

以上でオンプレミスの FlashArray とストレージアカウントの接続は完了です。

### 4.3.5. CBS とストレージアカウントの接続

1. AzurePortal を開きます。上部の検索ボックスに「vnet」を入力します。候補から「仮想ネットワーク」をクリックし ます。

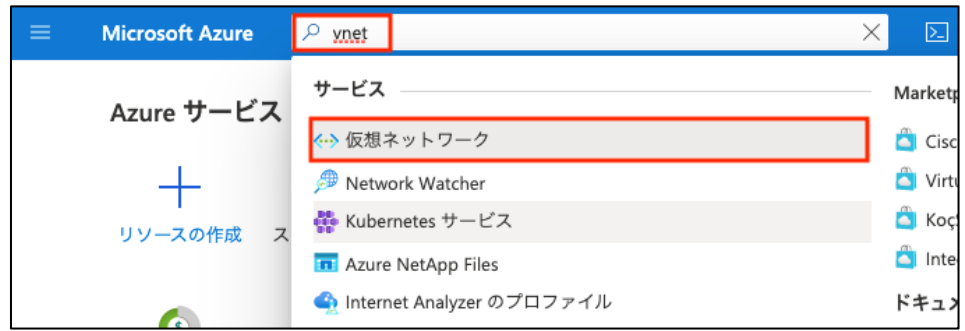

2. 「4.1.5. インスタンス展開用ネットワークの作成と設定」で作成した仮想ネットワークをクリックします。

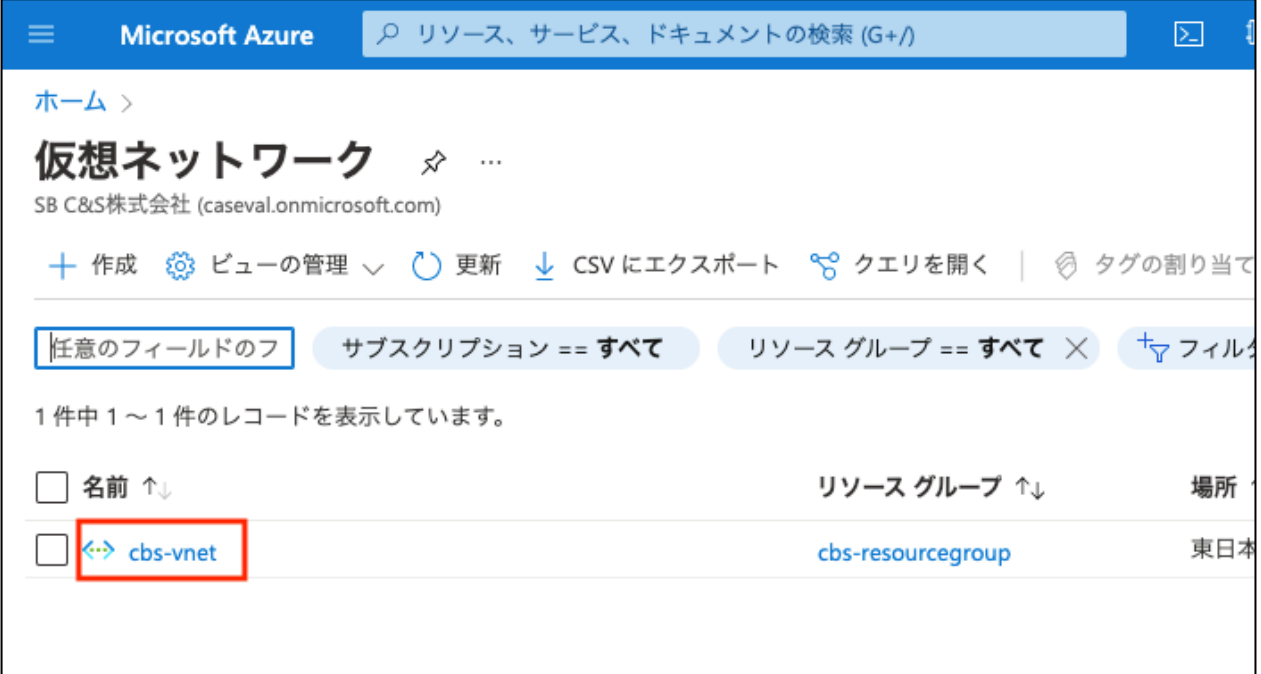

3. 左の項目から「サブネット」をクリックします。一覧から、レプリケーションで利用するサブネット(図内では 「Replication」)をクリックします。

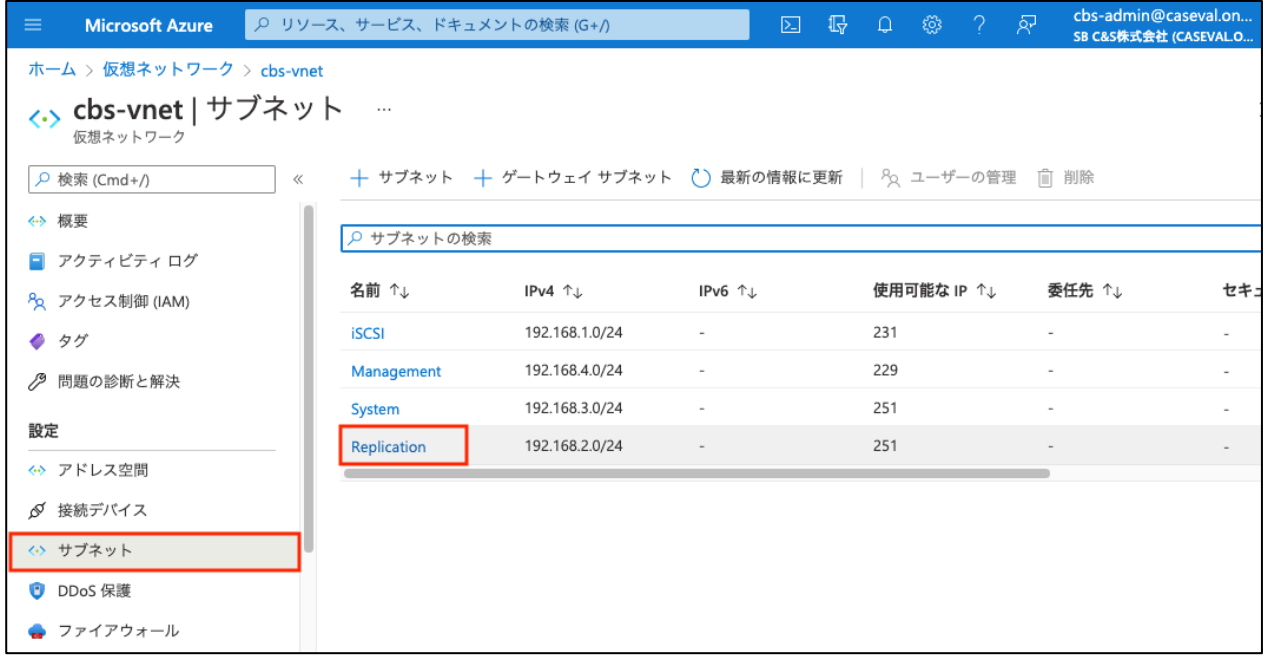

## SBC&S

4. サービスのプルダウンをクリックします。候補から「Microsoft.Storage」をクリックし、チェックボックスにチェック を入れます。上記ののち「保存」をクリックします。

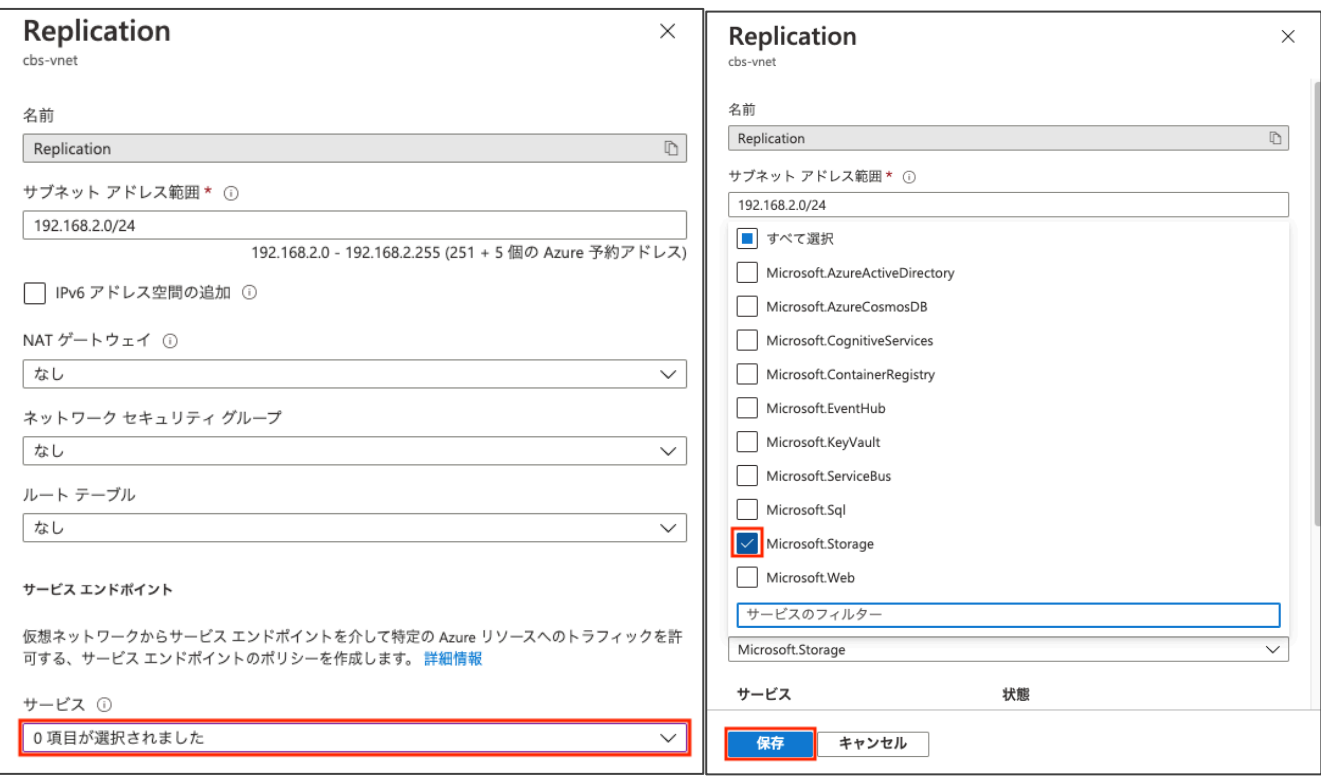

5. CBS の GUI を開きます。左列から「Storage」をクリックします。Offload Targets 項目右の「+」をクリックします。

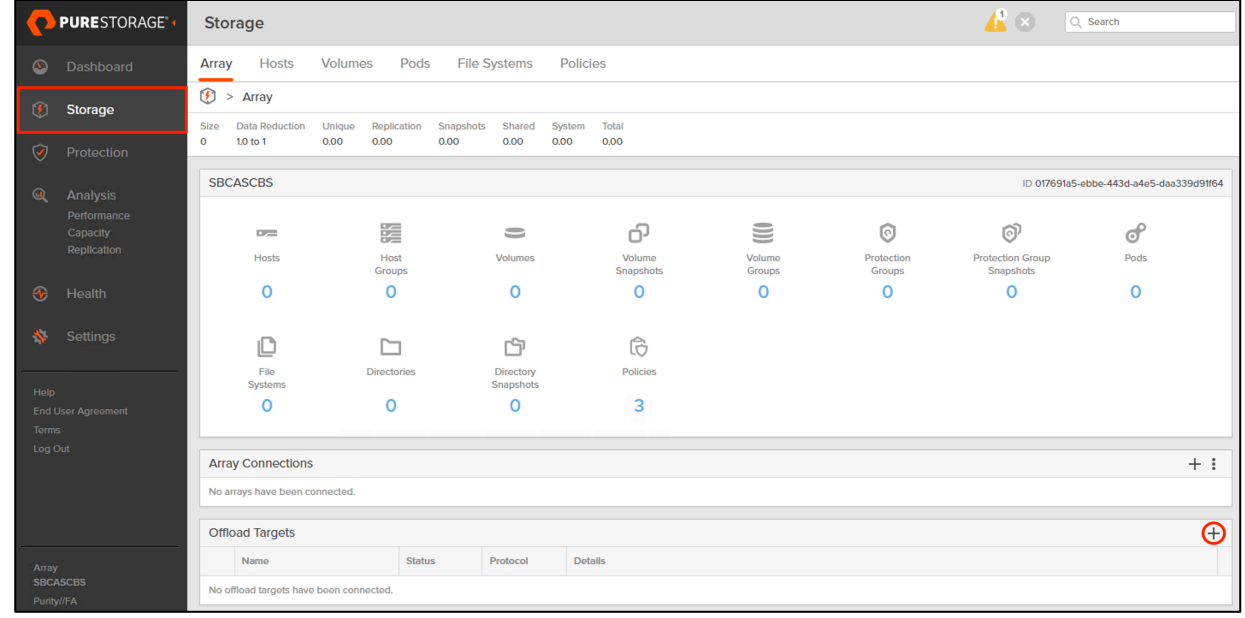

### $=$  SB C&S

6. Protocol のプルダウンをクリックし「azure」をクリックします。 Name に任意の名前を入力します。 Account に「4.4.1.ストレージアカウントの作成」にて控えたストレージアカウント名を入力します。 Secret Access Key に「4.4.1.ストレージアカウントの作成」にて控えたキーを入力します。 「4.4.2.. オンプレミスの FlashArray とストレージアカウントの接続」にて作成したコンテナ名を入力します。

(4.4.2-2 で Container に入力した名前です。4.4.2-2 で入力しなかった場合は offload を入力してください。) 「Connect」をクリックします。

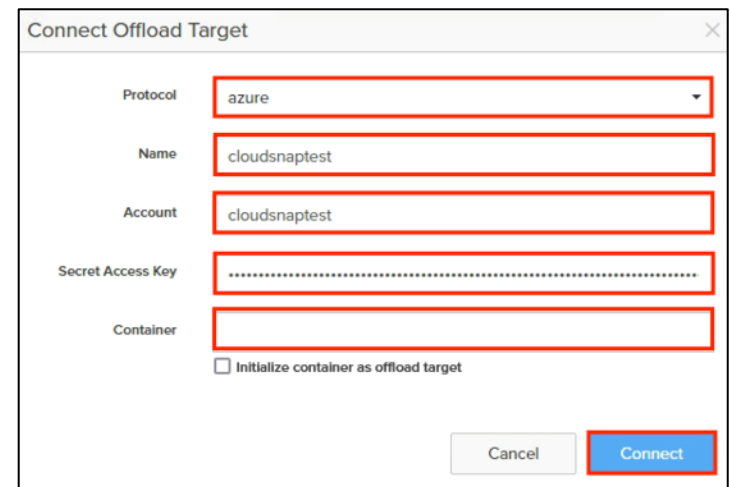

以上で CBS とストレージアカウントの接続は完了です。

### 4.3.6. Azure Blob Storage へのスナップショット取得設定

スナップショットの取得設定の方法は CBS、FlashArray 共に同じです。ここでは FlashArray での設定を例に説明します。

1. 左列にて「Protection」をクリックします。Source Protection Groups 項目右上の「+」をクリックします。

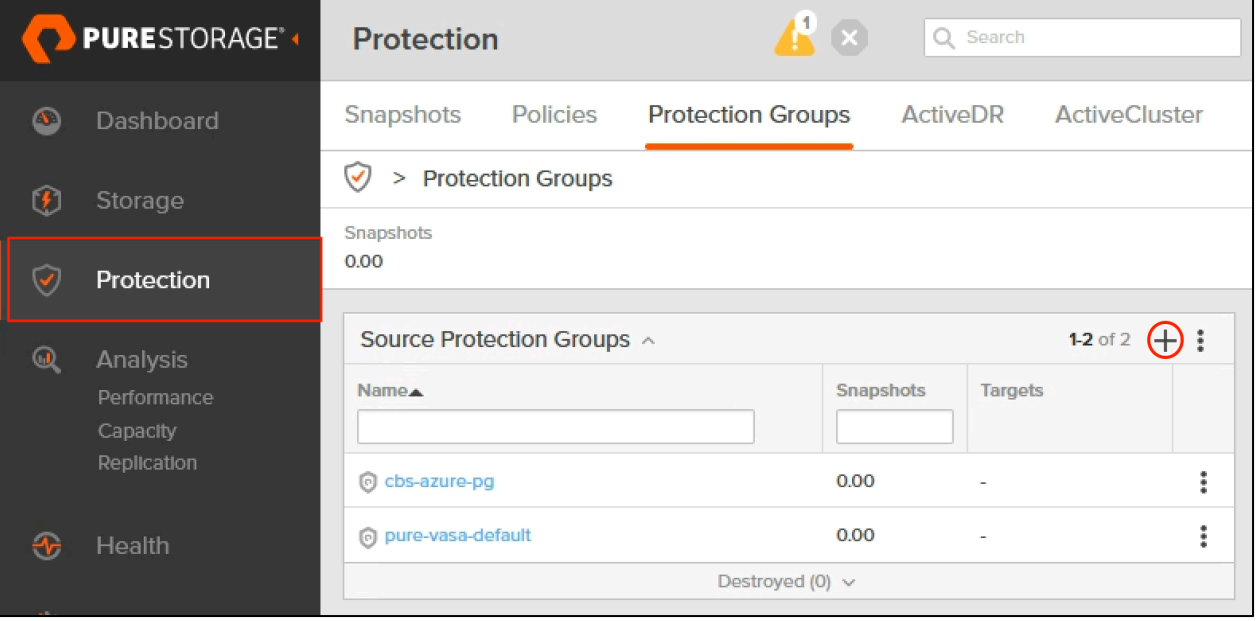

# $\equiv$  SB C&S

2. Name に任意の名前を入力します。「Create」をクリックします。

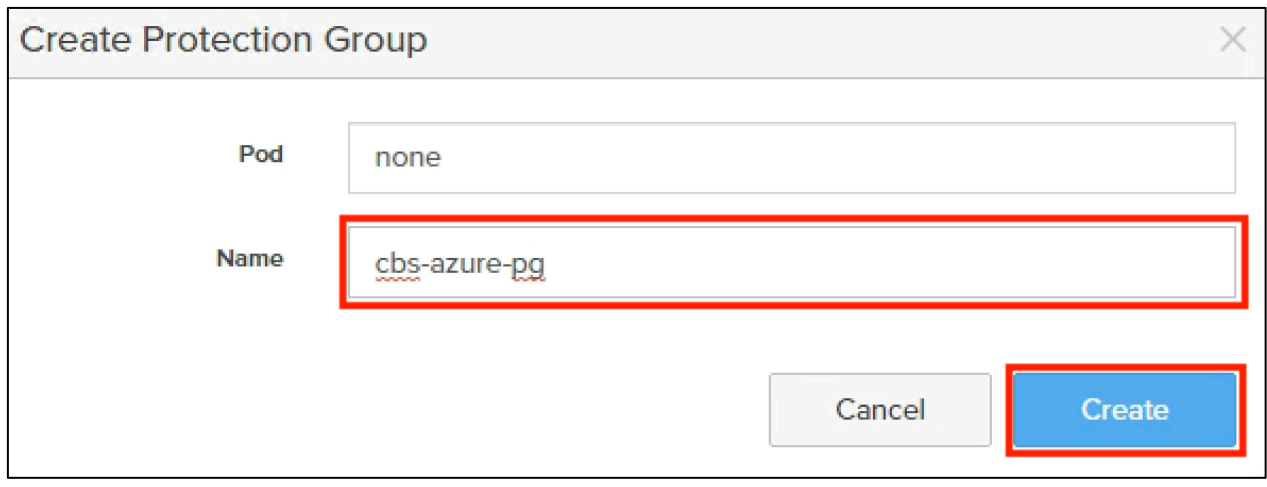

3. 作成された Protection Group をクリックします。

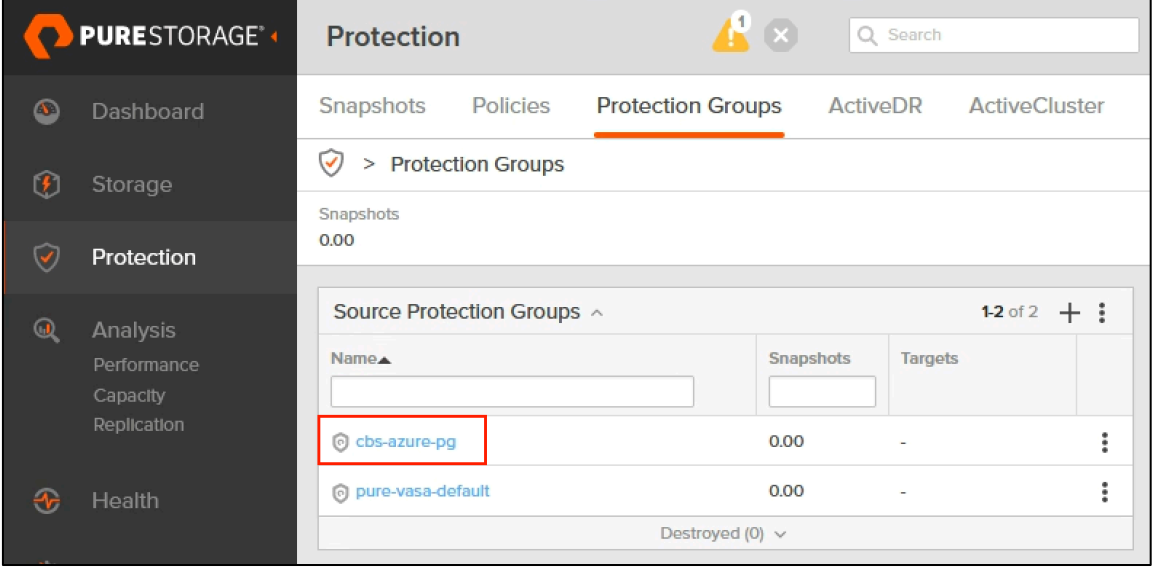

4. Targets 項目右上の「 : 」をクリックします。「Add」をクリックします。

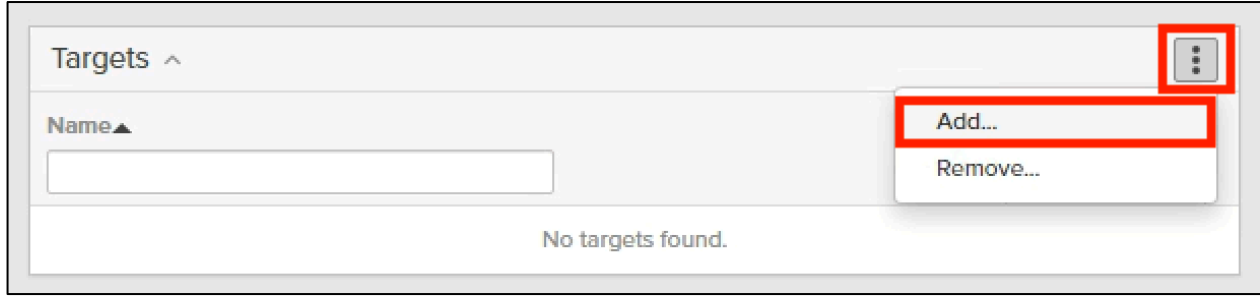

5. 「4.3.4. オンプレミスの FlashArray とストレージアカウントの接続」にて接続した Target にチェックを入れます。 「Add」をクリックします。

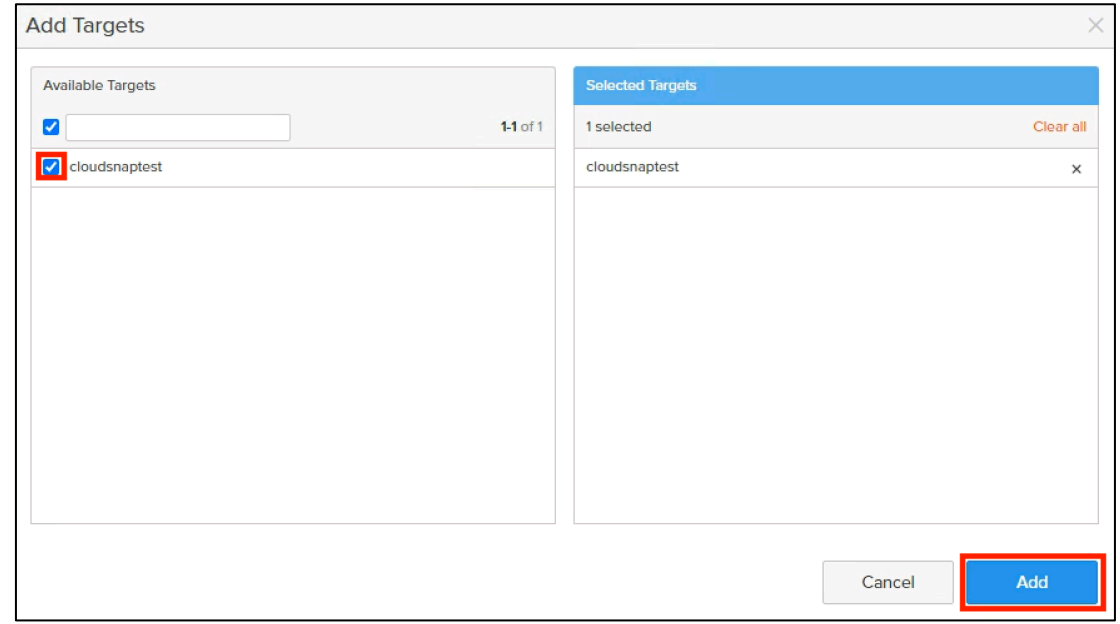

6. Replication Schedule 項目右上の「■」をクリックします。

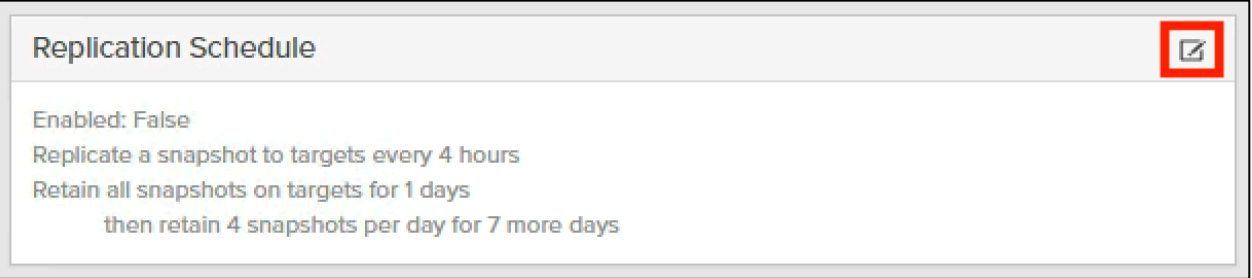

7. 任意のスナップショットスケジュールを入力したのち、左上のトグルをクリックし「Enabled」に切り替えます。 入力後「Save」をクリックします。

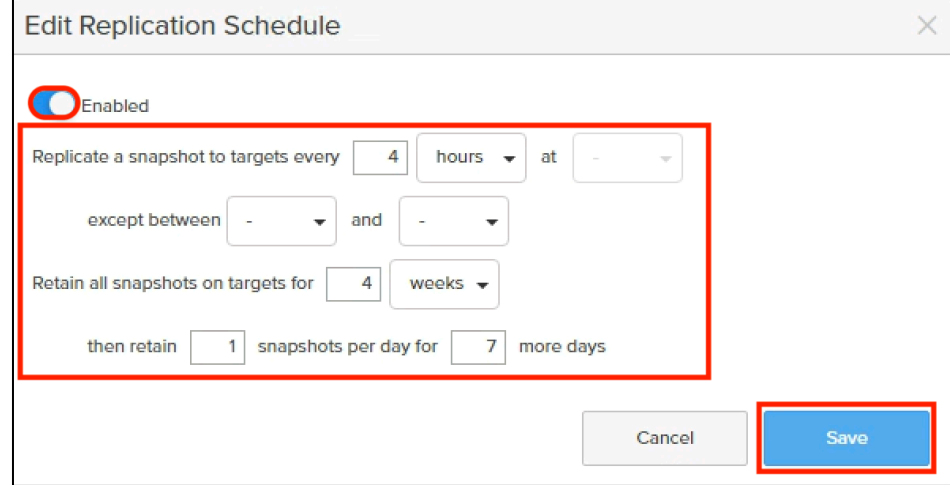

以上で Azure Blob Storage へのスナップショット取得設定は完了です。

#### 4.3.7. スナップショットのリストア方法

スナップショットのリストア方法は CBS、FlashArray 共に同じです。ここでは FlashArray で取得したスナップショットを CBS 上 でリストアする手順を例に説明します。

1. CBS の Purity GUI を開きます。左の項目にて「Storage」をクリックします。「Offload Targets」項目にて接続し たストレージアカウント名をクリックします。

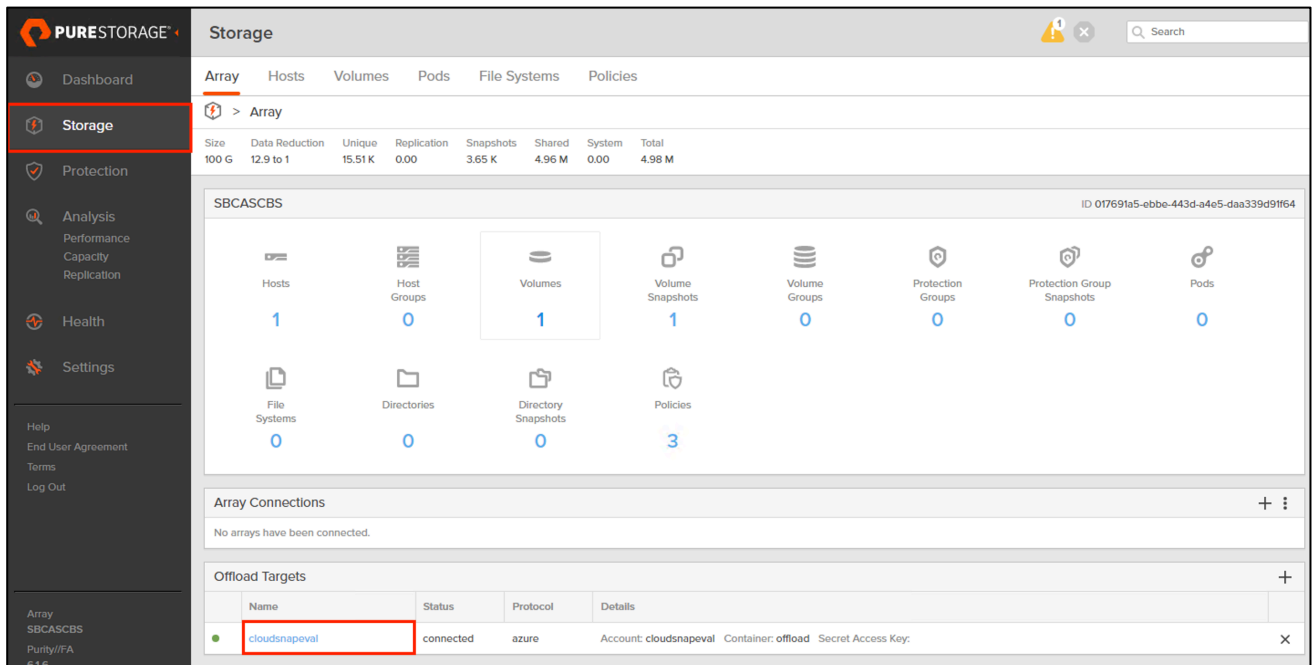

2. Protection Group Snapshots 項目にて、リストアしたいスナップショット(図内では「FA-eval:cbs-azure-pg.9」) に対応する「と」マークをクリックします。

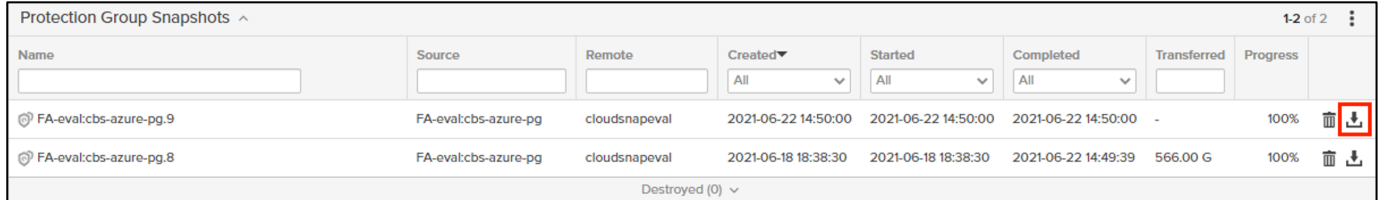

3. スナップショット名の左のチェックボックスをクリックします。「Get」をクリックします。

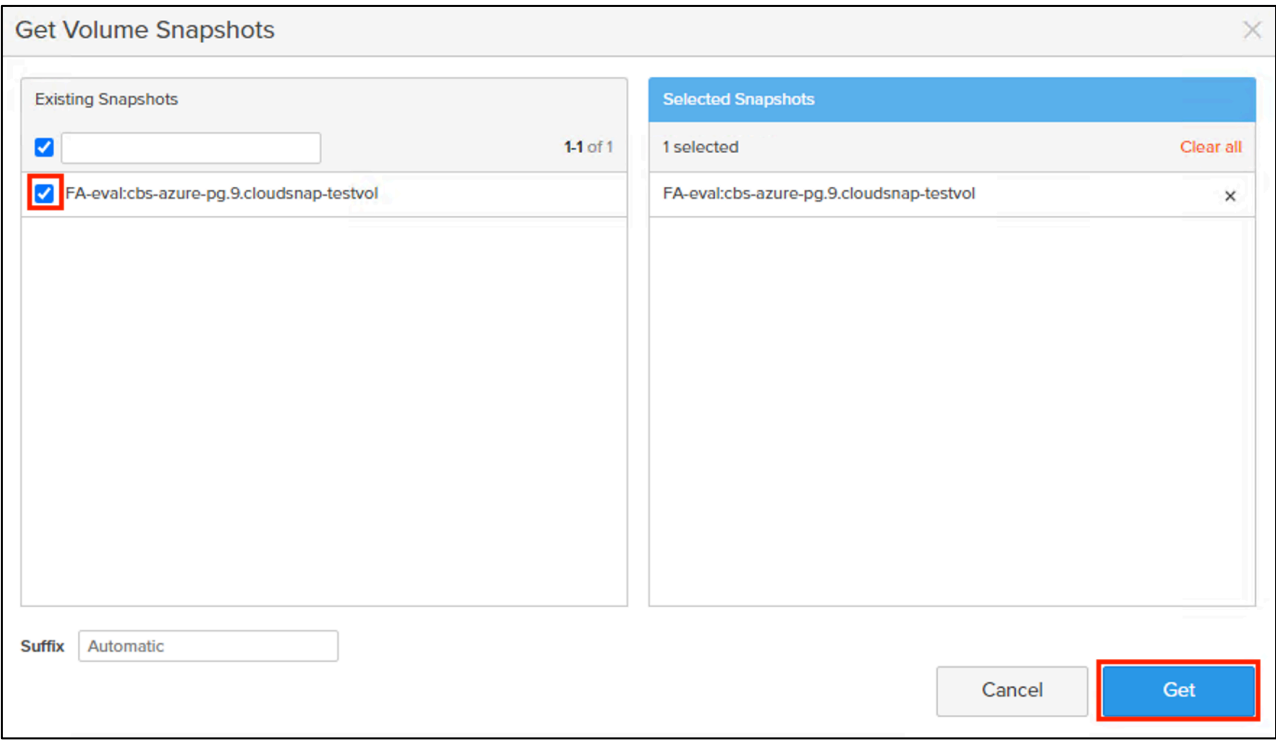

### 4. 「OK」をクリックします。

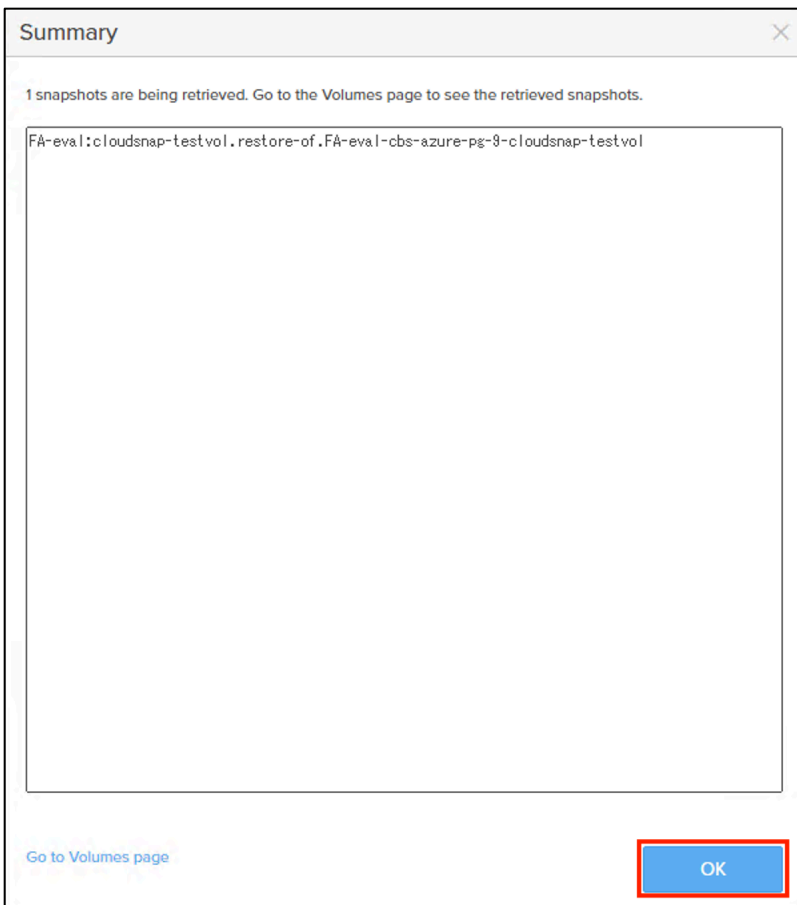

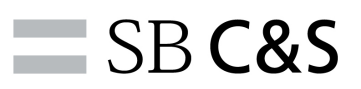

5. 左の項目より「Protection」をクリックします。先程リストアしたスナップショット横の「 : 」をクリックし、「Copy」を

クリックします。

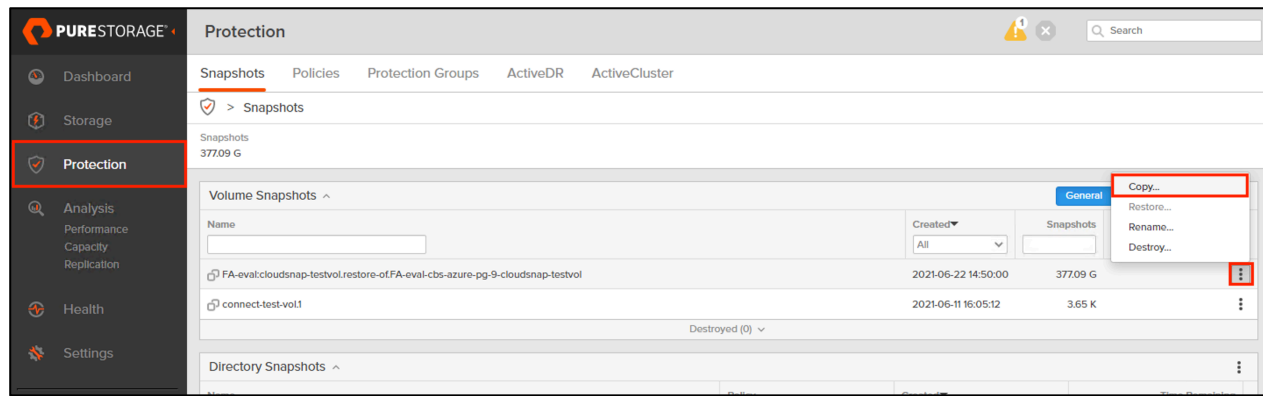

6. リストアする Volume の名前を入力し「Copy」をクリックします。

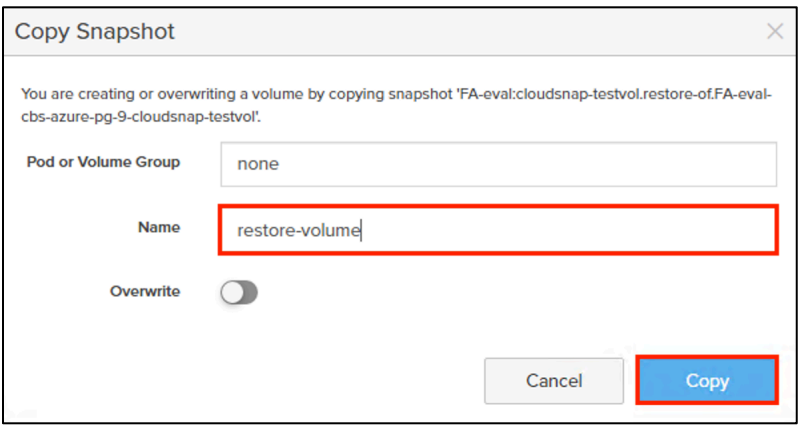

7. 左の項目より「Storage」をクリックします。上の項目より「Volumes」をクリックします。Volumes 項目より、リスト アした Volume を確認します。

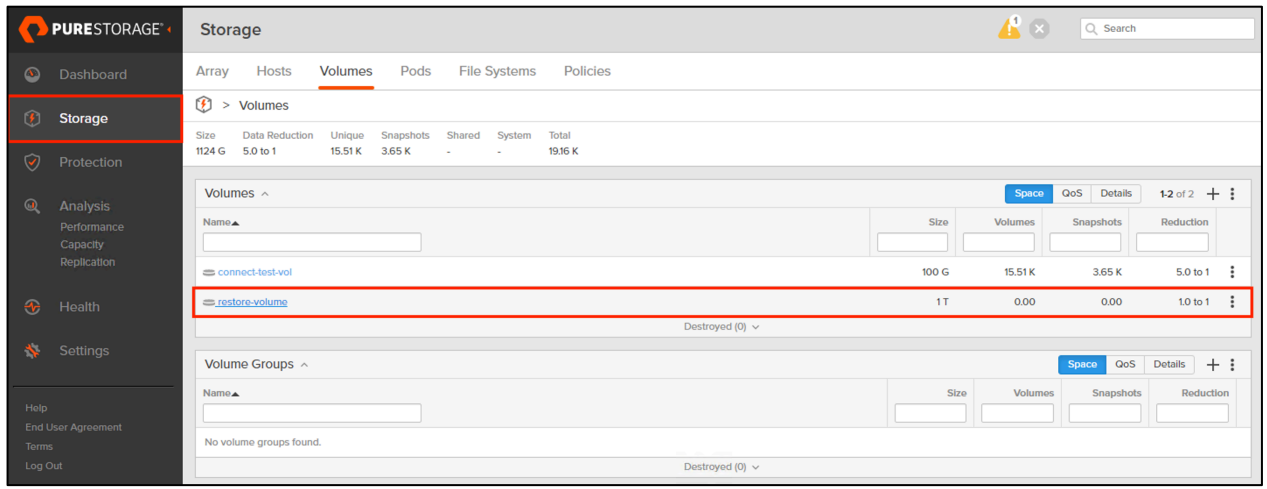

以上でスナップショットのリストアは完了です。

### 5. 各種 GUI で確認可能な情報

CBS on Azure では、Purity GUI ほか Pure1 Manage、Azure Portal から各種情報の確認が可能です。

下記に、確認可能な項目をマトリクス表としてまとめます。(○ : 確認可能 / × 確認不可能)

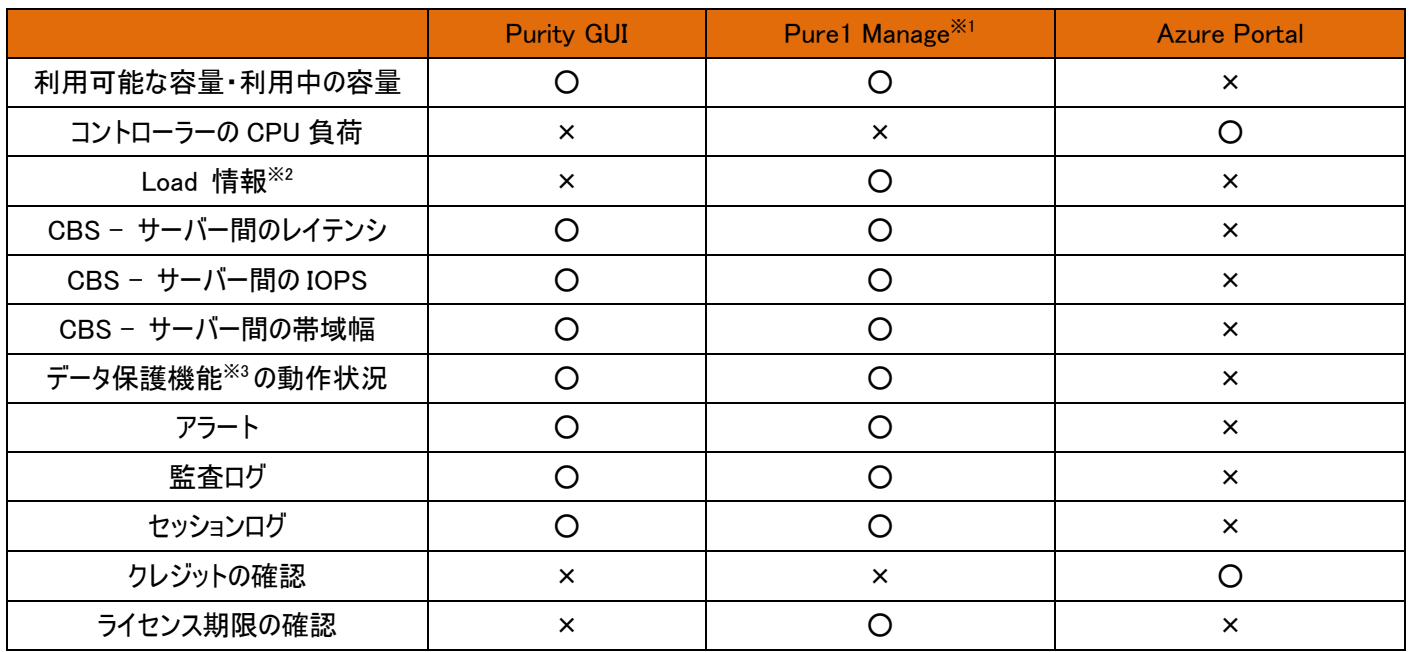

※1 CBS では Pure1 への接続に必要な Purity の機能「Phone Home」が展開時から有効になっており、展開後すぐに Pure1 Manage の利用が可能です。

※2 Load 情報 CPU 負荷だけでなく、CBS・FlashArray 全体の負荷を総合的に判断するために用いる指標のひとつとなる数 値です。

※3 スナップショット・レプリケーション・CloudSnap・Snap to NFS・ActiveCluster・ActiveDR を指します。

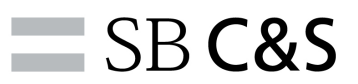

### 6. まとめ

CBS on Azure では FlashArray と同様の OS「Purity」が動作しています。そのため現在オンプレミスで FlashArray をご利用さ れているお客様は、FlashArray の使用感をそのままに利用していただくことが可能です。

また、オンプレミスに配置した FlashArray との機能連携を利用することで、オンプレミスの使用感そのままに DR サイトやテストサ イトとしての活用が期待できるソリューションとなっています。

導入をご検討の際には、ぜひ弊社にお声がけください。